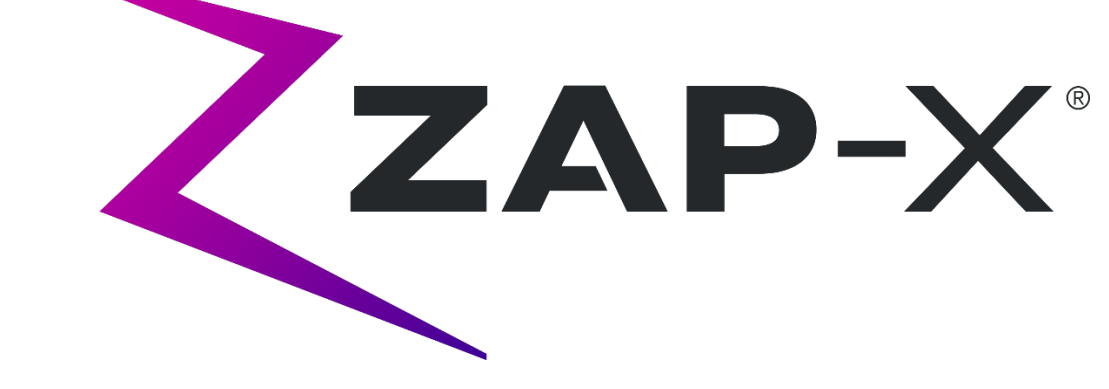

# **Sistema di radiochirurgia Zap-X Manuale di erogazione del trattamento**

Zap Surgical Systems 590 Taylor Way San Carlos, CA 94070, Stati Uniti

# **Prefazione**

Zap Surgical Systems fornisce questa guida senza garanzie di alcun tipo, esplicite o implicite, comprese, a mero titolo esemplificativo e non esaustivo, le garanzie implicite di commerciabilità e idoneità a un particolare utilizzo. Zap Surgical Systems e i suoi dirigenti, funzionari, rappresentanti, consociati, dipendenti, agenti, eredi e mandatari non si assumono alcun obbligo o responsabilità, espliciti o impliciti, per lesioni, morte o perdite subite da consumatori, utenti o personale di servizio conseguenti a un utilizzo improprio dei prodotti di radiochirurgia da parte di personale non autorizzato, non addestrato o altrimenti non qualificato. Zap Surgical Systems nega espressamente qualsiasi obbligo o responsabilità per l'abuso, la gestione negligente, l'uso improprio o la manomissione di componenti del sistema di radiochirurgia ad opera di persone non autorizzate o addestrate da o collegate a Zap Surgical Systems.

ZAP-)

La modifica in qualunque modo di qualsiasi prodotto rende nulla ogni garanzia ad esso associata. Zap Surgical Systems non si assume alcun obbligo o responsabilità in relazione alle modifiche o alla sostituzione non autorizzate di sottosistemi o di componenti.

Se utilizzato con le dovute attenzioni ed effettuando la manutenzione corretta, la durata operativa prevista per il sistema è di 10 anni.

Questo manuale si riferisce al sistema di radiochirurgia Zap-X ("sistema" o "sistema Zap-X"). Questo manuale è stato originariamente scritto in inglese.

**Avviso per l'utente e/o il paziente**: eventuali incidenti gravi verificatisi in relazione al dispositivo devono essere segnalati a Zap Surgical Systems, o a un rappresentante autorizzato, e all'autorità competente dello Stato membro in cui l'utente e/o il paziente risiede.

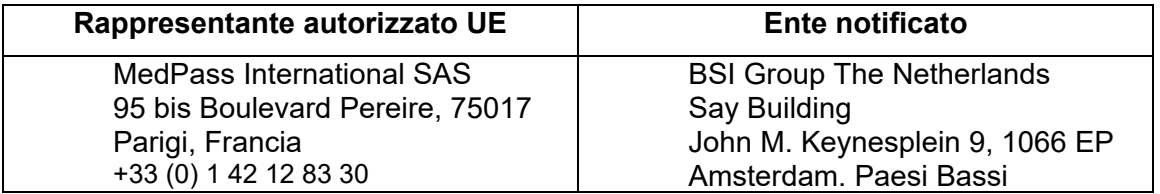

## **Informazioni sul sistema**

**Attenzione: negli Stati Uniti, la legge limita la vendita del presente dispositivo al personale medico o su prescrizione di personale medico.**

#### **Avviso**

I manuali per l'utente contengono istruzioni per varie funzionalità del sistema di radiochirurgia Zap-X. Poiché alcune funzionalità del sistema di radiochirurgia sono opzionali, alcune istruzioni riportate nei manuali potrebbero non riguardare il sistema in uso.

La disponibilità degli elementi opzionali dipende dalle approvazioni normative ottenute in un determinato paese e varia da paese a paese.

Zap Surgical Systems si riserva il diritto di rivedere questo documento e di modificarne periodicamente il contenuto se necessario per garantire il corretto funzionamento e utilizzo del sistema di radiochirurgia Zap-X.

#### **Descrizione dell'apparecchiatura**

Il sistema di radiochirurgia Zap-X® ("sistema Zap-X" o "sistema") è un sistema computerizzato per radiochirurgia stereotassica non invasiva autoschermato per le radiazioni ionizzanti. Un acceleratore lineare montato su un gantry fornisce al sistema Zap-X una sorgente di radiazioni terapeutiche, mentre il bersaglio del trattamento viene individuato con precisione mediante un sistema di imaging kV. All'inizio del trattamento, un lettino a tre gradi di libertà sposta la testa del paziente in corrispondenza dell'isocentro del sistema, dopo di che la porta e il guscio del sistema si chiudono per completare la schermatura. Le immagini radiografiche dell'anatomia dello scheletro del paziente permettono di allineare il bersaglio del trattamento rispetto all'isocentro del sistema. Durante il trattamento radiochirurgico, il sistema di imaging kV del sistema Zap-X tiene traccia dei movimenti del paziente e regola con precisione il lettino per compensare questi movimenti.

#### **Indicazioni per l'uso e utenti previsti**

Il sistema di radiochirurgia Zap-X è concepito per essere utilizzato per la pianificazione del trattamento e per la radiochirurgia stereotassica guidata da immagini nonché per la radioterapia di precisione per tumori, lesioni e patologie del cervello, della testa e del collo quando è indicato il trattamento con radiazioni.

Non sono state individuate controindicazioni d'uso.

Il sistema è destinato a essere utilizzato da medici, fisici medici e radioterapisti, formati nelle applicazioni cliniche della radiochirurgia.

Il sistema è destinato a essere utilizzato per trattamenti alla testa e al collo su pazienti che hanno una dimensione compresa tra il 5° percentile femminile e il 95° percentile maschile, con un peso massimo del paziente di 135 kg.

Benefici clinici: i progressi nella radioterapia hanno contribuito a migliorare i risultati a lungo termine per i pazienti affetti da tumore. Le nuove tecnologie hanno l'obiettivo di migliorare i risultati oncologici in due modi fondamentali: attraverso l'irradiazione mirata dei tessuti tumorali localizzati e attraverso la riduzione delle dosi ricevute dai tessuti sani circostanti e la riduzione delle complicanze del trattamento. Sono state implementate tecnologie avanzate come la radiochirurgia stereotassica (SRS) per utilizzare sofisticate immagini computerizzate 3D per focalizzare con precisione i fasci di fotoni modulati ed erogare una dose altamente concentrata di radiazioni su una precisa area bersaglio. In molti casi, queste aree bersaglio non sono facilmente raggiungibili tramite interventi di chirurgia invasiva convenzionali. Questo trattamento specifico ha il vantaggio di consentire l'erogazione della dose massima nell'area interessata, riducendo al minimo la dose di radiazioni verso il tessuto sano circostante.

#### **Precauzioni di sicurezza e avvertenze**

Altri rischi connessi al trattamento effettuato con il sistema di radiochirurgia Zap-X sono (1) erogazione della dose terapeutica nel punto sbagliato e (2) possibile collisione delle parti in movimento con il paziente. Questi rischi potenziali sono comuni a tutti i sistemi di radiochirurgia e, nonostante costituiscano eventi gravi, sono ritenuti accettabili in considerazione della bassissima probabilità che si verifichino (improbabili). Secondo le stime di analisi del rischio eseguite sul sistema Zap-X, la probabilità che uno di questi due rischi si verifichi è inferiore a 1 trattamento su un milione.

Per un utilizzo sicuro del sistema di radiochirurgia, occorre prestare grande attenzione ai forti rischi associati all'uso degli acceleratori lineari e di altre complesse apparecchiature di radiochirurgia e radioterapia oltre ai modi per evitare o ridurre al minimo i rischi; occorre inoltre avere una buona conoscenza delle procedure d'emergenza. Un uso non competente o incauto del sistema di radiochirurgia può danneggiare il sistema stesso, i suoi componenti o altri beni, ridurre le prestazioni o causare lesioni gravi ed eventualmente la morte. Chiunque utilizzi, esegua interventi tecnici o di manutenzione o interagisca in qualunque altro modo con il sistema di radiochirurgia è tenuto a leggere, comprendere e conoscere a fondo le informazioni contenute in questo manuale, oltre a prendere precauzioni per proteggere se stesso, i colleghi, i pazienti e l'apparecchiatura. In ciascuna fase dell'installazione, vengono riportate particolari avvertenze e precauzioni relative alle specifiche tecniche. È consentito installare il sistema soltanto al personale autorizzato.

Il personale deve essere formato da Zap-X Surgical Systems prima di poter utilizzare il sistema di radiochirurgia per scopi clinici.

Gli interventi tecnici o di manutenzione sui componenti hardware devono essere eseguiti esclusivamente da personale tecnico qualificato. Se si ritiene che i componenti hardware del sistema di radiochirurgia o le funzionalità o le funzioni del sistema di pianificazione del trattamento ad esso associato non operino come previsto, o che forniscano risultati non coerenti con il protocollo clinico stabilito, contattare Zap Surgical Systems, Inc.

Zap ha pubblicato una nota di rilascio per il cliente. che contiene la descrizione delle funzionalità e illustra le problematiche e le limitazioni note.

#### **Smaltimento dell'apparecchiatura**

Quando il sistema giunge al termine della propria durata utile e la struttura sanitaria intende smaltirlo, contattare il Servizio Clienti Zap per il decommissionamento, la disinstallazione e lo smaltimento corretto dei componenti.

Il sistema Zap-X non contiene materiale radioattivo.

#### **Manutenzione**

Non è richiesta alcuna manutenzione da parte dell'utente sul sistema Zap-X. Il sistema di imaging MV è progettato per essere sostituito dall'utente secondo le necessità. Vedere la sezione 11.3 per informazioni dettagliate.

#### **Classificazione normativa**

Il sistema di radiochirurgia Zap-X è classificato nel modo seguente:

- o Protezione dalle scosse elettriche: Classe I, costantemente connesso.
- o Parte applicata: solo lettino di trattamento del paziente. Tipo B.
- o Metodi di sterilizzazione o disinfezione: non richiesti.
- $\circ$  Grado di sicurezza in presenza di miscele infiammabili: non idoneo all'uso in presenza di miscele infiammabili.
- o Modalità operativa: funzionamento continuo con caricamento intermittente.

Il sistema di radiochirurgia Zap-X è conforme a tutti gli standard vigenti in materia ai sensi della norma FDA 21 CFR Sottocapitolo J in materia di salute radiologica.

#### **Manuali**

Il sistema di radiochirurgia Zap-X è corredato di un set di manuali per l'utente (istruzioni per l'uso). Nel seguito sono descritti il Manuale di pianificazione del trattamento e il Manuale di erogazione del trattamento del set della documentazione.

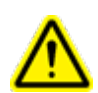

**Attenzione: i dati esemplificativi riportati nel presente manuale non intendono rappresentare dati clinici realistici. L'uso di dati esemplificativi per la pianificazione o l'erogazione del trattamento potrebbe comportare un trattamento errato del paziente. L'utente è il solo responsabile della determinazione dei valori appropriati per ogni situazione specifica.** 

**Nota**: nei paesi in cui è previsto, Zap Surgical Systems ha provveduto a tradurre i manuali nella lingua locale.

**Nota**: le immagini contenute nei manuali potrebbero non raffigurare esattamente il sistema in vostro possesso.

**Manuale di pianificazione del trattamento:** (codice E0920-00003) fornisce informazioni sull'uso del sistema di pianificazione del trattamento per caricare studi di immagini; creare, modificare e valutare piani di trattamento; creare e modificare modelli di piani di trattamento; lavorare con strumenti di acquisizione dei dati dei fasci; esportare dati e stampare i dati del piano.

**Manuale di erogazione del trattamento:** (questo documento) fornisce informazioni sull'erogazione del trattamento, in particolare informazioni di sicurezza, procedure di avvio e spegnimento del sistema, visione d'insieme del sistema di erogazione del trattamento, preparazione del paziente, attività nella sala di trattamento, procedure di erogazione del trattamento e altri argomenti.

**Manuale di garanzia della qualità:** (codice E0920-00005) fornisce informazioni dettagliate sull'esecuzione delle procedure di garanzia della qualità (QA).

**Manuale dei dati dei fasci:** il Manuale dei dati dei fasci (codice E0920-00002) fornisce indicazioni sulle procedure da eseguire per acquisire e analizzare i dati dei fasci.

La versione digitale dei singoli manuali può essere scaricata da [www.zapsurgical.com/instructions-for-use.](http://www.zapsurgical.com/instructions-for-use) Contattare il rappresentante dell'assistenza per ottenere la password di accesso.

# **Convenzioni**

Nel presente manuale sono utilizzate le convenzioni descritte nel seguito. Acquisire familiarità con queste convenzioni prima di utilizzare il sistema.

#### **Pulsante destro/sinistro del mouse**

In questo manuale si presuppone che il pulsante primario del mouse sia il pulsante sinistro. Alcuni computer potrebbero essere configurati in modo da usare il pulsante destro del mouse come pulsante primario. È responsabilità dell'utente abbinare di conseguenza l'azione descritta.

### **Formato di visualizzazione numerica**

Il software del sistema di radiochirurgia Zap-X e il sistema di pianificazione del trattamento possono essere configurati in modo da utilizzare una delle seguenti convenzioni notazionali per la visualizzazione dei numeri:

- o utilizzo del punto (.) come separatore decimale e della virgola (,) come separatore delle migliaia;
- o utilizzo della virgola (,) come separatore decimale e del punto (.) come separatore delle migliaia.

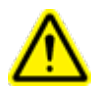

**Avvertenza: informarsi sulla configurazione specifica del sistema e attenersi a essa. L'inserimento errato di dati numerici potrebbe avere come conseguenza un trattamento sbagliato o lesioni al paziente.**

#### **Formato di visualizzazione della data**

Il software di pianificazione del trattamento (TPS) e il software di erogazione del trattamento (TDS) utilizzano per impostazione predefinita della data il formato GG-MMM-AAAA, dove MMM sta per l'abbreviazione in 3 caratteri del mese, come ad esempio in 25-dic-2018. Rivolgersi al tecnico dell'assistenza Zap se si desidera impostare un formato diverso.

#### **Simboli di avvertenza, attenzione e nota**

Il presente manuale utilizza le note speciali sotto riportate per portare importanti informazioni all'attenzione dell'utente.

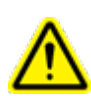

**Avvertenza: affermazione che avvisa l'utente della possibilità di subire lesioni, anche gravi (fino alla morte), o di subire altre reazioni avverse in seguito all'utilizzo o all'uso improprio del dispositivo.**

**Attenzione**: è un'indicazione finalizzata ad avvisare l'utente della possibilità che si verifichi un problema correlato all'uso o all'uso improprio dell'apparecchiatura. Comprende anche informazioni sulle precauzioni da adottare per evitare il pericolo.

**Nota**: la nota fornisce altre informazioni su un argomento.

#### **Avvertenze generali**

In questo documento le avvertenze su una specifica funzione o fase del trattamento sono incluse nella sezione in cui l'una o l'altra viene descritta. Le avvertenze seguenti riguardano l'utilizzo del sistema in generale.

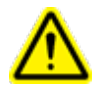

**Attenzione: il sistema può emettere dosi letali di radiazioni ad alto livello di energia. Sussiste il rischio di lesioni permanenti o di morte in caso di sovradosaggio significativo. Prima di usare il sistema è importante leggere e comprendere il contenuto di questo manuale, in particolare il capitolo 2 (Sicurezza).**

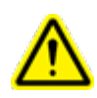

**Attenzione: i gruppi contengono circuiti ad alta tensione che possono erogare scariche elettriche mortali. Adottare sempre precauzioni di sicurezza quando si utilizza o si lavora sul sistema di radiochirurgia.**

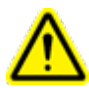

**Attenzione: l'uso di accessori, trasduttori e cavi diversi da quelli specificati o forniti dal produttore di questa apparecchiatura potrebbe causare un aumento delle emissioni elettromagnetiche o una diminuzione dell'immunità elettromagnetica di questa apparecchiatura e provocare un funzionamento improprio.**

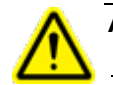

**Attenzione: prima di usare il sistema è importante leggere e comprendere il contenuto di questo manuale, in particolare il capitolo sulla sicurezza (Capitolo 2).**

**Attenzione: durante l'uso del sistema gli operatori devono indossare un badge di monitoraggio delle radiazioni. Consultare gli organismi di vigilanza della struttura sanitaria e locali per informazioni sulle normative riguardanti il monitoraggio delle radiazioni.** 

# Indice generale

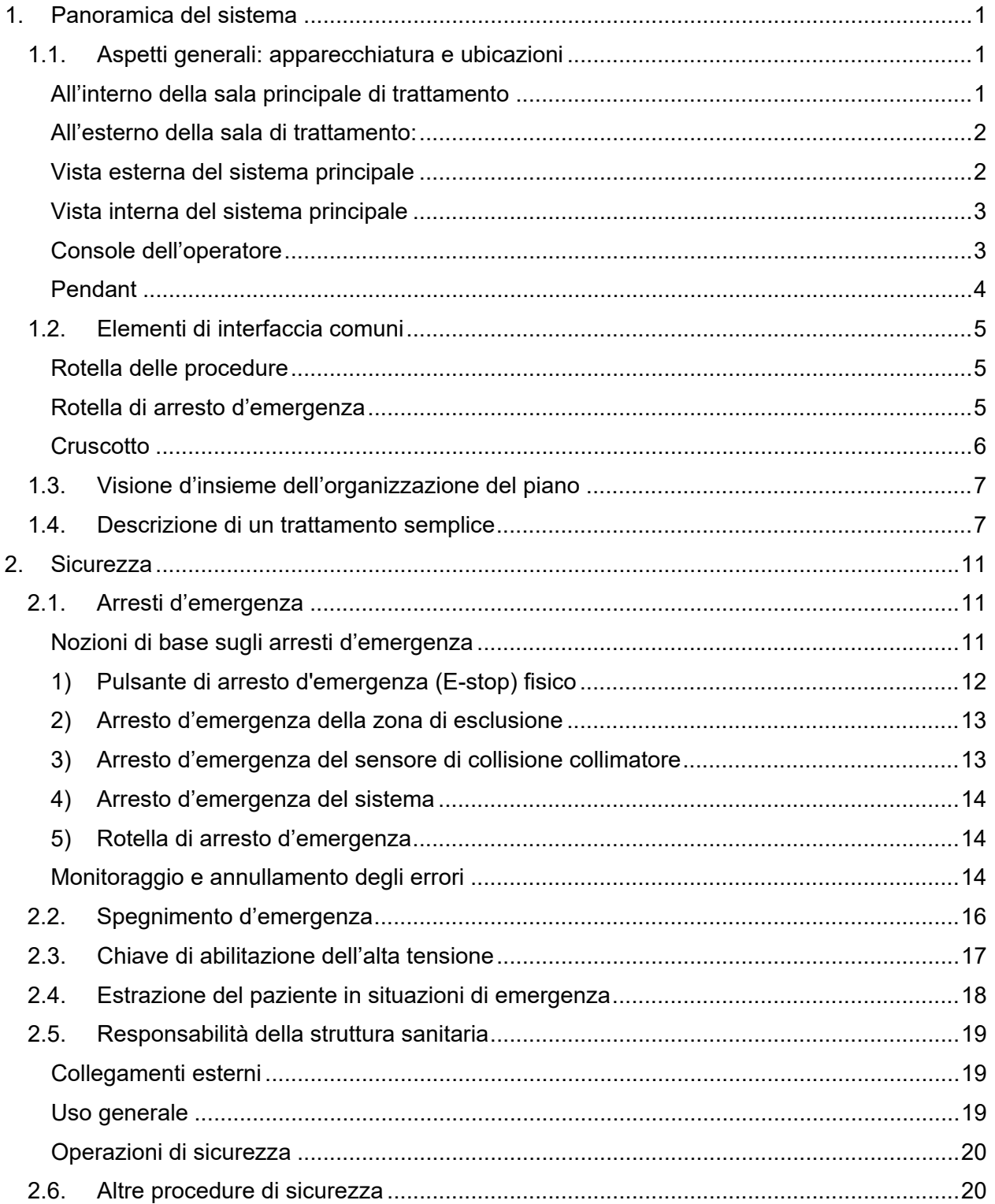

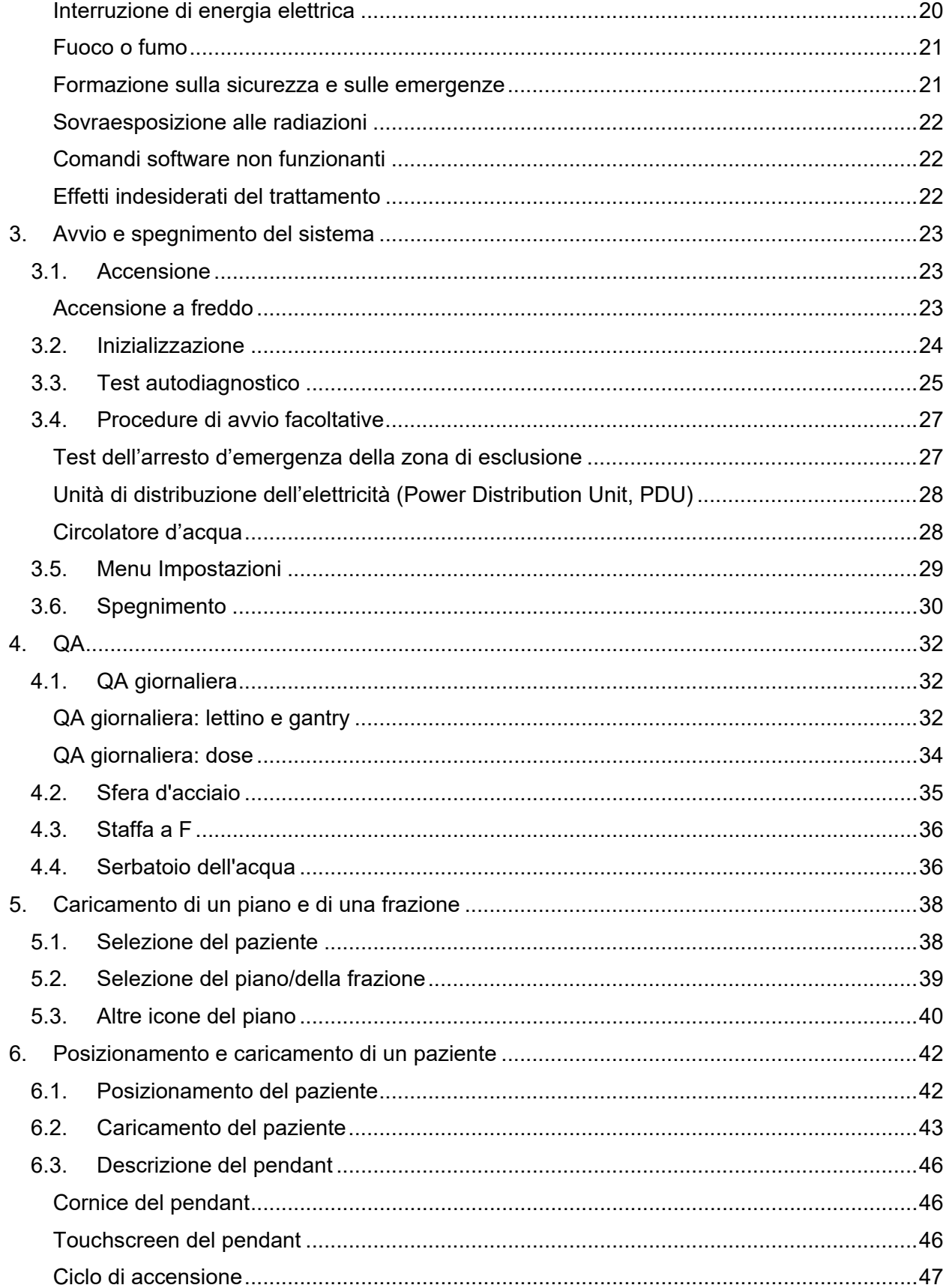

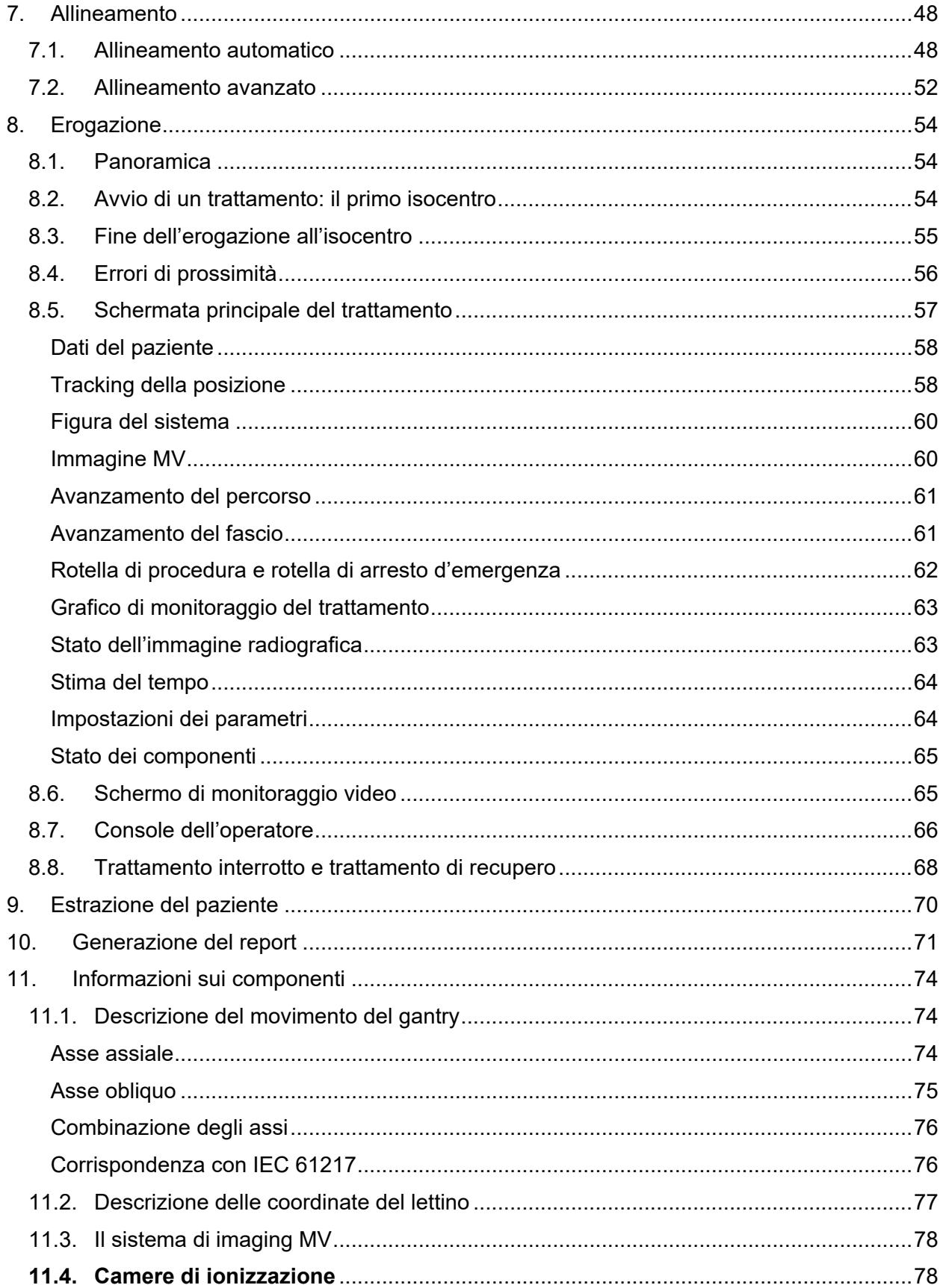

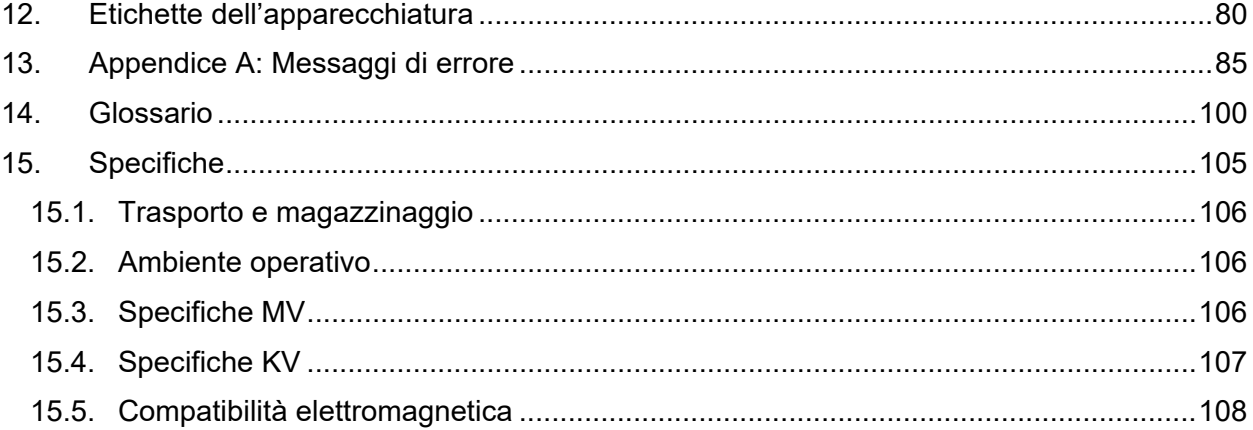

## <span id="page-12-0"></span>**1. Panoramica del sistema**

Il presente capitolo fornisce una panoramica sul funzionamento del sistema. Si tratta di informazioni di carattere orientativo che non sono sufficienti per usare il sistema.

# <span id="page-12-1"></span>**1.1. Aspetti generali: apparecchiatura**

### **e ubicazioni**

La figura 1.1.1 mostra in forma di semplice diagramma la configurazione tipica di un'installazione. È possibile che l'installazione in uso presso il proprio istituto sia diversa.

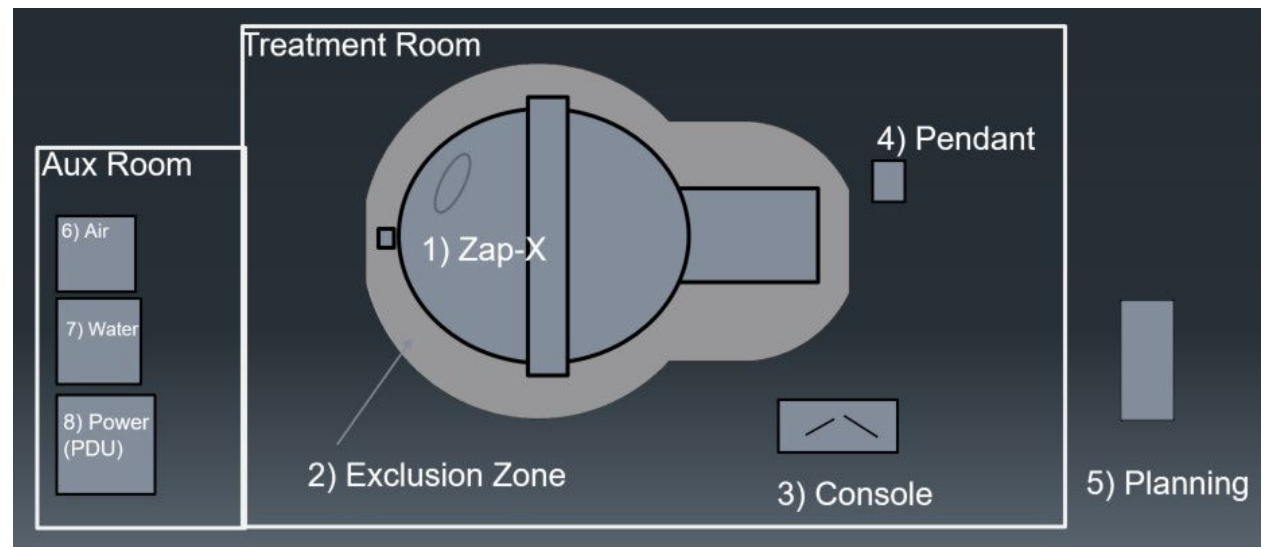

*Figura 1.1.1 - Una tipica configurazione degli spazi*

#### **All'interno della sala principale di trattamento**

- <span id="page-12-2"></span>1. Sistema principale. Vedere più avanti per informazioni dettagliate.
- 2. Zona di esclusione: se si accede a questa zona viene generato un segnale di arresto d'emergenza. Vedere il capitolo 2 per dettagli sull'arresto d'emergenza.
- 3. Console dell'operatore. Questa stazione di lavoro contiene:
	- o il monitor principale del software di erogazione del trattamento (TDS Treatment Delivery Software) (vedere la sezione 8.4);
	- $\circ$  il monitor per il monitoraggio video TDS (vedere la sezione 8.5);
	- o una tastiera e un mouse per l'interfaccia grafica con l'utente (GUI) del TDS;
	- o i tasti fisici della console (vedere la sezione 8.6).
- 4. Pendant: un computer con touchscreen usato per inserire ed estrarre il paziente.

Per un dato carico di lavoro pesante di 2250 isocentri trattato in un anno, i livelli di esposizione alle radiazioni previsti sia per il personale che viene esposto in ambito lavorativo alla console di controllo sia per il pubblico non devono superare 1.0 mSv (milliSievert) l'anno.

#### **All'esterno della sala di trattamento:**

<span id="page-13-0"></span>5. la stazione di pianificazione è installata su un computer che si trova all'esterno della sala di trattamento, ma è collegato alla stessa rete locale. Di norma si trova vicino alla sala di trattamento.

**Sala ausiliaria**: si tratta tipicamente di una piccola stanza adiacente alla sala del trattamento.

- 6. La porta del sistema è alimentata pneumaticamente mediante un compressore ad aria. Questo controllo pneumatico garantisce che la porta possa essere aperta anche in caso di black-out elettrico.
- 7. Acqua: un circolatore d'acqua garantisce che le parti elettroniche del sistema siano mantenute a una temperatura costante.
- 8. Unità di distribuzione della potenza (PDU Power Distribution Unit): unità che distribuisce l'energia elettrica a tutti i componenti del sistema.

#### <span id="page-13-1"></span>**Vista esterna del sistema principale**

Gantry: Oblique Gantry: Axial Shell Door Table E-Stop (inside shell)

La figura 1.1.2 mostra il sistema principale visto dall'esterno.

*Figura 1.1.2 - Il sistema Zap-X visto dall'esterno*

- **Gantry**: la parte del macchinario che sposta il collimatore mettendolo nella posizione giusta per l'erogazione del trattamento. Può muoversi su 2 assi. garantendo al collimatore un ampio raggio di movimento.
	- o Assiale: rotazione del gantry lungo un asse parallelo al lettino.
	- o Obliquo: rotazione del gantry lungo un asse inclinato di 45° rispetto all'asse assiale.
- **E-Stop**: questo è uno dei 5 pulsanti di arresto d'emergenza del sistema. Due si trovano sui lati opposti del lettino, uno vicino al gantry assiale posteriore, uno sul pendant e uno sulla console dell'operatore.
- **Guscio**: un guscio tubolare che circonda il lettino. Può essere aperto per consentire di accedere al paziente oppure chiuso, creando parte della schermatura.
- **Porta**: struttura che fornisce una schermatura alla base del lettino.

• **Lettino**: struttura su cui si stende il paziente per essere poi inserito nel macchinario per il trattamento. Inserimento ed estrazione vengono eseguiti mediante il pendant.

#### <span id="page-14-0"></span>**Vista interna del sistema principale**

La figura 1.1.3 mostra l'interno del sistema visto dall'ingresso del lettino.

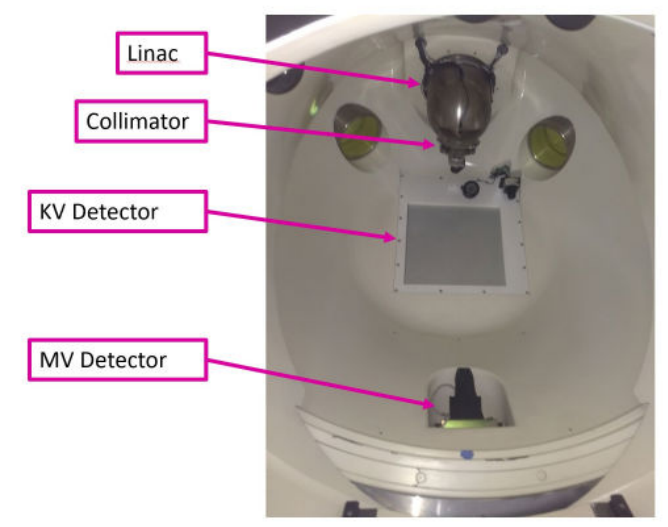

**Figura 1.1.3 - Il sistema Zap-X visto dall'interno**

- **Linac**: acceleratore lineare che si trova all'interno del sistema e che eroga il fascio della radiazione per il trattamento (la figura 1.1.3 mostra la parte esterna del Linac).
- **Collimatore**: il collimatore è un disco di tungsteno dotato di una serie di fori circolari che ne attraversano il diametro. Quando il disco ruota, i fori si aprono lasciando passare un fascio di radiazioni che può andare dai 4 ai 25 mm.
- **MV Imager**: di fronte al Linac si trova il sistema di imaging MV che acquisisce l'immagine di ciascun fascio durante l'erogazione. Inoltre, monitora l'intensità del fascio in tempo reale.
- **KV Imager**: acquisisce un'immagine radiografica del paziente per verificare che sia posizionato correttamente.

#### <span id="page-14-1"></span>**Console dell'operatore**

La figura 1.1.4 mostra la console dell'operatore.

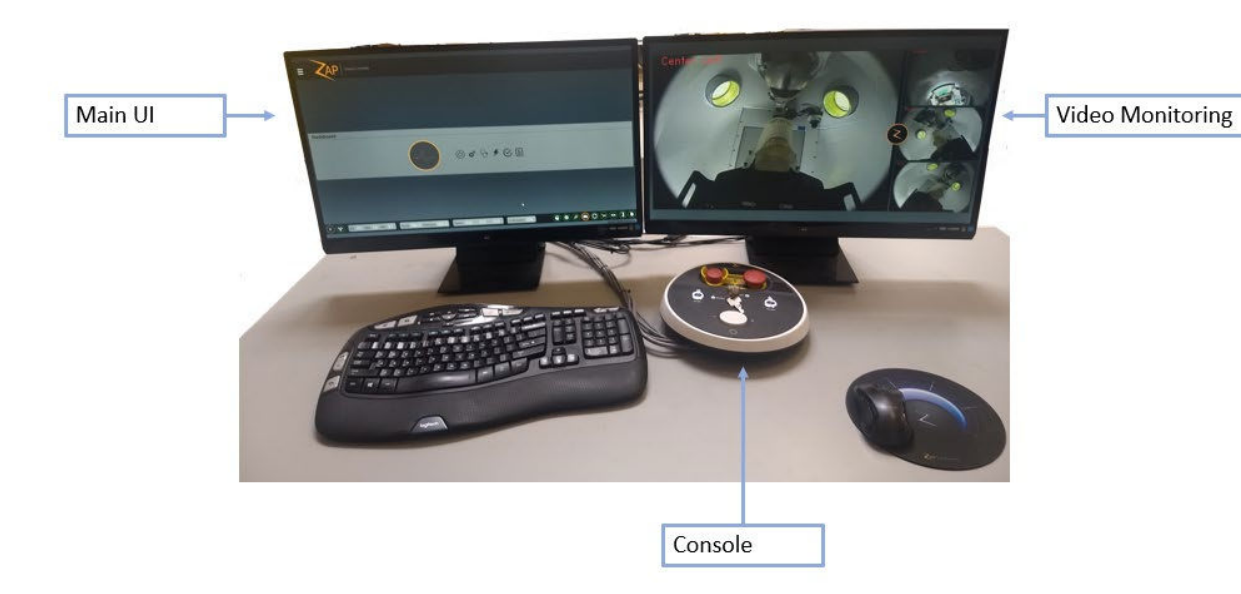

**Figura 1.1.4 - Console dell'operatore**

- **Schermo principale dell'interfaccia utente**: (solitamente a sinistra) questo schermo guida l'operatore lungo le varie fasi dell'erogazione dei raggi quando è selezionato il trattamento.
- **Schermo di monitoraggio video**: (di solito lo schermo di destra) questo schermo è collegato a videocamere che permettono di vedere cosa accade all'interno del macchinario. È possibile stabilire quale sorgente video compare in ciascuna porzione dello schermo.
- **Console dell'operatore**: pannello con vari tasti fisici che provvedono principalmente alla gestione degli interblocchi di sicurezza necessari per l'erogazione del trattamento.

#### <span id="page-15-0"></span>**Pendant**

La figura 1.1.5 mostra il pendant che permette di inserire ed estrarre il paziente.

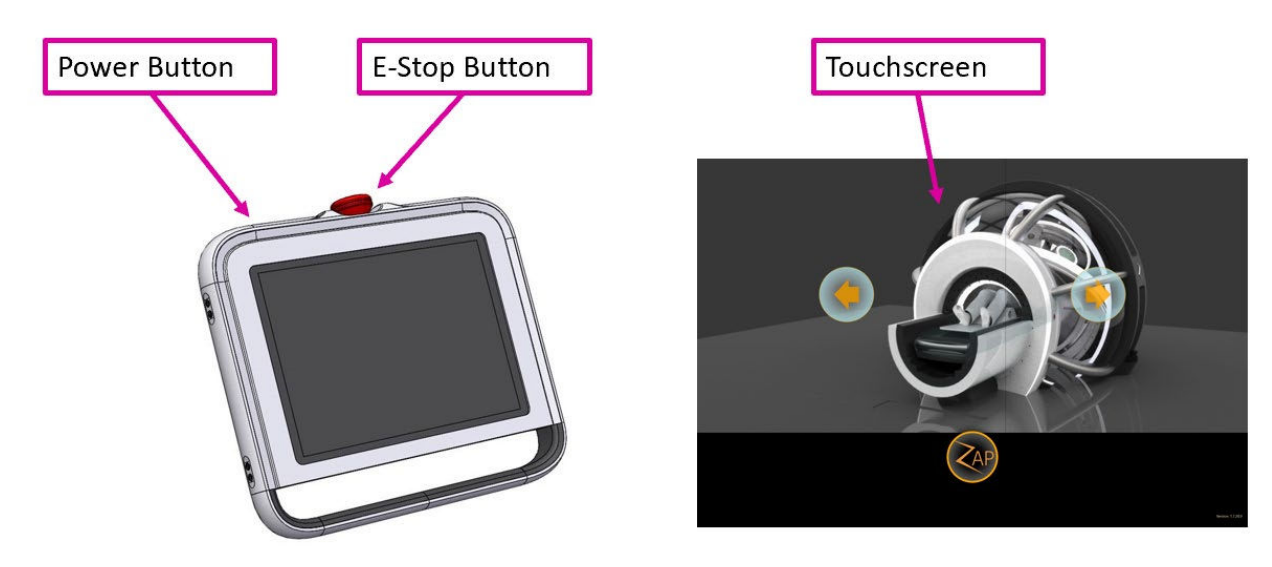

**Figura 1.1.5 - Pendant**

- **Tasto di accensione**: premere questo pulsante per avviare il pendant a inizio giornata.
- **E**-**Stop**: uno dei 5 pulsanti di arresto d'emergenza si trova sul pendant. Vedere la sezione 1.1 per informazioni dettagliate.
- **UI touch-screen**: interfaccia utente che consente di inserire/estrarre il paziente, nonché di annullare gli arresti d'emergenza.

## <span id="page-16-0"></span>**1.2. Elementi di interfaccia comuni**

Alcuni elementi standard dell'interfaccia vengono utilizzati in varie procedure, di conseguenza è più pratico descriverli in questa panoramica.

#### <span id="page-16-1"></span>**Rotella delle procedure**

La figura 1.2.1 mostra un esempio di rotella delle procedure.

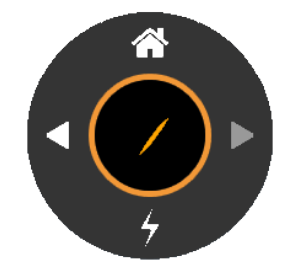

**Figura 1.2.1 - Esempio di rotella delle procedure**

La procedura di erogazione del trattamento è suddivisa in fasi, ognuna delle quali è controllata dalla rotella delle procedure. La parte inferiore della rotella di norma mostra l'azione da compiere nella fase in corso. L'esempio della figura riguarda la fase di erogazione del trattamento; nella parte inferiore della rotella è visualizzata l'icona di avvio dell'erogazione.

La rotella delle procedure ha anche un pulsante sinistro per tornare alla fase precedente, un pulsante destro per andare alla fase successiva e un pulsante Pagina iniziale per tornare alla pagina iniziale di selezione del paziente.

#### <span id="page-16-2"></span>**Rotella di arresto d'emergenza**

La figura 1.2.2 mostra un esempio di rotella di arresto d'emergenza.

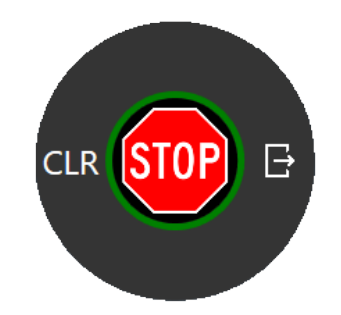

**Figura 1.2.2 - Esempio di rotella di arresto d'emergenza**

La rotella di arresto d'emergenza ha un contenuto identico per ogni fase dell'erogazione del trattamento.

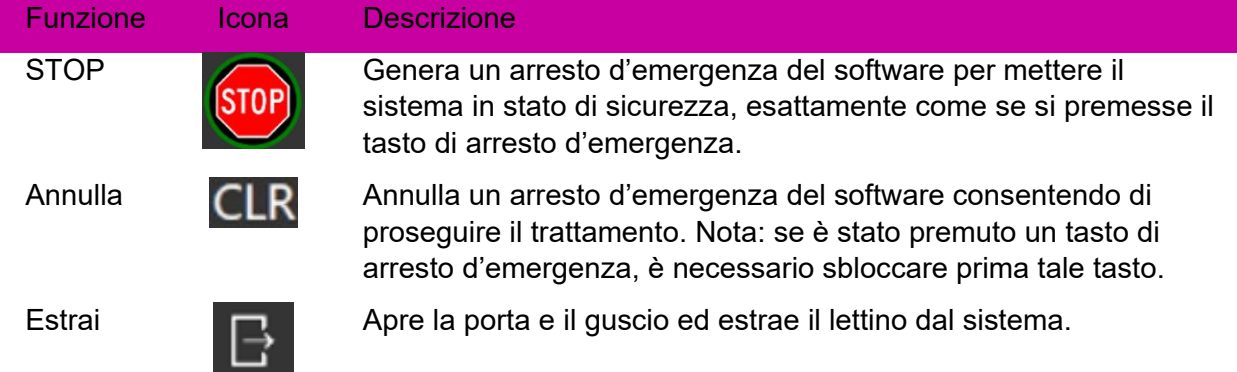

#### <span id="page-17-0"></span>**Cruscotto**

La figura 1.2.3 mostra un esempio di pannello di controllo del sistema.

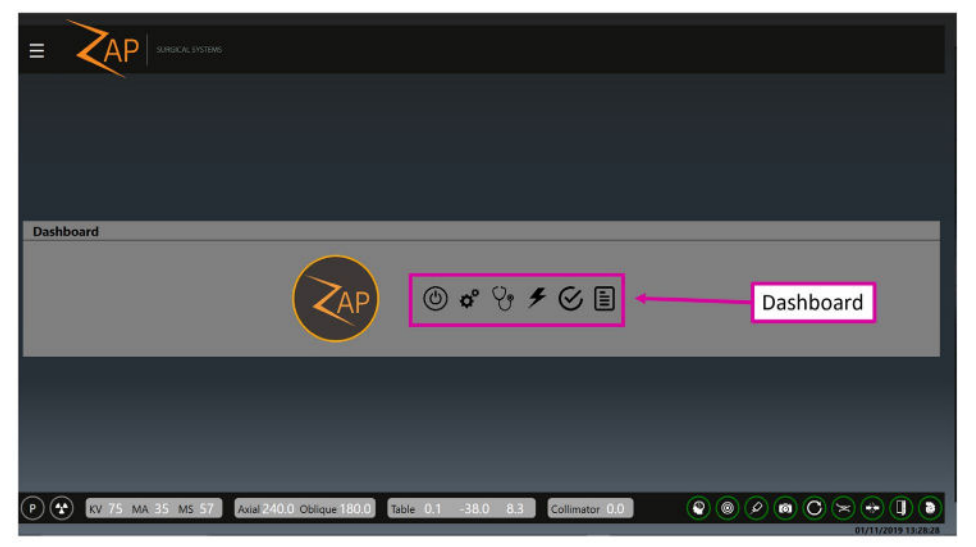

**Figura 1.2.3 - Cruscotto del sistema**

Il pannello di controllo è il punto iniziale dell'interfaccia utente. Viene visualizzato al termine della procedura di avvio. Tutte le procedure iniziano dal pannello di controllo e, in generale, al termine di una procedura, si torna al pannello di controllo.

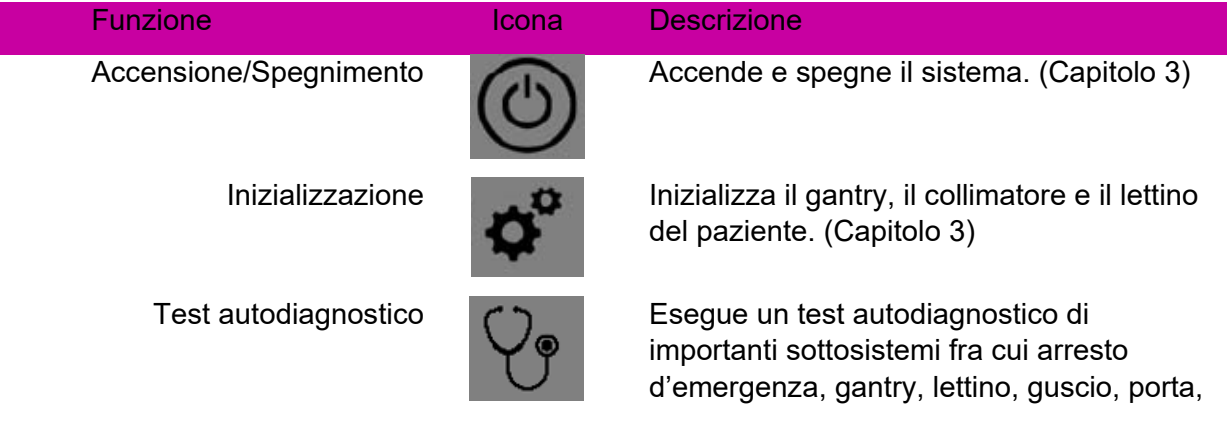

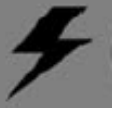

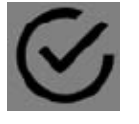

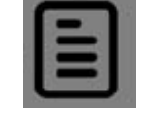

rilevatore di prossimità del Linac, sistemi di imaging KV e MV. (Capitolo 3)

Trattamento **Avvia il processo multifase di erogazione** del trattamento. (Capitoli 6-9)

QA giornaliera **Permette di accedere agli strumenti** dedicati alle procedure di controllo di routine. (Capitolo 4)

> Report **Communistration** Visualizza, stampa, invia per e-mail e salva un report per ogni piano erogato per intero o in parte. (Capitolo 10)

### <span id="page-18-0"></span>**1.3. Visione d'insieme dell'organizzazione del**

### **piano**

Un piano è composto da una o più frazioni. Ogni frazione viene erogata indipendentemente dalle altre. Ciascuna frazione contiene uno o più isocentri e a ognuno di essi può essere abbinata una dose diversa e una dimensione di collimatore diversa. Ogni frazione di un piano contiene gli stessi isocentri.

Tutti gli isocentri di una frazione vengono erogati uno dopo l'altro nell'ambito di una sessione di trattamento. Il sistema definisce un percorso per ciascun isocentro durante la pianificazione. Tale percorso determina quali posizioni del gantry vengono utilizzate per erogare il trattamento (nodi) e come deve spostarsi il gantry fra queste posizioni.

Il percorso può variare fra gli isocentri ed è determinato dal sistema in base alla posizione del bersaglio. Il percorso è concepito in modo da tenere le parti in movimento lontane dal paziente erogando allo stesso tempo i fasci da una vasta gamma di posizioni di nodi.

### <span id="page-18-1"></span>**1.4. Descrizione di un trattamento semplice**

Questa sezione descrive le singole fasi di un semplice trattamento con un solo isocentro. Ciascuna fase di questa sezione include un riferimento al capitolo in cui la procedura è descritta dettagliatamente.

- 1. **Prima di iniziare il trattamento**: prima di iniziare il trattamento verificare che il macchinario sia acceso, inizializzato e che sia stato eseguito il test autodiagnostico (questi argomenti sono affrontati nel Capitolo 3). Eseguire inoltre eventuali procedure QA giornaliere come da protocollo di istituto. (Capitolo 4).
- 2. **Lanciare la procedura di trattamento:** fare clic sul tasto Treatment (Trattamento) sul pannello di controllo. (Capitolo 5)

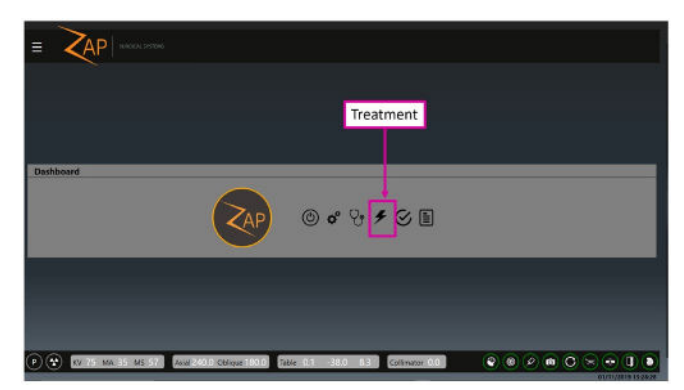

**Fase 2: selezionare Treatment (Trattamento) sul pannello di controllo**

3. **Selezionare un paziente:** fare clic su un paziente per selezionarlo (Capitolo 5). In questo documento tratteremo il paziente "Demo Dan"

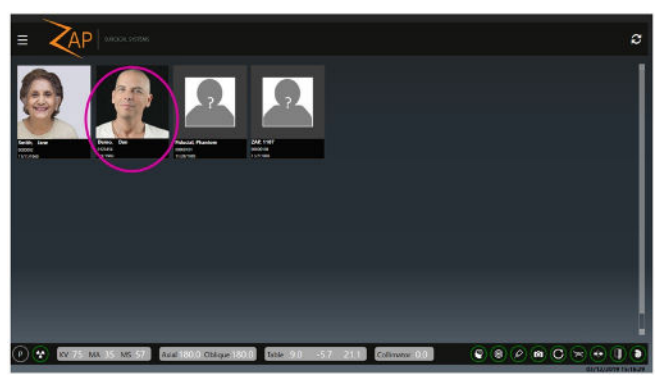

**Fase 3: selezionare il paziente**

4. **Selezionare un piano e una frazione**: appena si fa clic su un paziente, il sistema mostra il piano o i piani approvati per quel paziente, oltre a ogni frazione di ogni piano. Selezionare (A) la frazione del piano di trattamento desiderato e (B) l'icona "Avanti" sulla rotella della procedura (capitolo 5). Confermare la selezione nella casella di conferma visualizzata.

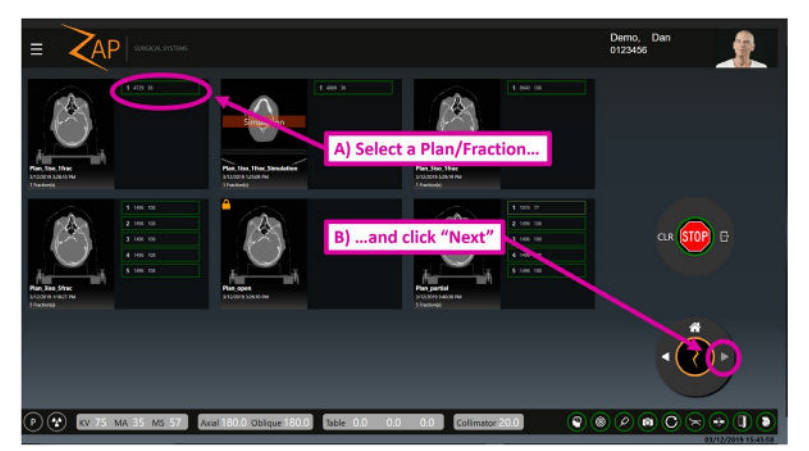

**Fase 4: selezione di un piano e di una frazione**

- 5. **Allineare il paziente:** il paziente viene allineato in 2 fasi. (Capitolo 7)
	- Fare clic sull'icona di allineamento automatico e confermare l'allineamento nella pagina di verifica (a sinistra in basso).
	- Fare clic sull'icona Avanti per passare alla fase successiva.

Durante queste fasi il gantry si sposta e vengono registrate alcune immagini KV. Grazie a queste operazioni, la testa del paziente si allinea con la TC di pianificazione.

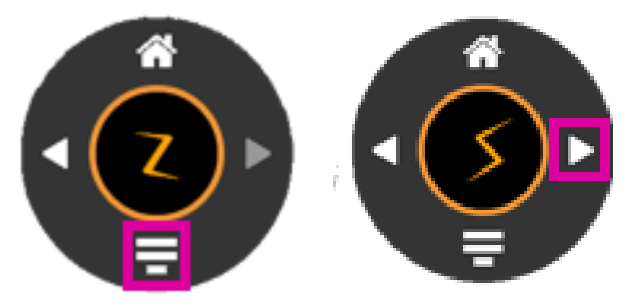

**Fase 5: le 2 fasi del processo di allineamento.**

6. **Avvia trattamento:** fare clic sull'icona "Avvia erogazione" (Capitolo 8).

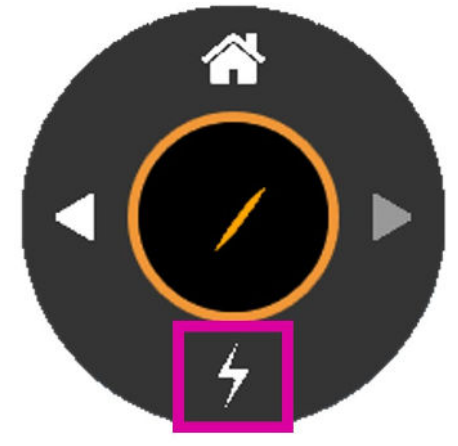

**Fase 6: avviare il trattamento**

7. **Avvia fascio radiazione:** il sistema mostra una finestra di dialogo nella quale è possibile attivare l'alta tensione (High Voltage, HV) (sotto a sinistra). Premere il tasto "HV On" (Attiva HV) sulla console (in basso a destra).

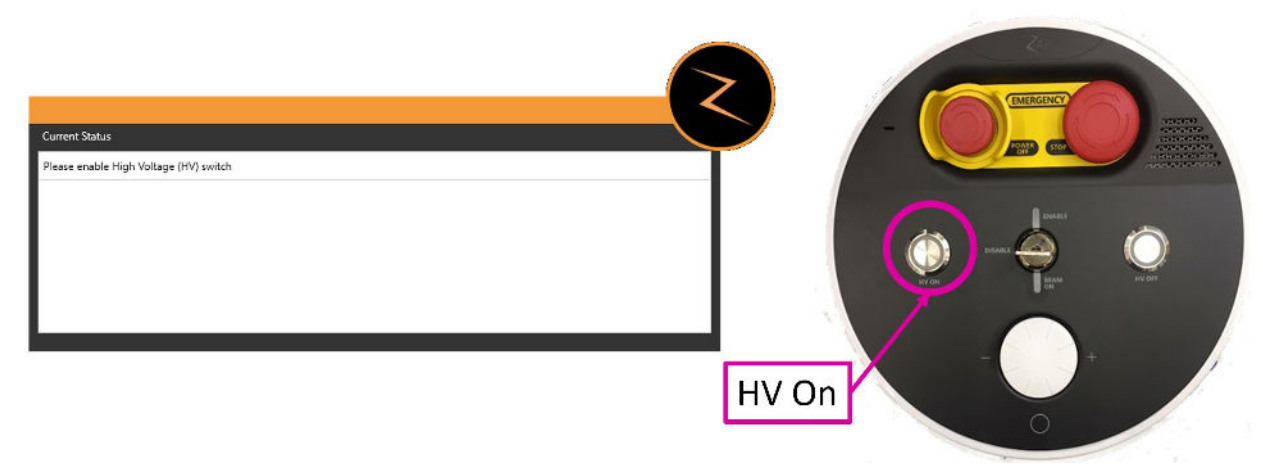

**Fase 7: finestra di dialogo "HV on" (Attiva HV) e tasto della console.**

- 8. **Monitoraggio trattamento**: a questo punto il trattamento proseguirà automaticamente. Controllare se il paziente si muove tramite i monitor video.
- 9. **Prossimo isocentro**: quando tutti i fasci dell'isocentro attuale saranno stati erogati, il software avanzerà automaticamente al successivo isocentro. Fare clic sull'icona "Avvia erogazione" e, quando richiesto, premere il pulsante "HV On" (Attiva HV) sulla console. Il trattamento proseguirà automaticamente.
- 10. **Fine trattamento**: una volta erogati tutti i fasci, all'utente sarà presentata l'opzione di estrarre il paziente o di tornare alla schermata di selezione del piano per selezionarne uno nuovo.

# <span id="page-22-0"></span>**2. Sicurezza**

Questo capitolo fornisce informazioni sulle procedure di emergenza e sulle caratteristiche di sicurezza del sistema di radiochirurgia Zap-X e descrive le pratiche da adottare per un funzionamento sicuro. Leggere per intero questo capitolo prima di usare l'apparecchiatura. È responsabilità del cliente programmare interventi periodici di manutenzione preventiva da affidare al personale di Zap Surgical Systems o ad altro personale qualificato designato da Zap Surgical Systems.

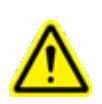

**Attenzione: il sistema di radiochirurgia Zap-X è un prodotto molto complesso. È responsabilità dell'operatore utilizzare l'apparecchiatura con competenza e in sicurezza e verificare che vengano eseguite le procedure di manutenzione e garanzia della qualità (Quality Assurance, QA) di ciascun componente per cui si rendano necessarie, come specificato nel presente manuale**. **Un uso improprio o una manutenzione non adeguata possono causare lesioni o addirittura il decesso dell'operatore o del paziente.**

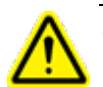

**Attenzione: non modificare il software né i componenti del sistema di radiochirurgia Zap-X.** 

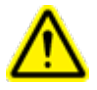

**Attenzione: tutti gli utenti devono ricevere l'opportuna formazione prima di utilizzare il sistema di radiochirurgia Zap-X o i computer associati.**

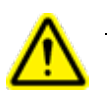

**Attenzione: esaminare il significato e la posizione delle etichette del macchinario. Vedere il capitolo 12.**

# <span id="page-22-1"></span>**2.1. Arresti d'emergenza**

Un arresto d'emergenza interrompe il funzionamento del sistema in modo sicuro e facilmente ripristinabile. e può essere usato ogni volta che si nutre qualche dubbio circa il funzionamento sicuro del sistema.

#### <span id="page-22-2"></span>**Nozioni di base sugli arresti d'emergenza**

Quando viene attivato un arresto d'emergenza si verifica quanto segue:

- Non vengono emesse radiazioni, né terapeutiche MV né i raggi X per l'imaging KV. La tensione HV viene disattivata.
- Qualsiasi movimento del sistema si arresta, compreso il gantry, il lettino, il guscio e la porta.

• La console principale resta accesa e riceve le comunicazioni di stato dal resto del sistema.

Durante un arresto d'emergenza le parti elettroniche restano attive. Il sistema è pronto a riprendere integralmente il suo funzionamento non appena l'arresto d'emergenza viene annullato. È facile ripristinare la situazione di normale funzionamento dopo un arresto d'emergenza, di conseguenza si invita a non esitare ad attivarlo anche se non si è del tutto sicuri che ci sia qualche problema.

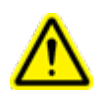

**Attenzione: qualora si verificassero situazioni che possano apparire di emergenza, fermare immediatamente il movimento e le radiazioni premendo il pulsante di arresto d'emergenza (E-Stop) più vicino.**

**Nota:** non esitare a premere il pulsante di arresto d'emergenza anche se non si è sicuri della gravità della situazione.

Il macchinario dispone di cinque tipi di arresto d'emergenza:

- 1) I pulsanti di arresto d'emergenza fisici
- 2) Arresto d'emergenza della zona di esclusione
- 3) Arresto d'emergenza del sensore di collisione collimatore
- 4) Arresto d'emergenza del sistema
- 5) Rotella di arresto d'emergenza

I vari tipi di arresto sono descritti nelle sezioni seguenti.

#### <span id="page-23-0"></span>**1) Pulsante di arresto d'emergenza (E-stop) fisico**

L'utente può attivare un arresto d'emergenza in qualsiasi momento premendo uno qualunque dei 5 pulsanti di arresto d'emergenza presenti sul sistema. Questi pulsanti devono essere fisicamente disattivati prima di poter annullare l'arresto d'emergenza. Per eseguire questa operazione, ruotare il pulsante in senso orario. (Vedere la figura 2.1.1). I pulsanti di emergenza sono ubicati nelle posizioni seguenti:

- o Pulsante E-Stop1: sul retro del macchinario principale.
- o Pulsante E-Stop2: all'ingresso del macchinario, sulla destra del paziente.
- o Pulsante E-Stop3: all'ingresso del macchinario, sulla sinistra del paziente.
- o Pulsante E-Stop4: sul pendant.
- o E-Stop Console Operatore: sulla console dell'operatore.

È anche possibile attivare un arresto d'emergenza facendo clic sull'icona STOP nell'interfaccia utente.

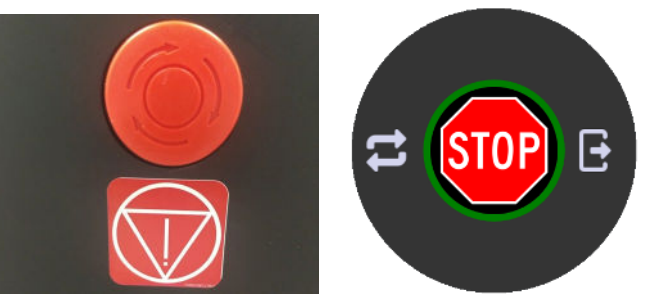

**Figura 2.1.1 - Tasto E-Stop (a sinistra) e icona interfaccia utente (destra)**

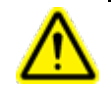

**Attenzione: monitorare costantemente il funzionamento del sistema durante l'uso. Premere l'arresto d'emergenza più vicino se non si ha la certezza che tutto stia procedendo in totale sicurezza.**

### <span id="page-24-0"></span>**2) Arresto d'emergenza della zona di esclusione**

Su entrambi i lati del sistema principale sono collocati due sensori di prossimità esterni (figura 2.1.2). Se qualcuno o qualcosa si avvicina al sistema, viene generato un arresto d'emergenza. Il sistema tornerà di nuovo a funzionare soltanto dopo aver liberato la zona di esclusione. Si noti che questo comporta che si generi un arresto d'emergenza quando il paziente viene aiutato a posizionarsi sul lettino e che tale arresto deve essere annullato prima di poter inserire il paziente nel sistema.

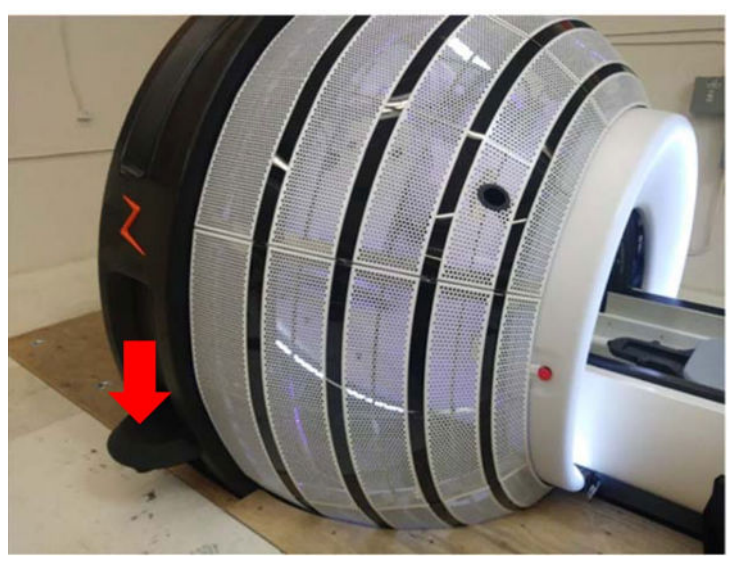

**Figura 2.1.2 - Sensore della zona di esclusione**

### <span id="page-24-1"></span>**3) Arresto d'emergenza del sensore di collisione collimatore**

All'interno del sistema, dietro al collimatore, è posizionato uno scanner laser (figura 2.1.3) la cui funzione consiste nel rilevare se il collimatore si sta avvicinando troppo al paziente. Se viene rilevato il pericolo di una collisione, si attiva un arresto d'emergenza.

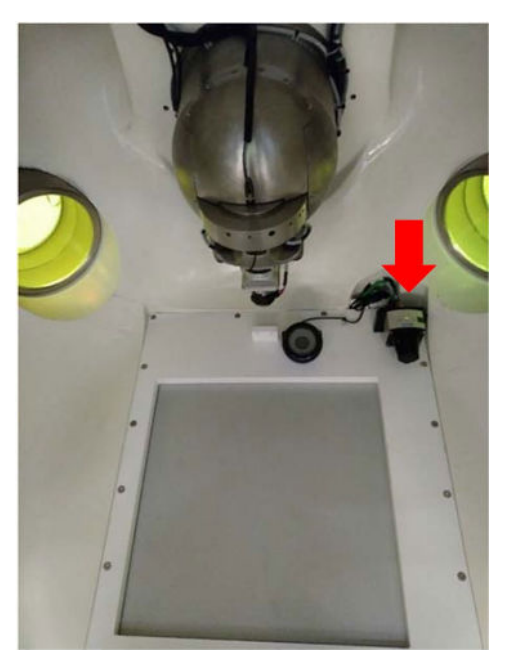

**Figura 2.1.3 - Sensore di collisione collimatore**

#### <span id="page-25-0"></span>**4) Arresto d'emergenza del sistema**

Anche il sistema è in grado di generare automaticamente un arresto d'emergenza se rileva un possibile problema di sicurezza, come ad esempio nel caso in cui la temperatura del Linac scenda al di sotto della soglia prefissata o se il sistema di comunicazione interno presenta delle anomalie. Vedere la sezione seguente per ulteriori informazioni su monitoraggio e risoluzione degli errori.

#### <span id="page-25-1"></span>**5) Rotella di arresto d'emergenza**

La rotella del pulsante di arresto d'emergenza viene visualizzata sulla maggior parte delle schermate dell'interfaccia grafica utente (GUI) del TDS. Vedere il paragrafo 1.2 per informazioni più dettagliate. È possibile generare un arresto d'emergenza facendo clic sul tasto Stop (Arresto) al centro della rotella. Questo pulsante funziona semplicemente come un pulsante di arresto d'emergenza fisico, ma non ha bisogno di essere girato prima di annullare l'E-Stop.

#### <span id="page-25-2"></span>**Monitoraggio e annullamento degli errori**

Quando si attiva un arresto d'emergenza, viene automaticamente visualizzata la finestra dei messaggi di sistema. Se si verifica un errore è possibile visualizzarla anche manualmente facendo clic sull'icona tonda rossa che compare nell'angolo inferiore destro della schermata principale. Questa finestra è suddivisa in due sezioni (vedere la figura 2.1.4):

• La sezione riservata allo stato attuale del sistema occupa la metà superiore dello schermo e contiene informazioni sul problema da risolvere prima di poter continuare a usare il sistema.

• La cronologia degli eventi occupa la metà inferiore dello schermo. Qui è visualizzato l'evento che ha causato lo stato attuale e la relativa indicazione temporale. L'appendice A contiene la lista completa degli eventi che possono verificarsi con un'indicazione su cosa fare per affrontarli.

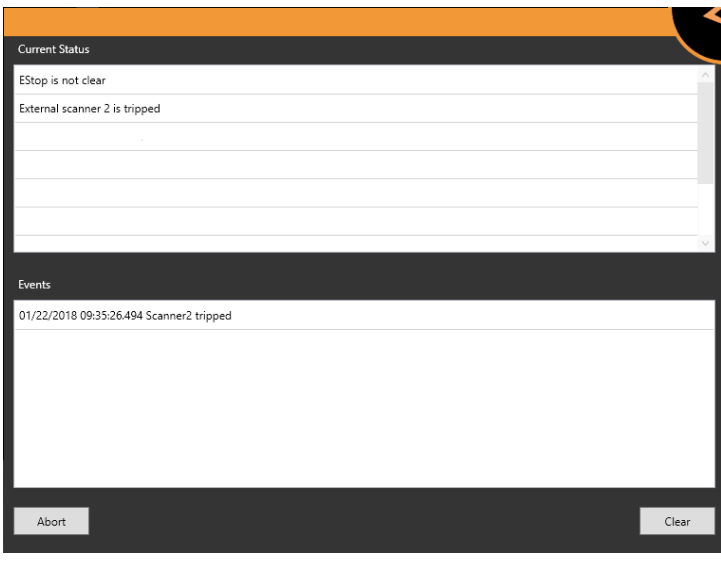

**Figura 2.1.4 - Finestra dei messaggi di sistema**

#### **Per annullare un arresto d'emergenza**

- **E-Stop fisico:** se è stato premuto un pulsante di arresto di emergenza (E-Stop) fisico, l'arresto d'emergenza può essere sbloccato ruotando il pulsante in senso orario. Quindi si potrà annullare il relativo arresto d'emergenza software mediante la finestra dei messaggi di sistema.
- **Arresto di emergenza (E-Stop) generato dal sistema**: per istruzioni, consultare la finestra dei messaggi di sistema. Se non è possibile correggere l'errore, l'interblocco non può essere annullato e la sessione di trattamento deve essere interrotta. In questo caso verrà creata una frazione di recupero. Per ulteriori informazioni su come affrontare determinati errori, vedere l'appendice A.
- **Arresto d'emergenza per rischio collisione collimatore**: estrarre il paziente e riposizionarlo. Durante il processo monitorare attentamente il paziente accertandosi di non causare una collisione mentre si sposta il lettino.
- **Arresto d'emergenza della zona di esclusione**: verificare che la zona di esclusione sia totalmente sgombra. Procedere quindi ad annullare l'arresto d'emergenza facendo clic sul pulsante Clear (Annulla) nella finestra dei messaggi di sistema o premendo il tasto dell'arresto d'emergenza sul pendant.

### <span id="page-27-0"></span>**2.2. Spegnimento d'emergenza**

I pulsanti di spegnimento d'emergenza (Emergency Power Off, EPO) scollegano il sistema dalla rete di alimentazione elettrica. Il gruppo di continuità UPS continuerà ad alimentare il computer della console dell'operatore per un tempo limitato, ma non sarà possibile usare il macchinario. I pulsanti EPO sono 2, come illustrato nella figura 2.2.1.

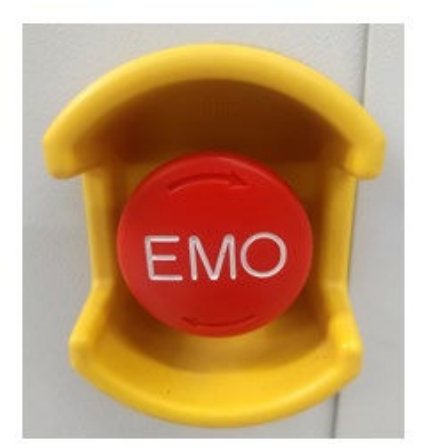

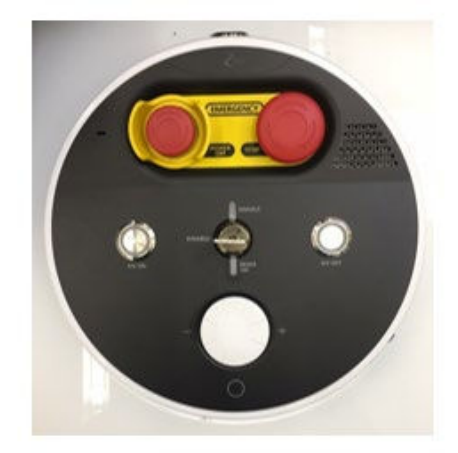

*Figura 2.2.1: Pulsante EPO della PDU (a sinistra) e della console dell'operatore (a destra).* Si noti che sul pulsante della PDU compare la scritta "EMO" ("Emergency Motion Off", disattivazione del movimento per emergenza).

Uno spegnimento d'emergenza (EPO) è diverso da un arresto d'emergenza.

Spegnimento d'emergenza

- Il pulsante è posto all'interno di una protezione gialla. Premere questo pulsante è l'unico modo per eseguire uno spegnimento d'emergenza.
- Scollega l'alimentazione di tutti i componenti del sistema, ad eccezione del computer della console.
- Interrompe una procedura perché sarà necessario un po' di tempo per riavviare il sistema.
- Se un paziente si trova nel sistema, deve essere estratto manualmente (consultare la Sezione 2.4).

Un arresto d'emergenza:

- Può essere generato da un pulsante di arresto d'emergenza o dal sistema.
- Interrompe il movimento dei componenti e l'erogazione di radiazioni senza scollegare il sistema dall'alimentazione elettrica.
- Può essere rapidamente annullato non appena risolto il problema.

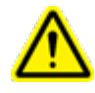

**Attenzione: in caso di incendio o di scossa elettrica, premere il pulsante di spegnimento d'emergenza più vicino per scollegare immediatamente dall'alimentazione elettrica tutte le apparecchiature che non siano i computer e ridurre al minimo il rischio di danni all'operatore o al paziente.**

Riavviare il sistema dopo uno spegnimento d'emergenza può richiedere molto tempo poiché lo spegnimento non è avvenuto in modo regolare.

Per scollegare l'apparecchiatura dall'alimentazione elettrica in caso di urgenza, eseguire una delle operazioni seguenti optando per la più adatta:

• premere il pulsante di spegnimento d'emergenza per scollegare tutte le apparecchiature diverse dai computer dall'alimentazione elettrica

#### **oppure**

• spegnere l'interruttore generale della struttura sanitaria. **Nota:** quando l'interruttore generale della struttura è spento, il gruppo di continuità del macchinario continuerà a fornire energia all'elettronica di comando del sistema. Ciò consente di aprire il guscio, agevolando così l'estrazione del paziente, e di continuare a fornire energia a porzioni del sistema. **Nota:** tutti gli utenti devono sapere dove si trova l'interruttore generale della struttura sanitaria.

Dopo aver azionato il pulsante di spegnimento d'emergenza, eseguire la procedura relativa alla mancanza di corrente elettrica descritta nella sezione Interruzione di energia elettrica.

Nell'improbabile eventualità che sia necessario scollegare dall'alimentazione anche il computer della console, spegnere l'UPS dall'interruttore presente sul suo pannello frontale.

### <span id="page-28-0"></span>**2.3. Chiave di abilitazione dell'alta tensione**

Un altro dispositivo di sicurezza è la chiave di abilitazione dell'alta tensione (figura 2.3.1), che deve essere inserita e girata in senso orario per abilitare il circuito ad alta tensione.

Quando la chiave è inserita e girata, sopra di essa è acceso il LED "Enable" (Abilita).

La chiave non attiva l'alta tensione ("HV" o stato di pronto del sistema). Se il sistema è in uno stato in cui è consentito l'impiego dell'alta tensione, questa verrà attivata premendo il pulsante "HV On" (Attiva HV) posto a sinistra della chiave. Quando l'alta tensione è attiva, vengono generate le segnalazioni seguenti:

- dal sistema proviene un suono ben udibile;
- qualsiasi segnale esterno predisposto dalla propria struttura sanitaria è illuminato (vedere la sezione 2.5).

Quando il fascio terapeutico MV è attivo, vengono generate le segnalazioni seguenti:

- sotto alla chiave è illuminato il LED "Beam On" (Fascio attivo).
- L'indicatore "Beam Progress" (Avanzamento fascio) nell'interfaccia utente principale è illuminato (vedere la sezione 8.4).

Quando il sistema non è in uso, rimuovere la chiave di abilitazione dell'alta tensione e conservarla in un posto sicuro.

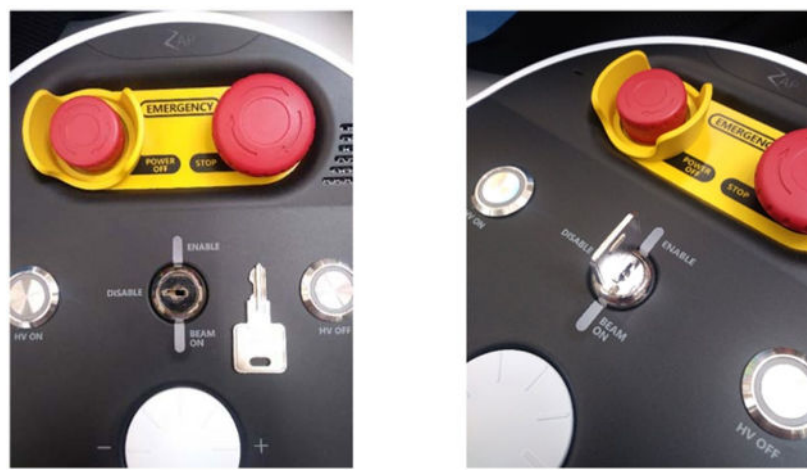

**Figura 2.3.1 - Chiave di abilitazione dell'alta tensione (HV)**

### <span id="page-29-0"></span>**2.4. Estrazione del paziente in situazioni di**

#### **emergenza**

Se il sistema è collegato alla corrente elettrica, il pendant è il metodo di estrazione del paziente migliore e più rapido per aprire il guscio/la porta e portare il lettino all'esterno. Anche in caso di mancanza di corrente, il gruppo di continuità è in grado di fornire energia sufficiente per estrarre il paziente e spegnere il sistema in modo sicuro.

La procedura seguente deve essere eseguita solo se il sistema è scollegato dalla corrente elettrica o se il software non funziona.

#### <span id="page-29-1"></span>**Per est**r**arre il paziente dal macchinario radiologico:**

• Rilasciare la valvola di by-pass della porta verticale sul lato dell'anello di entrata del paziente per aprire la porta (figura 2.4.1).

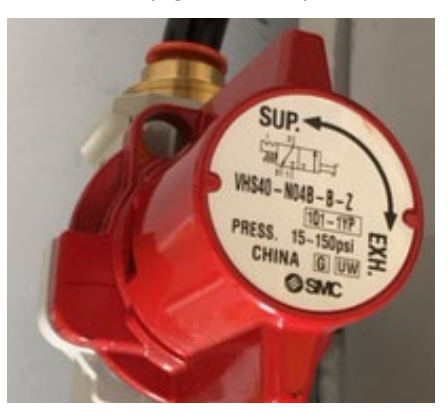

**Figura 2.4.1 - Valvola di by-pass**

- Se il paziente è in grado di farlo in sicurezza, chiedergli di togliere la maschera.
- Controllare che il paziente non sia bloccato da alcuna apparecchiatura in modo da poter estrarre il lettino dalla camera di trattamento.
	- o Se il paziente non è bloccato da alcuna apparecchiatura, tirare il lettino fuori dalla camera di trattamento. Sporgersi all'interno del guscio per rimuovere la maschera e aiutare con cautela il paziente a scendere dal lettino di trattamento.
	- o Se il paziente è bloccato da qualche apparecchiatura, orientare il lettino a destra o a sinistra per evitare i componenti che ostacolano il percorso, quindi aiutare il paziente a uscire dalla camera di trattamento come descritto in precedenza.

**Attenzione: una volta aperta la valvola di bypass, non chiudere fino a che il paziente non sia stato estratto dal macchinario e tutto il personale non si sia allontanato dal macchinario.**

### <span id="page-30-0"></span>**2.5. Responsabilità della struttura sanitaria**

In questa sezione sono descritte le responsabilità della struttura sanitaria in merito all'approntamento delle procedure di emergenza e sicurezza relative all'uso del sistema Zap-X.

#### <span id="page-30-1"></span>**Collegamenti esterni**

A seconda della normativa locale, potrebbe essere necessario predisporre uno solo o entrambi i dispositivi seguenti:

**Segnaletica esterna**: il sistema è dotato di un meccanismo a relè che chiude un circuito quando è attiva l'alta tensione ("Ready State" [stato pronto] prima e durante l'erogazione del fascio). Contattare l'assistenza Zap per consulenza su come collegarlo a uno schermo esterno.

**Interblocco sala**: se la normativa locale richiede di implementare una schermatura aggiuntiva, il sistema è dotato di un segnale in ingresso che interrompe l'erogazione del fascio e l'alta tensione. Per esempio un interblocco porta che interrompe l'erogazione del fascio quando viene aperta la porta della sala di trattamento. È responsabilità dell'operatore implementare i dati in ingresso per questo segnale in conformità con la normativa locale, per esempio usando un dispositivo ad azione ritardata per consentire l'uscita e la chiusura della porta dopo aver controllato che, oltre al paziente, nessuno si trattenga nell'area controllata.

#### <span id="page-30-2"></span>**Uso generale**

Attenersi alle linee guida seguenti per l'uso di routine del sistema Zap-X:

- Tenere un registro delle attività di manutenzione e annotare tutti gli eventi insoliti riguardanti il sistema.
- Attenersi sempre alle procedure di avvio e spegnimento standard.
- Eseguire regolarmente il test delle procedure di arresto d'emergenza, almeno una volta alla settimana.
- Quando tra un utilizzo e l'altro non occorre sterilizzare o disinfettare il sistema, secondo la comune pratica clinica si dovrebbe coprire il cuscino con dei teli puliti per ciascun paziente e/o pulirlo periodicamente con una salvietta imbevuta d'alcol.

### <span id="page-31-0"></span>**Operazioni di sicurezza**

Il personale tecnico, di servizio e di supporto è di competenza del cliente che dovrà provvedere anche a formarlo relativamente alle operazioni di sicurezza seguenti.

- Nella sala di trattamento e vicino alla console dell'operatore devono essere presenti degli estintori, come da normativa antincendio locale.
- La sala di trattamento e la console dell'operatore devono essere dotate di illuminazione d'emergenza; inoltre, devono essere provviste di torce elettriche come illuminazione di riserva in caso di emergenza.
- Vicino alla sala di trattamento, vicino alla console dell'operatore e sui componenti del sistema vanno collocati in posizione appropriata segnali di pericolo relativi all'esposizione alle radiazioni, alla presenza di alta tensione, ai pericoli rappresentati dalle luci laser e ai pericoli per i portatori di pacemaker.
- Il peso del paziente non deve mai superare la portata massima del lettino.

#### **Attenzione: CARICO MASSIMO LETTINO: 135 kg**

## <span id="page-31-2"></span><span id="page-31-1"></span>**2.6. Altre procedure di sicurezza**

### **Interruzione di energia elettrica**

Il gruppo statico di continuità (Uninterruptible Power Supply, UPS), installato nella PDU, fornisce elettricità alle stazioni di lavoro e al sistema per circa dieci minuti in condizioni di carico operativo nominale. Per ulteriori informazioni vedere il capitolo 3 "Avvio e spegnimento del sistema".

- L'UPS attiva automaticamente il funzionamento a batteria in caso di interruzione della fornitura di elettricità attraverso la rete elettrica e fornisce energia alle apparecchiature collegate fino al completo esaurimento della batteria.
- Qualora la fornitura di elettricità venga interrotta, terminare immediatamente l'erogazione del trattamento ed estrarre il paziente dal sistema.

Al ripristino della corrente:

- Attendere che l'UPS si sia ricaricato prima di riprendere il trattamento.
- Seguire le istruzioni per un avvio a freddo del sistema (vedere la sezione 3.1).
- Se era in corso un trattamento, è possibile riprenderlo (vedere la sezione 8.7). 1.

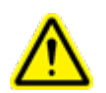

#### <span id="page-32-0"></span>**Fuoco o fumo**

**Attenzione: non utilizzare il macchinario in presenza di miscele infiammabili.**

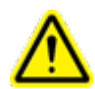

**Attenzione: non utilizzare il macchinario in ambienti ricchi di ossigeno.**

Se si sente odore di fumo o esalazioni o si nota la presenza di fuoco, avviare la procedura di spegnimento d'emergenza seguente.

#### **Per spegnere immediatamente:**

- 1. Premere il tasto di arresto d'emergenza.
- 2. Se nel sistema c'è un paziente, estrarlo mediante il tasto di estrazione sullo schermo o il pendant.
- 3. Premere il pulsante di spegnimento d'emergenza (EPO) più vicino.
- 4. Attivare l'allarme antincendio della struttura sanitaria.
- 5. Evacuare la struttura sanitaria attenendosi ai protocolli dell'istituto.
- 6. Se il sistema era in modalità trattamento, verificare che abbia eseguito la sequenza di annullamento. Tutti i dati del trattamento vengono registrati automaticamente e la dose non erogata rimanente verrà salvata come piano di trattamento di recupero da usare in seguito.
- 7. Se il fumo o le esalazioni provengono dal computer, spegnere manualmente il gruppo di continuità (UPS).

#### <span id="page-32-1"></span>**Formazione sulla sicurezza e sulle emergenze**

Tutto il personale che lavora con il sistema deve ricevere una formazione iniziale e partecipare a corsi periodici di aggiornamento sulle seguenti tematiche:

- Procedure di arresto d'emergenza.
- Procedure di spegnimento d'emergenza.
- Ubicazione dell'interruttore generale come soluzione di riserva per lo spegnimento d'emergenza.
- Procedure di evacuazione e vie di fuga in caso di incendio, esalazioni o altre situazioni pericolose.
- Procedure d'emergenza in caso di terremoto o di altri disastri naturali che potrebbero verificarsi nell'area in cui si trova la struttura sanitaria.
- Attivazione del sistema di illuminazione d'emergenza e ubicazione delle torce elettriche di riserva.
- Come aiutare il paziente a uscire dalla camera di trattamento e dalla struttura sanitaria.
- Elenco delle persone da contattare in caso di incendio o di emergenza

medica o tecnica.

**•** Come riavviare il sistema dopo uno spegnimento d'emergenza.

**Attenzione: in caso di disastro o calamità naturale, come un terremoto, non utilizzare il macchinario per alcun trattamento prima di averlo ispezionato approfonditamente e di averne verificato l'accuratezza.**

### <span id="page-33-0"></span>**Sovraesposizione alle radiazioni**

- **In caso di sovraesposizione alle radiazioni**
	- 1. Sottoporre la vittima a un trattamento d'emergenza.
		- 2. Contattare l'addetto locale incaricato della radioprotezione in conformità ai protocolli stabiliti dalla struttura sanitaria.
		- 3. Avvisare le autorità locali e statali conformemente alle procedure adottate dal proprio istituto.
		- 4. Consultare il personale medico esperto nel trattamento dell'esposizione alle radiazioni.
		- 5. Informare quanto prima l'assistenza clienti di Zap.

#### <span id="page-33-1"></span>**Comandi software non funzionanti**

Qualora un comando software non funzioni più per qualunque ragione, occorre estrarre manualmente il paziente dal sistema.

- 1. Premere il pulsante di arresto d'emergenza più vicino.
- 2. Aiutare con cautela il paziente a scendere dal lettino di trattamento.
	- Rilasciare la valvola di by-pass della porta verticale per aprire la porta [\(vedere la figura 1.8\)](#page-29-1).
	- Eseguire la procedura su come affrontare un'interruzione della fornitura di corrente descritta nella sezione 2.4 di questo capitolo e aiutare il paziente a uscire dalla camera di trattamento.

#### <span id="page-33-2"></span>**Effetti indesiderati del trattamento**

Per sua natura, la radiochirurgia stereotassica (SRS) irradia il corpo con dosi elevate di radiazioni. Questa procedura comporta il rischio di effetti indesiderati che devono essere comunicati al paziente prima di eseguire il trattamento.

**Precauzione**: la prevalenza e intensità degli effetti indesiderati manifestati dai pazienti durante la radioterapia variano in base al tipo di condizione trattata, alla frequenza della radioterapia e al singolo paziente. Alcuni effetti indesiderati sono di breve durata e si verificano durante e poco dopo l'irradiazione, mentre altri durano più a lungo. I quattro effetti indesiderati più comuni sono affaticamento, nausea, depressione e dolore. Essi si verificano con una frequenza significativamente maggiore rispetto ad altri effetti indesiderati.

# <span id="page-34-0"></span>**3. Avvio e spegnimento del sistema**

L'avvio del sistema comporta tre fasi:

- Accensione e avvio del software.
- Inizializzazione del sistema.
- Esecuzione di un test autodiagnostico e controllo degli arresti d'emergenza.

È possibile che la struttura in cui si opera preveda anche altre operazioni nella fase di avvio. Zap raccomanda a ogni centro di preparare e documentare una propria lista di controllo per l'avvio.

**Precauzione**: al fine di garantire l'integrità e la sicurezza delle informazioni sui pazienti, è necessario l'uso di password che siano recuperabili in modo sicuro.

**Precauzione**: per preservare la sicurezza del sistema, effettuare il logout dal computer TPS dopo ogni utilizzo.

### <span id="page-34-1"></span>**3.1. Accensione**

Il modo preferibile per accendere il sistema consiste nell'impostare il successivo orario di accensione al momento dello spegnimento (vedere la sezione 3.4). Impostando questo orario a circa mezz'ora prima del proprio arrivo, il sistema sarà acceso e riscaldato al momento opportuno. Non si dovrà quindi far altro che inserire il nome utente e la password (figura 3.1.1) e passare alla fase di inizializzazione (sezione 3.2).

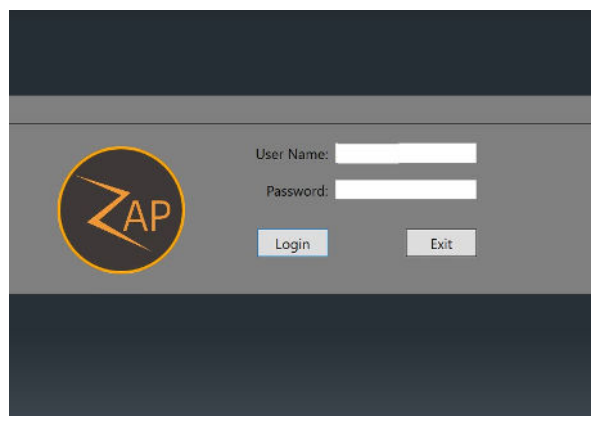

**Figura 3.1.1 - Schermata di login**

#### <span id="page-34-2"></span>**Accensione a freddo**

Se non è stato possibile preimpostare l'orario di accensione, procedere come segue.

1) Fare due volte clic sull'applicazione per la visualizzazione del trattamento Zap sul computer della console principale.

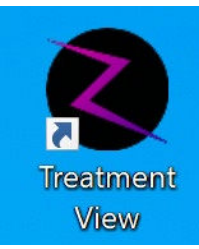

#### **Figura 3.1.2 - Applicazione per la visualizzazione del trattamento**

*Nota: Zap raccomanda di lasciare sempre acceso il computer della console principale. Se per qualche ragione è stato spento, sul retro della console dell'operatore c'è un interruttore di accensione.* 

2) La schermata principale dell'interfaccia utente mostra il pannello di controllo spento (figura 3.1.3). Fare clic sull'icona di accensione per avviare l'accensione del sistema.

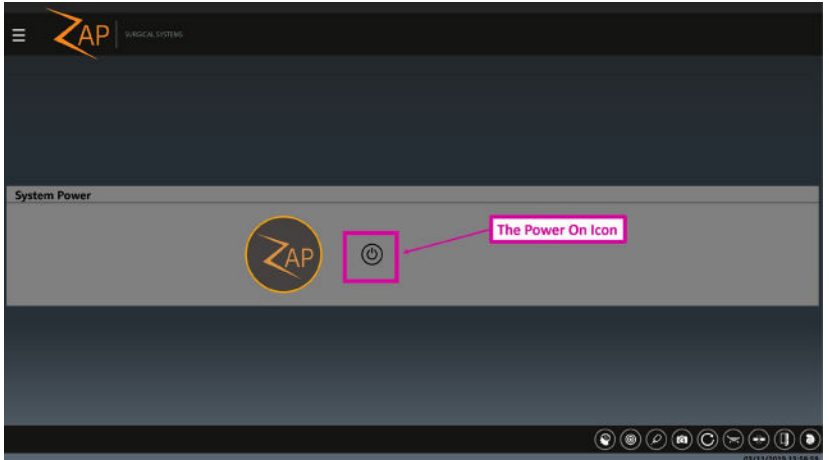

**Figura 3.1.3 - Icona del tasto di accensione**

3) La sequenza di accensione ha inizio. Dopo alcuni minuti compare la schermata di accesso. Effettuato l'accesso, la schermata principale mostra l'intero pannello di controllo. Tenere presente che la visualizzazione del pannello di controllo potrebbe richiedere alcuni minuti. Mentre il sistema si accende, è normale che compaiano alcuni errori temporanei in quanto i componenti del sistema devono coordinarsi fra loro. Questi errori di norma si risolvono da soli con il completamento della sequenza di accensione.

Dopo un avvio a freddo, occorrerà circa mezz'ora prima che il circolatore d'acqua raggiunga la temperatura necessaria a riscaldare i componenti elettronici del Linac. Durante questo periodo è possibile inizializzare il sistema, ma non si possono erogare fasci MV. La temperatura target del circolatore e la temperatura attuale sono visualizzate sul pannello frontale del circolatore stesso nella sala ausiliaria.

### <span id="page-35-0"></span>**3.2. Inizializzazione**

Per rendere disponibili le varie funzionalità del sistema occorre inizializzare l'hardware premendo l'icona di inizializzazione sul pannello di controllo principale (figura 3.2.1).
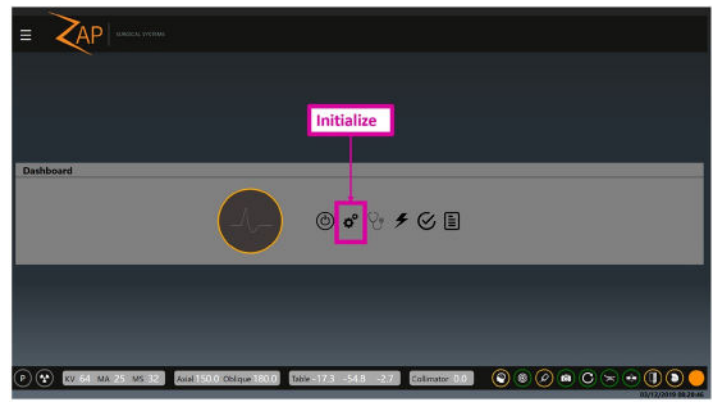

**Figura 3.2.1 - Inizializzazione**

L'inizializzazione dell'hardware richiede alcuni minuti durante i quali il lettino si sposterà lentamente da un estremo all'altro della sua portata di movimento e ogni asse del gantry si sposterà.

# **3.3. Test autodiagnostico**

Dopo aver inizializzato l'hardware, eseguire un test autodiagnostico facendo clic sulla relativa icona del pannello di controllo (Figura 3.3.1).

Il sistema di autodiagnosi, unitamente al test dell'arresto di emergenza della zona di esclusione (sezione seguente), permette di verificare che gli interblocchi di sistema e i dispositivi di radioprotezione funzionino correttamente. Zap raccomanda di eseguire quotidianamente entrambi i test.

**Precauzione**: prima di eseguire il test autodiagnostico, accertarsi che non vi sia nulla sul lettino del macchinario. Il test autodiagnostico non funziona se sul lettino c'è un fantoccio o un altro dispositivo per l'esecuzione di test.

Il test autodiagnostico è la prima operazione da compiere quando si deve abilitare il fascio MV.

- Questo test non è disponibile finché i componenti elettronici del sistema non si sono riscaldati, il che può richiedere circa 30 minuti in caso di avvio a freddo.
- Accertarsi di inserire nella console e girare in senso orario la chiave HV per poter abilitare successivamente l'alta tensione.

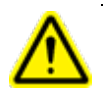

**Attenzione: durante il test autodiagnostico i componenti del sistema si muovono automaticamente e i fasci KV e MV si attivano brevemente. Controllare che non vi sia nulla che intralci questi movimenti o il macchinario.**

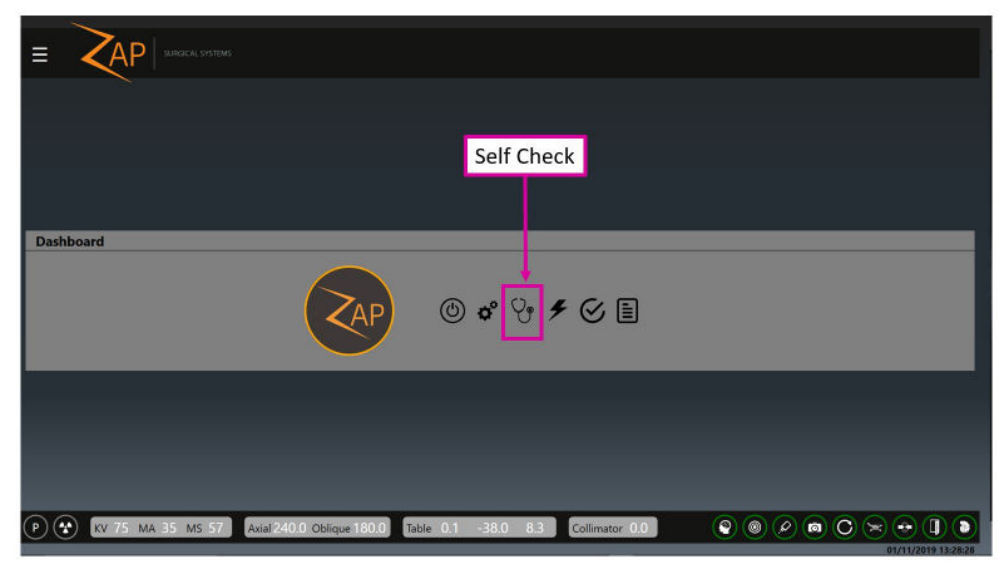

**Figura 3.3.1 - Icona del test autodiagnostico**

Il test autodiagnostico prevede una serie di operazioni automatizzate finalizzate a garantire che i componenti critici del sistema funzionino correttamente. Nella tabella seguente sono riportate le operazioni eseguite e i componenti che vengono testati.

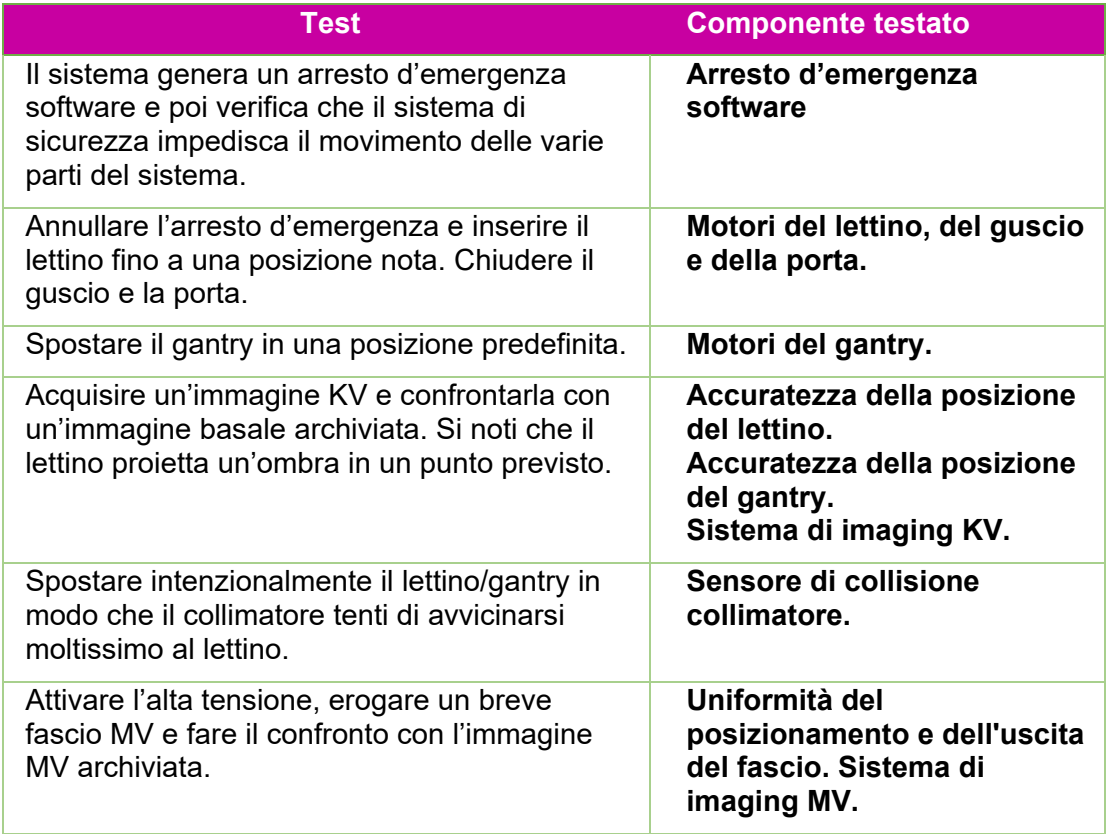

Il sistema fornirà informazioni di stato man mano che la procedura prosegue. Se qualunque fase della procedura fallisce, un messaggio di sistema indicherà il problema. In caso di fallimento del test autodiagnostico, procedere nel modo seguente:

- Accertarsi che il lettino sia sgombro.
- controllare che il cuscino del lettino sia in posizione corretta;
- verificare che non siano presenti altri ostacoli nel sistema o intorno a esso;
- spegnere il sistema e riaccenderlo.

Se, dopo aver eseguito queste procedure, il problema persiste, chiamare l'assistenza Zap per ulteriore consulenza.

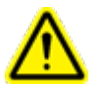

**Attenzione: non procedere con il trattamento finché il test autodiagnostico non viene superato o fino a che non si riceva l'autorizzazione da un rappresentante autorizzato dell'assistenza.**

È possibile che la lista di controllo per l'avvio del proprio centro indichi inoltre di controllare i pulsanti di arresto d'emergenza fisici al termine del test autodiagnostico.

Per controllare che un pulsante di arresto d'emergenza funzioni, premerlo e verificare che la finestra dei messaggi dell'interfaccia utente principale mostri lo stato di arresto d'emergenza. Verificare che il messaggio non possa essere cancellato finché il pulsante non viene sbloccato.

Per sbloccare un pulsante di arresto d'emergenza, ruotarlo in senso orario.

### **3.4. Procedure di avvio facoltative**

Zap raccomanda a ogni centro di preparare una propria lista di controllo per l'avvio con le operazioni specifiche del centro da eseguire prima o dopo la procedura descritta sopra.

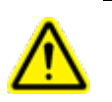

**ATTENZIONE! Non usare il sistema se un qualsiasi componente non supera il test della lista di controllo per l'avvio. Contattare il rappresentante dell'assistenza per ulteriori istruzioni.**

Le seguenti procedure di avvio vanno eseguite in base a quanto stabilito dal proprio centro.

#### **Test dell'arresto d'emergenza della zona di esclusione**

I sensori della zona di esclusione generano un arresto d'emergenza se una persona o un oggetto è troppo vicino al sistema (vedere la sezione 2.1). Per testare questi sensori, dopo l'accensione:

- Avvicinarsi a un lato del sistema. Tornare alla console dell'operatore e verificare che sia stato generato un arresto d'emergenza. Annullare l'arresto d'emergenza (vedere la sezione 2.1).
- Ripetere la procedura sull'altro lato del sistema.

### **Unità di distribuzione dell'elettricità (Power Distribution Unit, PDU)**

La PDU principale è ubicata di norma in una sala ausiliaria adiacente (figura 3.4.1). Procedure relative alla PDU:

- Verificare che gli interruttori di alimentazione principali siano abilitati. Questi interruttori non devono mai essere spenti se non in caso d'emergenza o se a spegnerli non è il personale dell'assistenza Zap.
- Verificare che il sistema sia collegato alla rete elettrica controllando che la spia color ambra in alto a destra sulla PDU sia accesa.
- Verificare che non vi siano errori o allarmi riguardanti il gruppo di continuità (UPS).

Contattare l'assistenza Zap se qualcuna delle verifiche precedenti non va a buon fine.

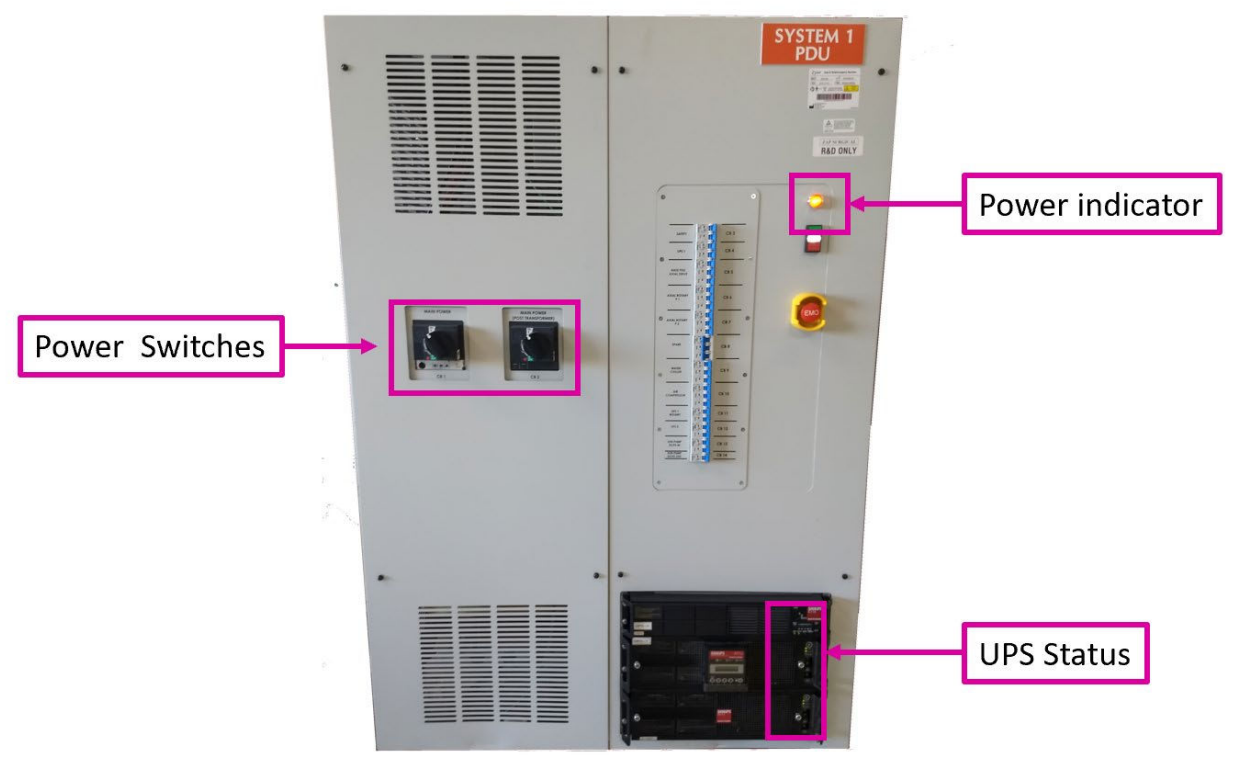

**Figura 3.4.1 - PDU principale**

#### **Circolatore d'acqua**

Il circolatore d'acqua è ubicato di norma in una sala ausiliaria adiacente (figura 3.4.2). Si noti che è possibile che il nome commerciale usato per il circolatore d'acqua sia "raffreddatore"; in ogni modo la sua funzione consiste nel riscaldare o raffreddare l'acqua secondo necessità per mantenere costante la temperatura dei componenti elettronici del sistema.

Procedure relative al circolatore d'acqua:

• Dopo il riscaldamento del sistema, verificare che la temperatura effettiva si scosti di non più di 0,1 gradi dalla temperatura desiderata.

In caso contrario, contattare l'assistenza Zap.

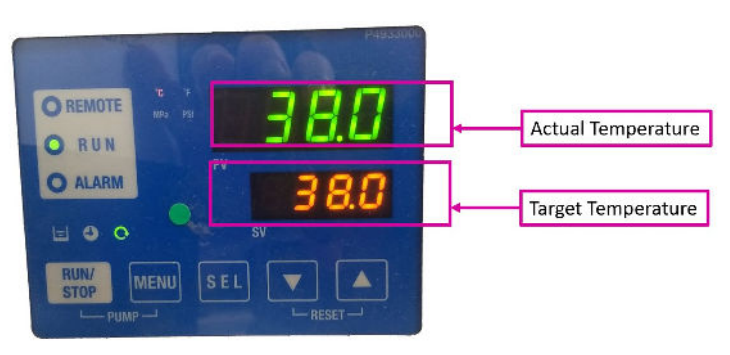

**Figura 3.4.2 - Stato del circolatore d'acqua**

## **3.5. Menu Impostazioni**

Se il controllo del sistema passa da un utente a un altro, l'utente attivo può disconnettersi facendo clic sul menu Impostazioni (angolo superiore sinistro della maggior parte delle schermate, figura 3.5.1) e selezionando l'opzione Logout (Disconnetti). Il sistema viene così riportato alla schermata di accesso per l'utente successivo.

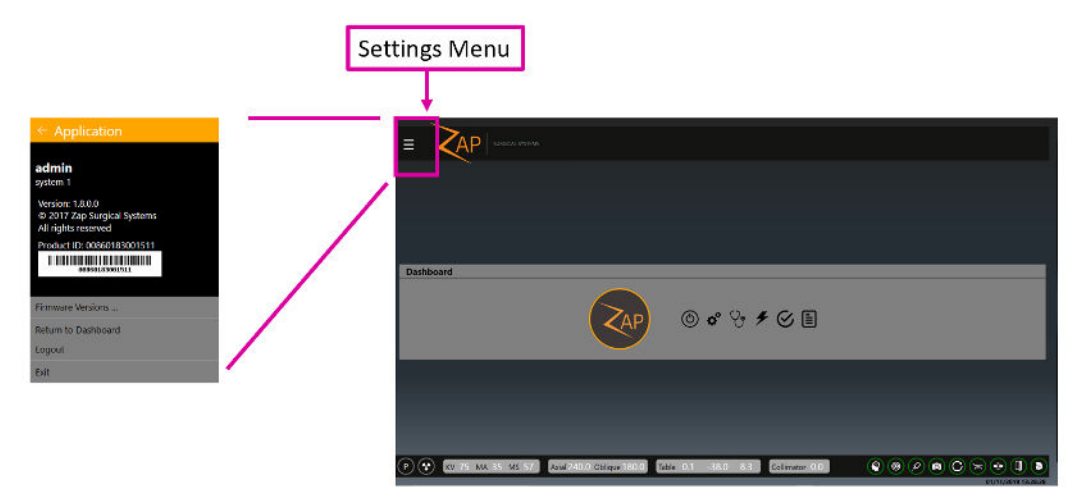

**Figura 3.5.1 - Menu Impostazioni e icona usata per aprirlo.**

Il menu Impostazioni include le opzioni seguenti:

- **Versione Firmware:** mostra la versione attuale di molti componenti del sistema. Quest'informazione potrebbe essere utile quando si contatta l'assistenza Zap.
- **Ritorna al pannello di controllo**: riporta al pannello di controllo principale da molte schermate diverse.
- **Logout**: torna alla schermata di accesso, consentendo a un altro utente di connettersi.
- **Esci**: esce dal software TDS e torna al desktop di Windows. Questo comando va utilizzato solo in rarissime occasioni.

### **3.6. Spegnimento**

Spegnere il sistema a fine giornata.

- Prima di spegnere il sistema, controllare che il guscio e la porta siano aperti.
- Fare clic sull'icona di accensione del pannello di controllo principale.
- Facoltativamente, è possibile fare clic sulla casella di controllo "Schedule a restart time" (Programma un orario di riavvio) e impostare la data/ora del successivo riavvio programmato. Impostando l'orario a 30 minuti prima dell'uso programmato, i componenti elettronici del sistema raggiungeranno la temperatura operativa prima dell'inizio della giornata lavorativa.
- Fare clic su OK quando viene visualizzata la finestra di dialogo di conferma.
- Alcune parti del sistema si spegneranno quasi immediatamente, mentre per altre parti occorrerà qualche minuto in più. Attendere che il processo si concluda.
- Rimuovere la chiave dell'alta tensione dalla console dell'operatore e riporla in un luogo sicuro.

**Precauzione**: lasciare sempre aperta la porta fra un utilizzo e l'altro. Tenendo la porta chiusa, infatti, si sottopone il sistema pneumatico a un'inutile usura.

**Nota**: Zap raccomanda di lasciare accesi PDU, pendant e computer della console.

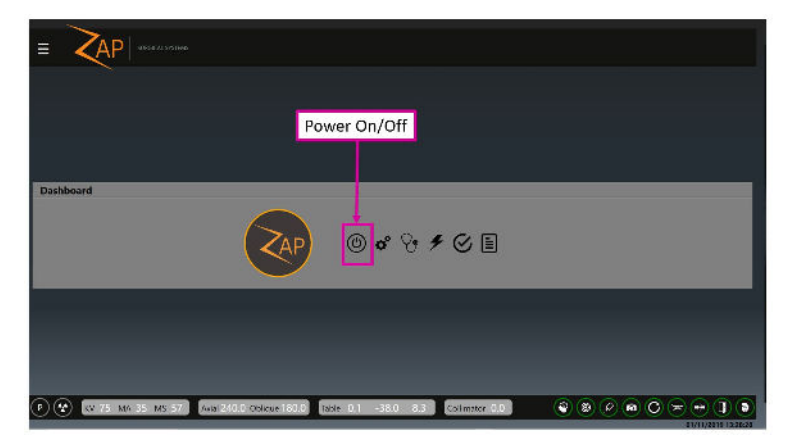

**Figura 3.6.1 - Pulsante di spegnimento**

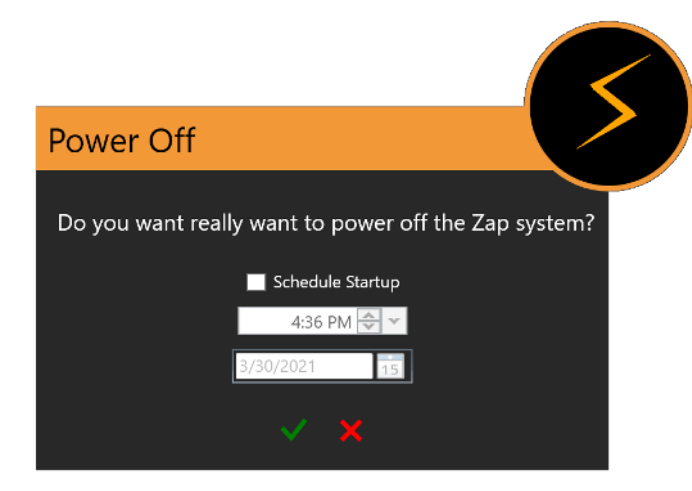

**Figura 3.6.2 - Finestra di dialogo di spegnimento**  Impostare il tempo di avvio a 30 minuti prima dell'uso previsto.

# **4. QA**

**Nota**: la selezione e la tempistica delle procedure di QA devono essere determinate dal soggetto responsabile presso ciascun centro in ottemperanza alle normative locali. Questo capitolo illustra gli strumenti software disponibili per supportare le attività di QA.

**Nota**: consultare il manuale di garanzia della qualità (codice E0920-00005) per informazioni dettagliate sulle relative procedure.

Per avviare la QA giornaliera, fare clic sul pulsante QA del pannello di controllo principale (figura 4.1).

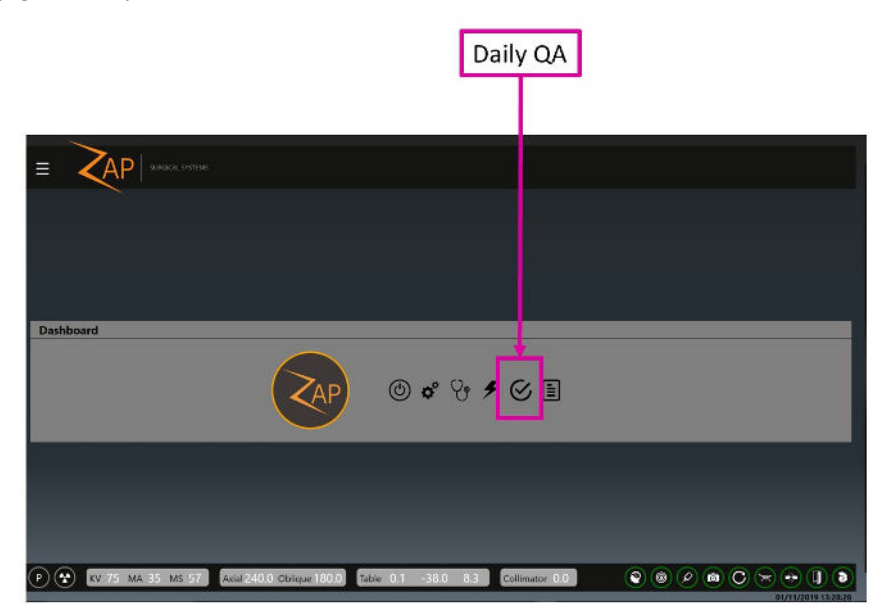

**Figura 4.1 - Accesso alla QA giornaliera**

Facendo clic su questo pulsante, verrà visualizzata la funzione di QA. Questa funzione prevede quattro procedure diverse: Daily QA (QA giornaliera), Steel Ball (Sfera d'acciaio), F Bracket (Staffa a F) e Water Tank (Serbatoio d'acqua). Per ciascuna procedura ci sono due sotto-schede: una per spostare il lettino e/o il gantry e l'altra per erogare una dose di radiazioni. Ogni procedura è caratterizzata da alcuni dettagli diversi.

# **4.1. QA giornaliera**

#### **QA giornaliera: lettino e gantry**

La figura 4.2 mostra l'interazione con lettino e gantry per la procedura di QA giornaliera. Questa è la schermata predefinita che si ottiene quando si attiva la funzione QA dal pannello di controllo principale.

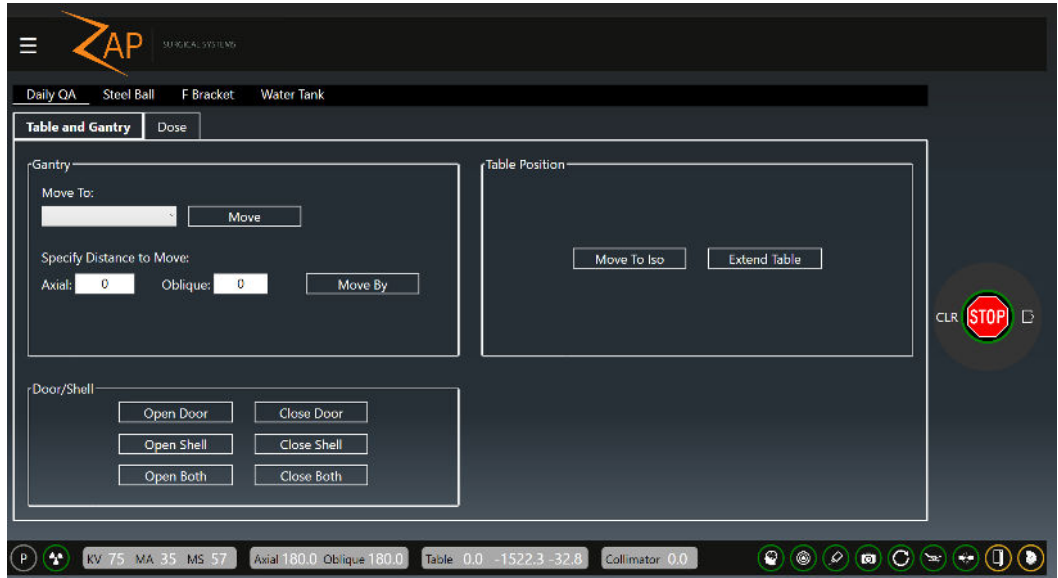

#### **Figura 4.1.1 - Procedura di QA giornaliera che mostra la scheda Lettino e gantry**

Sono presenti 3 gruppi di interazioni. Quando si fa clic su uno dei seguenti pulsanti, compare una finestra di dialogo in cui occorre confermare l'azione desiderata.

#### **Gantry**:

**Move To (Sposta in)**: menu a discesa contenente le ubicazioni predefinite selezionate insieme al pulsante "Move" (Sposta) per eseguire il movimento selezionato.

**Specify Distance to Move (Specificare la distanza dello spostamento)**: questi 2 campi permettono all'operatore di spostare il gantry per la distanza desiderata. Digitando un numero in uno o entrambi questi campi e facendo quindi clic sul pulsante "Move By" (Sposta di), il gantry si sposterà per il numero di gradi inseriti. Si noti che questi, per il gantry, sono movimenti relativi dalla posizione attuale, non posizioni assolute.

#### **Table Position (Posizione del lettino):**

**Move to Iso (Sposta a iso)**: sposta il lettino nella posizione nominale di trattamento in cui un centro testa si troverebbe all'isocentro.

**Extend Table (Espelli lettino)**: fa fuoriuscire completamente il lettino dal tubo.

#### **Door/Shell (Porta/Guscio)**:

**Open Door/Close Door (Apri porta/chiudi porta)**: per aprire e chiudere, rispettivamente, la porta del macchinario. Questo comando funziona solo se il lettino è inserito.

**Open Shell/Close Shell (Apri guscio/chiudi guscio)**: per aprire e chiudere, rispettivamente, il guscio del macchinario.

**Open Both/Close Both (Apri entrambi/Chiudi entrambi)**: per aprire e chiudere il guscio e la porta in un unico movimento integrato.

#### **QA giornaliera: dose**

La figura 4.3 mostra l'interazione della dose per la procedura di QA giornaliera.

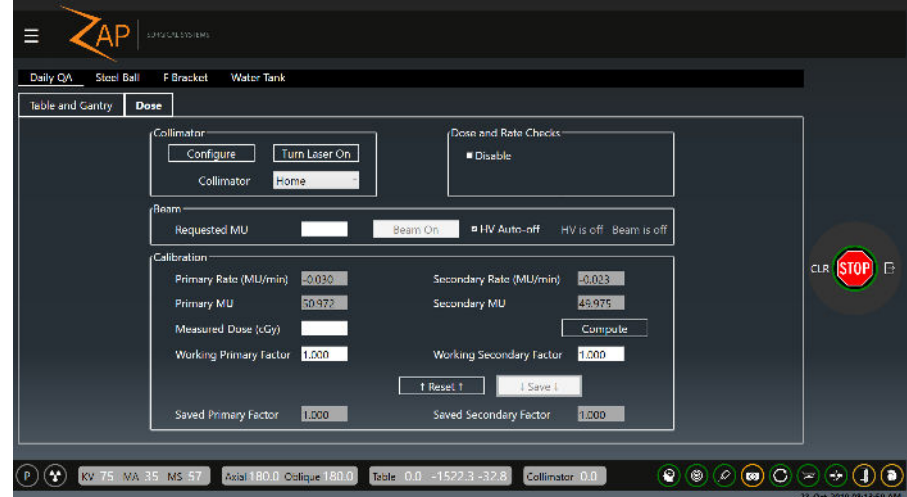

**Figura 4.1.2 - Procedura di QA giornaliera che mostra la scheda Dose**

Con questo comando l'operatore può erogare un fascio radiogeno e impostare i fattori di calibrazione.

Di seguito sono descritte alcune interazioni di questa pagina. Consultare il manuale sulla QA per ulteriori dettagli.

- **Collimator (Collimatore)**: permette di scegliere un collimatore di una determinata dimensione. C'è anche un pulsante che abilita/disabilita un laser per allineare un bersaglio.
- **Dose/Rate Check Disable (Disabilita controllo dose e intensità)**: disabilita temporaneamente i controlli di dose e intensità. Questa impostazione viene automaticamente ripristinata uscendo da questa schermata.
- **Beam (Fascio):** permette di inserire il numero di UM che si desidera erogare e poi accende il fascio radiogeno. Esiste la possibilità di scegliere che l'alta tensione si spenga automaticamente al termine dell'erogazione del fascio.
- **Calibration (Calibrazione)**: in questa sezione l'operatore può calibrare il sistema fra UM e cGy. Consultare il manuale sulla QA per ulteriori informazioni.

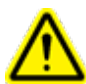

**Attenzione: cambiando il fattore di calibrazione viene modificata la dose erogata. Questa operazione può essere eseguita soltanto dal fisico medico del centro o da un incaricato.**

Come esempio di procedura di QA giornaliera si riportano le fasi per riscaldare il Linac con un'erogazione di UM predefinita:

- 1) Nella sezione Collimator (Collimatore), impostare il valore del collimatore su "Home" per fare in modo che i fasci siano bloccati.
- 2) Nella sezione Beam (Fascio), digitare il numero di UM che si desidera erogare.
- 3) Controllare che la chiave di abilitazione dell'alta tensione sia inserita nella console e girata in senso orario.
- 4) Premere il pulsante HV-On (Attivazione HV) sulla console. Notare che nella schermata dell'interfaccia utente diventa disponibile il pulsante "Beam On" (Fascio attivo).
- 5) Fare clic sul pulsante "Beam On" (Fascio attivo). Nota:
	- o accanto al pulsante "Beam On" (Fascio attivo) compaiono le scritte "HV is On" (l'HV è attiva) e "Beam is On" (il fascio è attivo).
	- o Nei campi Primary Rate (Rateo primario) e Secondary Rate (Rateo secondario) è visualizzato un valore nominalmente vicino a 1500 (il valore visualizzato può variare).
	- o Nei campi Primary MU (UM primarie) e Secondary MU (UM secondarie) inizierà un conteggio incrementale man mano che il fascio viene erogato.
- 6) Quando viene raggiunto il valore previsto, il fascio si disattiva automaticamente e il rateo di dose cala fino quasi a zero.
- 7) Premere il pulsante "HV Off" (Disattiva HV) sulla console.

#### **4.2. Sfera d'acciaio**

Nel protocollo "Steel Ball" viene collocata una sfera d'acciaio all'isocentro e poi viene emesso un breve fascio di raggi MV da più direzioni. Il sistema trova la sfera d'acciaio al centro dell'immagine MV e calcola la distanza tra la posizione misurata e l'isocentro reale. Questo protocollo è simile a un protocollo di Winston-Lutz semplificato.

L'interazione Lettino e Gantry di questa procedura è molto simile a quella della QA giornaliera, anche se l'elenco di posizioni predefinite del gantry può variare.

La figura 4.4 mostra la schermata "Steel Ball" (Sfera d'acciaio) per la relativa procedura.

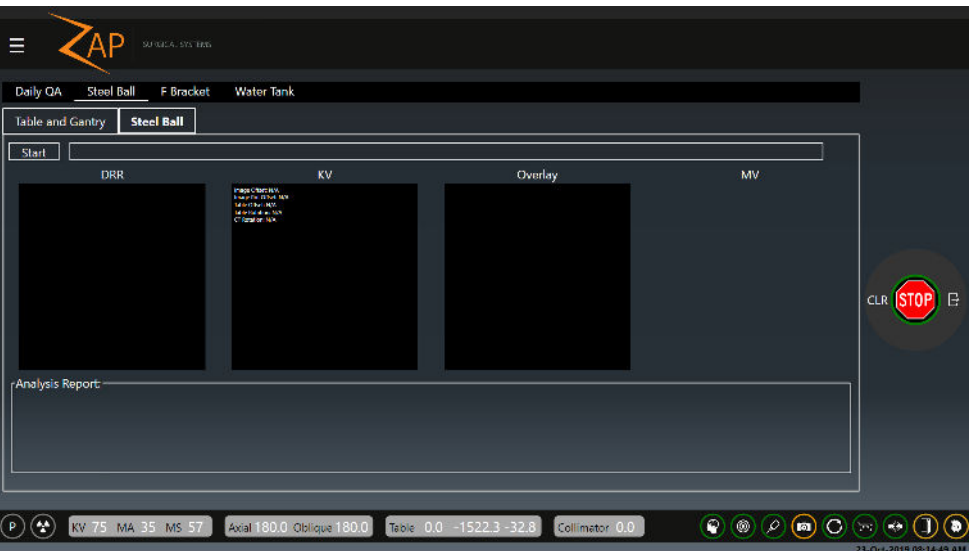

#### **Figura 4.2.1 - Procedura per la sfera d'acciaio che mostra la scheda "Steel Ball" (Sfera d'acciaio)**

Dopo aver premuto il pulsante Start (Avvio), avviene quanto segue:

• Il sistema esegue un processo di allineamento automatico (vedere il capitolo 7) con il quale verifica che il fantoccio sia posizionato correttamente. A questo punto verranno visualizzate le immagini DRR e KV.

- Terminato l'allineamento automatico e abilitata l'HV, il gantry si sposta in quattro diverse posizioni ed emette il fascio MV in ciascuna di esse. Nella finestra più a destra di questa pagina verrà mostrato l'imager MV.
- Dopo che il sistema avrà acquisito tutte le immagini MV, verrà confermato il completamento della QA del tracciamento e sul monitor comparirà un'analisi.
- Se è stato configurato un indirizzo e-mail, è possibile inviare un report dell'analisi facendo clic sull'icona dell'e-mail.

# **4.3. Staffa a F**

La schermata della Staffa a F contiene le visualizzazioni "Table and Gantry" (Lettino e Gantry) e "Dose", che sono molto simili a quelle della QA giornaliera. Alcune delle opzioni presenti nei menu a discesa sono legate a quelle che sono pertinenti quando c'è una Staffa a F attaccata.

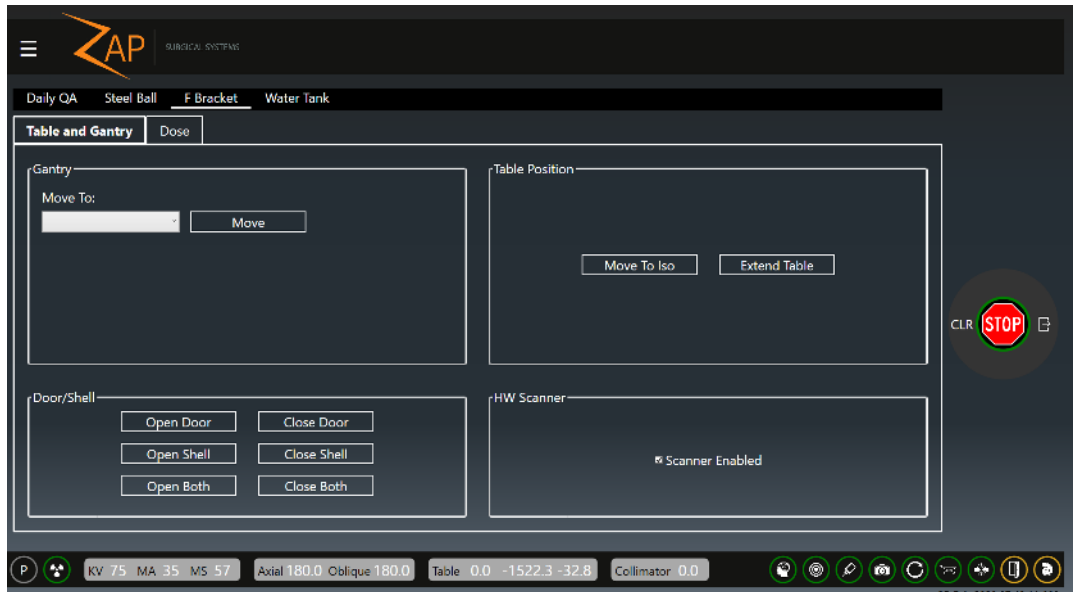

**Figura 4.3.1 - Schermata delle procedure relative alla Staffa a F**

C'è anche l'interazione "Scanner Enabled" (Scanner abilitato). Togliere la spunta a questa interazione per disabilitare lo scanner di prossimità sul collimatore. In questo modo il macchinario emette una radiazione con la Staffa a F attaccata.

# **4.4. Serbatoio dell'acqua**

La schermata del serbatoio dell'acqua contiene le visualizzazioni "Table and Gantry" (Lettino e Gantry) e "Dose", che sono molto simili a quelle della QA giornaliera. Quando si utilizza un serbatoio dell'acqua, spostare il lettino a mano per evitare di scuotere l'acqua. Per questo motivo non c'è interazione per spostare il lettino in questa schermata.

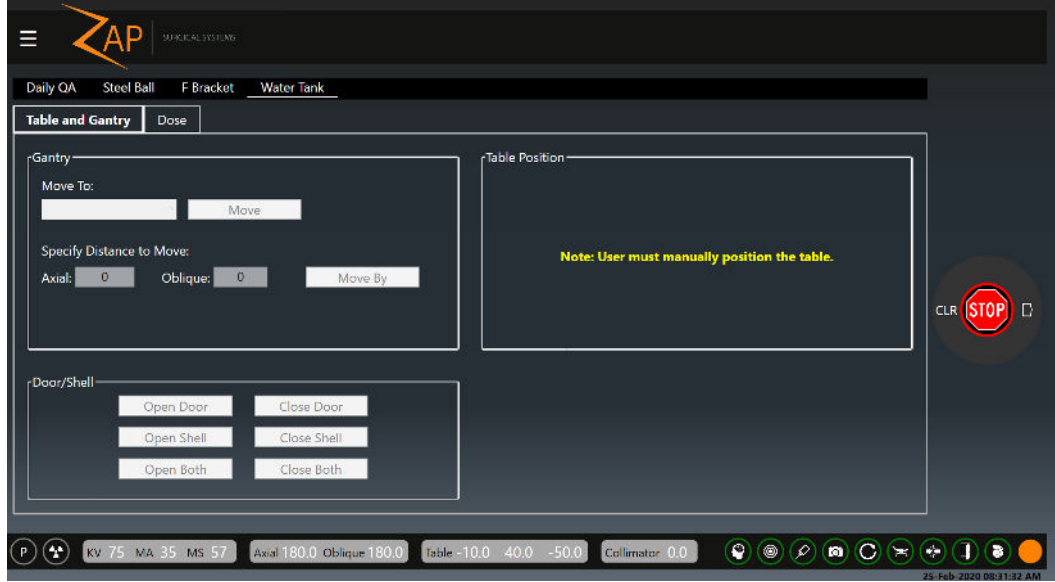

**Figura 4.4.1 - Schermata delle procedure relative al Serbatoio dell'acqua**

# **5. Caricamento di un piano e di una frazione**

In questo capitolo si presuppone che:

- Il sistema sia stato acceso e inizializzato (capitolo 3).
- Le eventuali procedure di QA giornaliera siano state eseguite (capitolo 4).

Il caricamento del piano può avvenire prima o dopo aver posizionato il paziente sul lettino e averlo inserito nel sistema (capitolo 6).

La prima operazione della fase di caricamento di un piano e di una frazione consiste nel fare clic sul pulsante Treatment (Trattamento) sul pannello di controllo principale (figura 5.1).

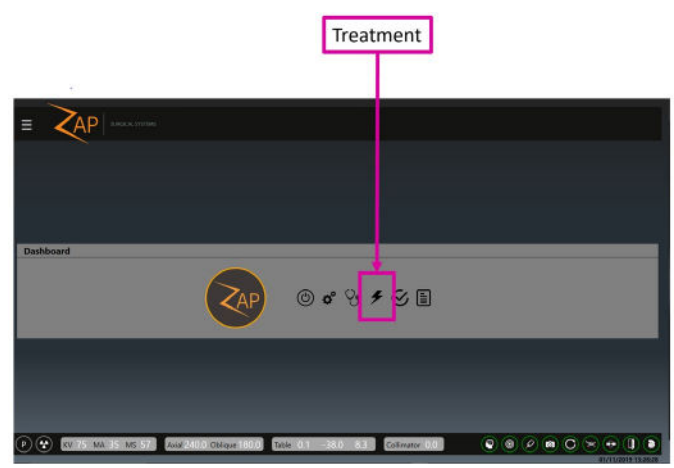

**Figura 5.1: Avvio del Trattamento per caricare un piano**

# **5.1. Selezione del paziente**

Fare clic sul pulsante relativo al Trattamento per visualizzare una schermata in cui compaiono tutti i pazienti che possono essere trattati (figura 5.1.1).

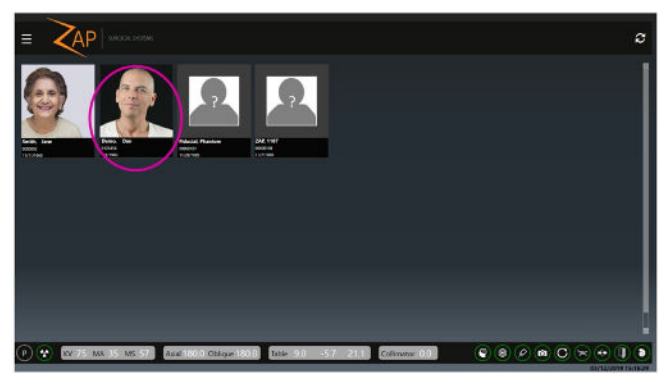

**Figura 5.1.1 - Pagina di selezione del paziente**

In questa schermata sono visualizzati tutti i pazienti per cui è stato approvato un piano di erogazione del trattamento (vedere il Manuale del Software di pianificazione del trattamento, codice E0920-00003, per informazioni sull'approvazione di un piano).

Per ciascun paziente il sistema visualizza:

- un'immagine del paziente, se ne è stata importata una in TPS;
- l'ID del paziente;
- la data di nascita del paziente.

**Nota**: un "paziente" può anche essere un fantoccio usato per scopi di garanzia della qualità (QA). Se è stato abbinato a un piano approvato per l'erogazione, compare in questa schermata.

Se un paziente che ci si aspettava di vedere non compare:

- Fare clic sull'icona di aggiornamento (angolo superiore destro della schermata) in modo da aggiornare la visualizzazione con la versione più recente dei pazienti caricati dal database del sistema.
- Se il paziente ancora non compare, cercarlo nel sistema di pianificazione e controllare se è stato abbinato a un piano di erogazione approvato.

# **5.2. Selezione del piano/della frazione**

Con il software Zap non è necessario selezionare un piano e poi, separatamente, selezionare una frazione. Infatti, facendo clic su un paziente viene visualizzata un'unica schermata in cui sono raggruppati tutti i piani approvati e le relative frazioni (figura 5.2.1).

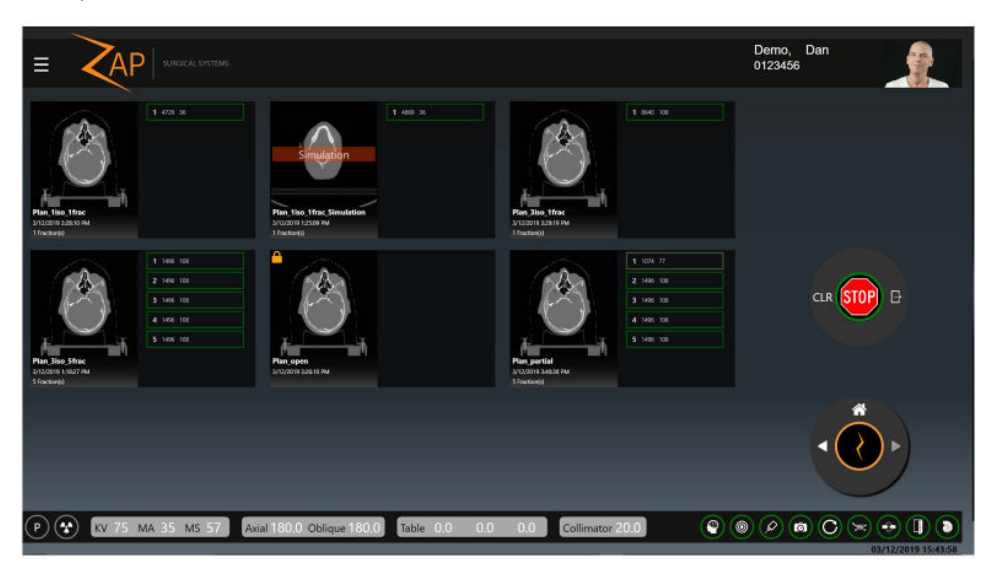

**Figura 5.2.1 - Selezione del piano e della frazione**

La figura mostra 6 piani approvati per questo paziente, ognuno dei quali comprende da 1 a 5 frazioni (N.B.: queste immagini hanno solo scopo illustrativo e non intendono rappresentare un paziente o un piano reale). Facendo clic su una frazione viene selezionato automaticamente il piano di cui quella frazione fa parte.

La figura 5.2.2 mostra un ingrandimento di uno di questi piani.

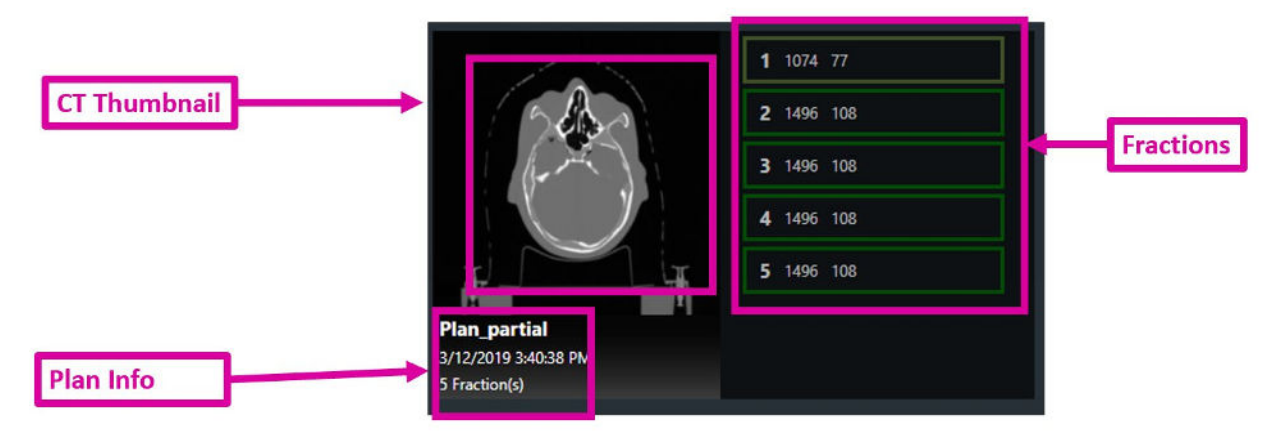

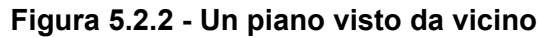

Per ciascun piano sono visualizzate le informazioni seguenti:

- **TC**: miniatura della TC di pianificazione.
- **Dati del piano**: qui sono visualizzati il nome del piano, la data/ora dell'ultima approvazione e il numero di frazioni del piano.
- **Frazioni**: elenco delle frazioni da erogare con questo piano. Le frazioni già erogate non sono visualizzate.

Per ogni frazione sono visualizzate le informazioni seguenti:

- **Numero della frazione**
- **Dose totale:** è la dose in UM (non la dose prescritta) che viene erogata con la frazione.
- **Conteggio fasci**: è il numero di fasci da erogare in questa frazione.
- **Frazione parziale**: si noti che la frazione 1 nella figura 5.2.2 ha un contorno verde più chiaro e che il numero di fasci è inferiore a quello delle altre frazioni. Questo indica che la frazione è stata erogata parzialmente e che è necessaria un'erogazione supplementare.

Dopo aver selezionato la frazione, nella rotella delle procedure è abilitata l'icona Avanti e si può procedere all'erogazione o all'inserimento del paziente, a seconda del flusso di lavoro adottato.

# **5.3. Altre icone del piano**

La figura 5.3.1 mostra un ingrandimento di due degli altri piani elaborati per questo paziente:

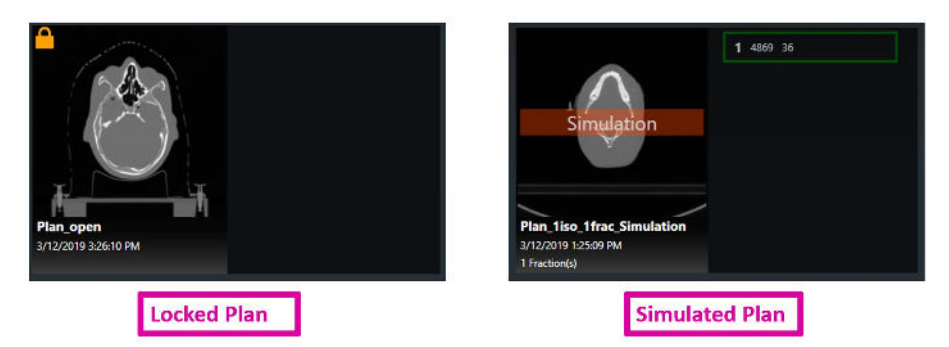

**Figura 5.3.1 - Piano bloccato e piano simulato**

**Locked Plan (Piano bloccato)**: l'icona di un lucchetto nell'angolo superiore sinistro di un piano indica che il piano è bloccato. Questo significa che è stato aperto da qualche altro software e non può essere usato per l'erogazione, molto probabilmente perché è stato lasciato aperto sul computer di pianificazione.

**Simulated Plan (Piano simulato)**: il contrassegno di color arancio-rossastro "Simulation" (Simulazione) visibile sulla miniatura della TC indica che si tratta di un piano simulato, ossia un piano in cui dose e bersagli sono identici a quelli di un piano clinico, ma in cui la TC di pianificazione è stata sostituita con una TC di fantoccio. Questo consente di eseguire un processo di QA specifico per il paziente che comporta l'erogazione di un piano clinico a un fantoccio. Consultare il manuale del TPS per ulteriori informazioni.

**Dry Run Plan (Piano di ciclo a vuoto)**: il contrassegno di color arancio-rossastro "Dry-Run" (Ciclo a vuoto) visibile sulla miniatura della TC indica che si tratta di un piano di ciclo a vuoto. Un piano di ciclo a vuoto è un piano che verrà messo in atto come un piano clinico regolare ma senza che venga erogata alcuna dose di radiazioni (il fascio resterà inattivo), ovvero il sistema acquisirà le immagini, allineerà il paziente e si sposterà verso ognuno dei nodi di erogazione, ma non saranno erogati fasci.

**Nota**: nel caso di alcuni piani simulati è necessario spostare il bersaglio dalla sua posizione clinica al centro di un cubo contenente una sfera o in un'altra posizione bersaglio predefinita. Questo può comportare una modifica del percorso del fascio usato per l'erogazione. Consultare il manuale del TPS per ulteriori informazioni.

# **6. Posizionamento e caricamento di un paziente**

In questo capitolo si presuppone che:

- Il sistema sia stato acceso e inizializzato (capitolo 3).
- Le eventuali procedure di QA giornaliera siano state eseguite (capitolo 4).
- Siano stati selezionati il piano e la frazione appropriati (capitolo 5).

# **6.1. Posizionamento del paziente**

Un'erogazione dei fasci sicura e accurata ha inizio posizionando con attenzione il paziente sul lettino del sistema.

- Utilizzare lo stesso inserto per il lettino, la stessa maschera e lo stesso cuscino per il paziente utilizzati per acquisire la TC di pianificazione.
- Quando si inserisce il paziente, controllare che la testa non sia inclinata o ruotata rispetto alla TC di pianificazione.

Con il sistema Zap-X può essere utilizzata qualsiasi maschera disponibile in commercio con interfaccia di tipo S.

Si raccomanda l'uso di un poggiatesta ad alta trasmissione, come un CIVCO Silverman™, per ottimizzare la sagoma della testa durante l'allineamento.

Possono essere aggiunti diversi strati di pluriball a bolle d'aria in base alle necessità per il comfort del paziente. Iniziare con lo stesso numero di strati durante la somministrazione del trattamento utilizzati per la TC di pianificazione. Se la maschera si è ristretta nel tempo può essere necessario rimuovere uno strato di pluriball per fissare la maschera al lettino.

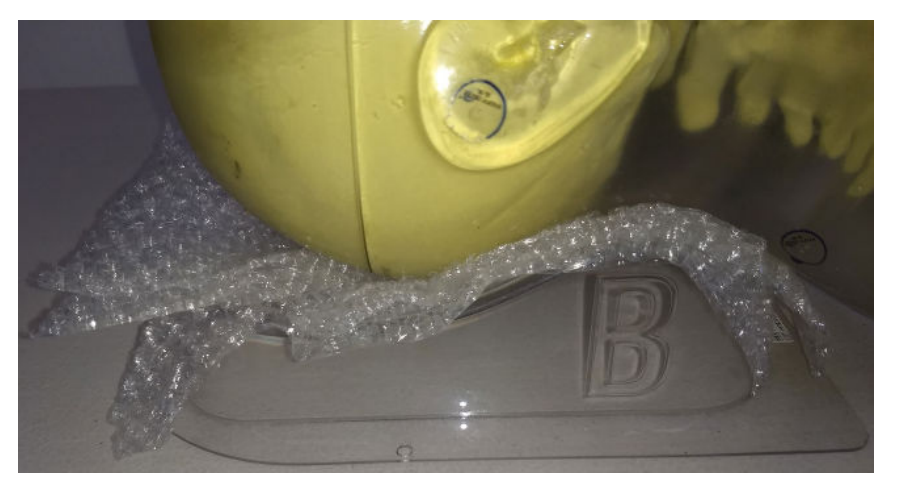

**Figura 6.1.1 - Fantoccio che mostra l'uso di un poggiatesta Silverman con pluriball**

#### **Per ottenere l'immobilizzazione di testa e collo per il trattamento**:

- 1. La maschera deve aderire bene per ridurre al minimo il movimento.
- 2. La maschera deve estendersi al di sotto del mento del paziente.
- 3. Modellare il dorso del naso per ridurre il movimento laterale.
- 4. Agganciare tutti gli elementi per fissare la maschera di immobilizzazione.
- 5. Controllare visivamente che la testa sia centrata e non ruotata.
- **Immobilizzare il paziente conformemente alle procedure in uso presso il proprio istituto.**
- **Nota**: accertarsi che i vestiti e tutto quanto copre il paziente non esca dai bordi del lettino in alcuna direzione.
- **Nota**: durante l'uso normale, le porte di accesso su entrambi i lati dell'area di ingresso del paziente non devono essere ostruite.

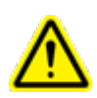

**Attenzione: un trattamento sicuro ed efficace presuppone un posizionamento preciso del paziente. È responsabilità dell'operatore verificare che il paziente sia posizionato correttamente.** 

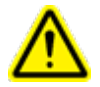

**Attenzione: il cuscino del lettino deve essere usato sia per il trattamento sia per l'acquisizione della TC.**

**Precauzione**: coprire il cuscino del lettino con un lenzuolo o un rivestimento simile e cambiare il rivestimento per ogni paziente.

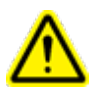

**Attenzione: verificare che il paziente sia immobilizzato correttamente per ridurne al minimo i movimenti durante il trattamento. La collisione con i componenti del sistema in movimento può causare gravi lesioni o la morte del paziente.**

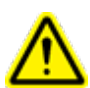

**Attenzione: verificare che il gantry sia nella posizione iniziale e che non sia inclinato rispetto al lettino prima di farvi salire il paziente.**

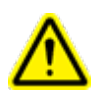

**Attenzione: il lettino può spostarsi se viene spinto. Fissare il lettino per tenerlo fermo mentre il paziente sale e scende dallo stesso.**

# **6.2. Caricamento del paziente**

Una volta posizionato e immobilizzato accuratamente il paziente, inserirlo nel sistema utilizzando il pendant. Quando si va al pendant dopo aver posizionato il paziente, si noterà che è attivo un arresto d'emergenza, come mostra la figura 6.2.1, perché durante il posizionamento sia l'operatore sia il paziente si trovavano nella zona di esclusione.

Per continuare, premere l'indicatore a video dell'arresto d'emergenza per annullarlo.

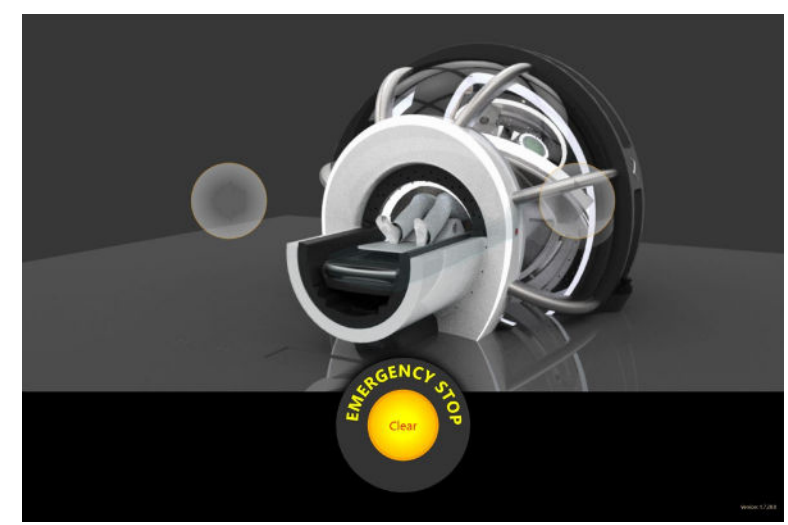

**Figura 6.2.1 - Touchscreen del pendant con indicatore dell'arresto d'emergenza acceso**

Dopo aver annullato l'arresto d'emergenza, sul touchscreen compare l'immagine raffigurata nella parte sinistra della figura 6.2.2.

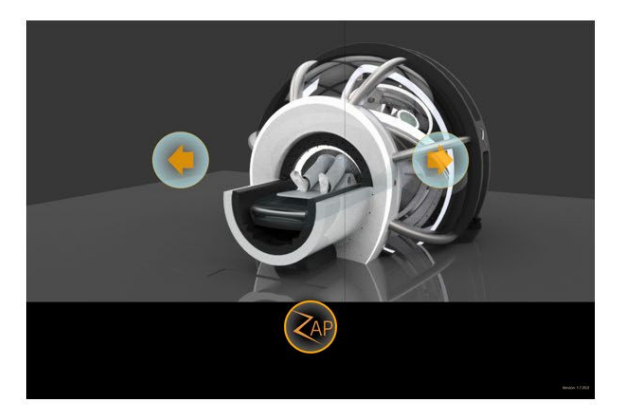

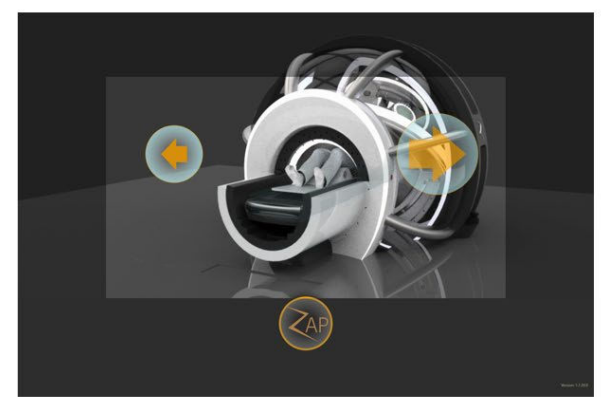

**Figura 6.2.2 - Touchscreen con sistema a riposo (sinistra) e durante l'inserimento (destra)**

Il paziente viene inserito premendo e tenendo premuta l'icona di inserimento (freccia a destra). Osservare che quando l'icona viene premuta diventa più grande, per indicare che è attiva. Mentre resta premuta, il lettino si sposta all'interno e il guscio e la porta si chiudono.

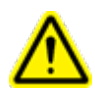

**ATTENZIONE! Durante l'inserimento nel macchinario, mantenere sempre il contatto visivo con il paziente. In caso di rischio di schiacciamento del paziente in qualunque parte in movimento del sistema, arrestare l'inserimento e/o premere il tasto di arresto d'emergenza.**

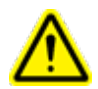

**Attenzione: CARICO MASSIMO LETTINO: 135 kg**

Il pendant funziona secondo il principio del cosiddetto "dispositivo dell'uomo morto": l'inserimento del paziente continua finché il dito dell'operatore rimane sul comando di inserimento. Togliendo il dito dal comando, il movimento di lettino, guscio e porta si arresta. Tuttavia, quando l'icona di inserimento è attiva, il bordo del touchscreen intorno all'immagine assume una colorazione scura (figura 6.2.2, a destra). Questa è un'estensione della regione dell'"uomo morto". È possibile premere in qualunque punto di quest'area per proseguire con l'inserimento e grazie a questo l'operatore può cambiare mano durante la procedura.

Onde evitare che qualsiasi oggetto possa rimanere intrappolato nel guscio o nella porta durante il movimento, l'operatore deve restare costantemente vigile e attento. Nell'improbabile ipotesi che un oggetto resti intrappolato, eseguire le seguenti operazioni:

- 1. Arrestare il movimento del macchinario rilasciando il pendant, spostandosi entro i confini dello scanner oppure premendo un pulsante di arresto d'emergenza. Il macchinario non si muoverà più fino a che non riceverà un esplicito comando in tal senso. Dopo aver ripristinato tutti i pulsanti di emergenza e lo scanner, sarà possibile anche ripristinare l'arresto d'emergenza (E-Stop) senza ulteriori movimenti.
- 2. Valutare se lo spostamento della porta verso il basso possa causare danni ad alcuno e, se non ci sono pericoli, ripristinare la valvola di emergenza e lasciare che la porta si apra completamente.
- 3. Valutare se il movimento del guscio nella direzione opposta possa danneggiare qualcuno. In tal caso, usare il pendant per spostare il guscio nella direzione giusta per liberare l'oggetto.
	- a. Il guscio può essere spostato indipendentemente dalle altre parti del macchinario tenendo premuto a lungo il simbolo Z e poi premendo il pulsante "Shell Open" (Apri guscio) o "Shell Close" (Chiudi guscio). Il guscio si chiude in senso orario, come mostrato sul pendant.
- 4. Se non si riesce a far muovere il macchinario senza danneggiare qualcuno, contattare il personale medico locale addetto alle emergenze. Tenere il macchinario acceso in modo tale che sia possibile eseguire movimenti controllati, se necessario.

Mentre è in uso, il pendant assume il controllo dei movimenti del sistema e l'interfaccia utente del computer della console non è disponibile. Sullo schermo del computer della console compare la finestra di dialogo della figura 6.2.3. Facendo clic su "OK" il controllo dei movimento del sistema passa nuovamente dal pendant al computer della console.

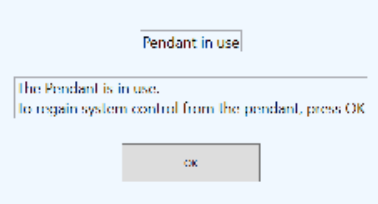

*Figura 6.2.3 - Finestra di dialogo dell'interfaccia della console mentre il pendant è in uso.*

Terminato l'inserimento del paziente, si può andare alla console principale per avviare l'allineamento del paziente (capitolo 7).

# **6.3. Descrizione del pendant**

#### **Cornice del pendant**

L'alloggiamento del pendant è dotato di 2 pulsanti di comando (figura 6.3.1):

**Pulsante di accensione**: di norma, il pulsante di accensione serve soltanto per riattivare il touchscreen se lo schermo del pendant è scuro. Generalmente l'alimentazione del pendant viene lasciata sempre accesa.

**Arresto d'emergenza (E-Stop**): sulla cornice del pendant è collocato uno dei 5 tasti fisici di arresto d'emergenza distribuiti sul sistema. Vedere il capitolo 2 per informazioni sulla funzionalità dell'arresto d'emergenza.

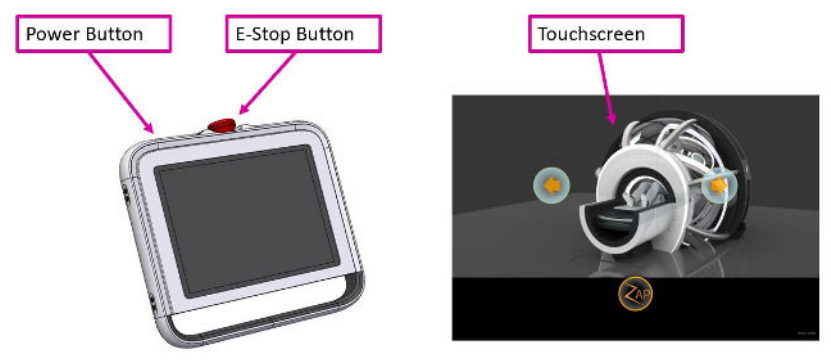

**Figura 6.3.1 - Il pendant**

#### **Touchscreen del pendant**

Di norma, a meno che non sia attivo un arresto d'emergenza, sul touchscreen sono visualizzati i 3 comandi seguenti:

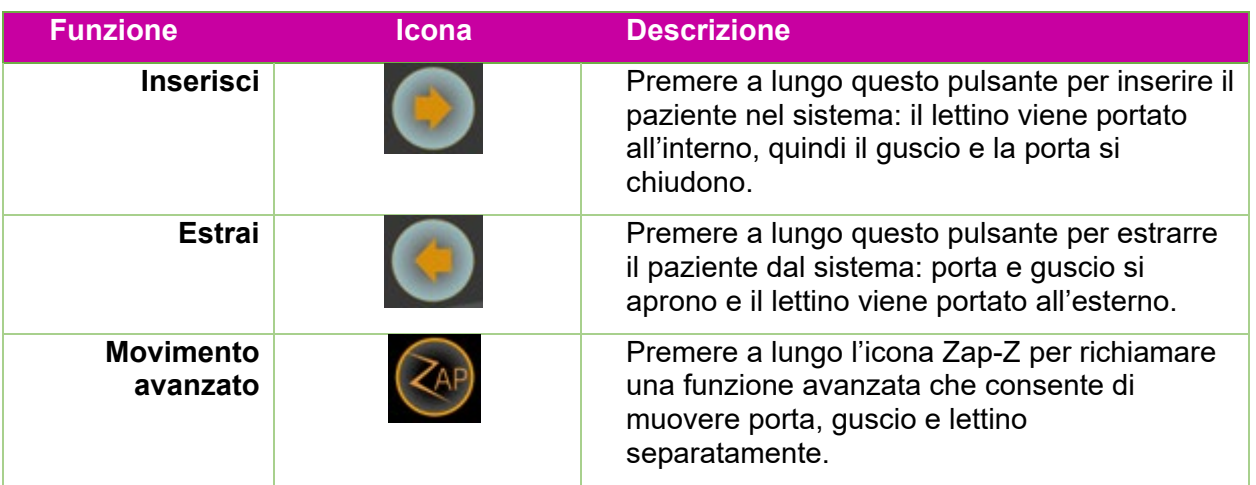

Se si preme l'icona Zap-Z, i comandi predefiniti vengono sostituiti dalla rotella mostrata sulla sinistra della figura 6.3.2. Questi offrono le stesse funzionalità dei comandi predefiniti. Se si preme e si tiene premuta l'icona Zap-Z per alcuni secondi, la rotella che si trova sulla destra della figura 6.3.2 permette di controllare singolarmente l'entrata e l'uscita del lettino, l'apertura e chiusura del guscio e l'apertura e chiusura della porta.

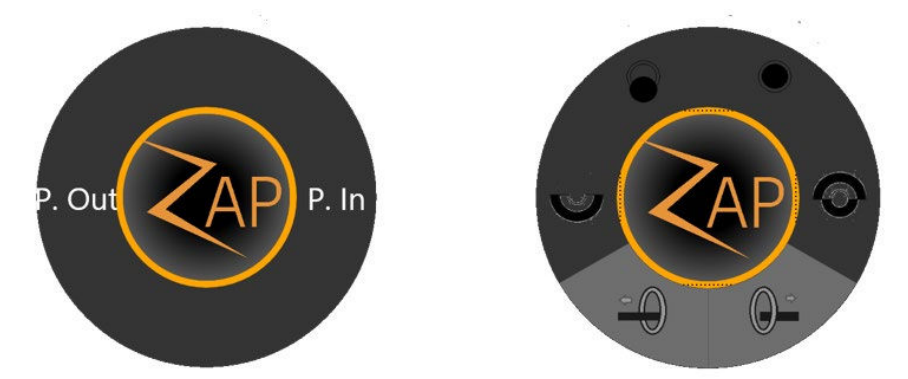

**Figura 6.3.2 - Comandi alternativi del pendant**

#### **Ciclo di accensione**

Non è necessario spegnere il pendant a fine giornata, dunque non è necessario accenderlo a inizio giornata ma può essere lasciato sempre acceso. Se per qualche ragione si spegne, eseguire la procedura seguente:

- Tenere premuto il pulsante di accensione per alcuni secondi per avviare il processo di accensione.
- A seconda della configurazione del sistema, potrebbe essere necessario effettuare l'accesso al computer del pendant. In tal caso contattare l'amministratore del sistema per richiedere nome utente e password.
- Toccare due volte l'icona del pendant sul desktop di Windows. Il caricamento dell'interfaccia utente del pendant potrebbe richiedere alcuni secondi.

# **7. Allineamento**

Questo capitolo illustra la funzione di allineamento del paziente con il sistema Zap-X. Il processo di allineamento garantisce che il bersaglio sia nella posizione prevista all'inizio del trattamento.

In questo capitolo si presuppone che:

- Sia stata eseguita la procedura di accensione del sistema (capitolo 3).
- Sia stata eseguita la QA giornaliera (capitolo 4).
- Il paziente sia stato selezionato e sia stato/a caricato/a un/a piano/frazione (capitolo 5).
- Il paziente sia stato collocato sul lettino e inserito nel sistema (capitolo 6).

La prima fase dell'allineamento riguarda l'accurato posizionamento del paziente sul lettino del sistema:

- Utilizzare lo stesso inserto per il lettino, la stessa maschera e lo stesso cuscino per il paziente utilizzati per acquisire la TC di pianificazione.
- Quando si inserisce il paziente (capitolo 6), controllare che la testa non sia inclinata o ruotata rispetto alla TC di pianificazione.

## **7.1. Allineamento automatico**

Il sistema Zap-X prevede una funzione di allineamento automatico (auto-allineamento) che esegue automaticamente i vari passaggi della procedura di allineamento del paziente. Di norma non occorre fare altro, ma è comunque responsabilità dell'operatore sovrintendere a questo processo e verificarne i risultati prima di eseguire il trattamento.

Una volta inserito il paziente e caricato/a il piano/la frazione, in basso al centro verrà visualizzata una schermata con la rotella delle procedure sovrastata da 3 finestre vuote. (Figura 7.1)

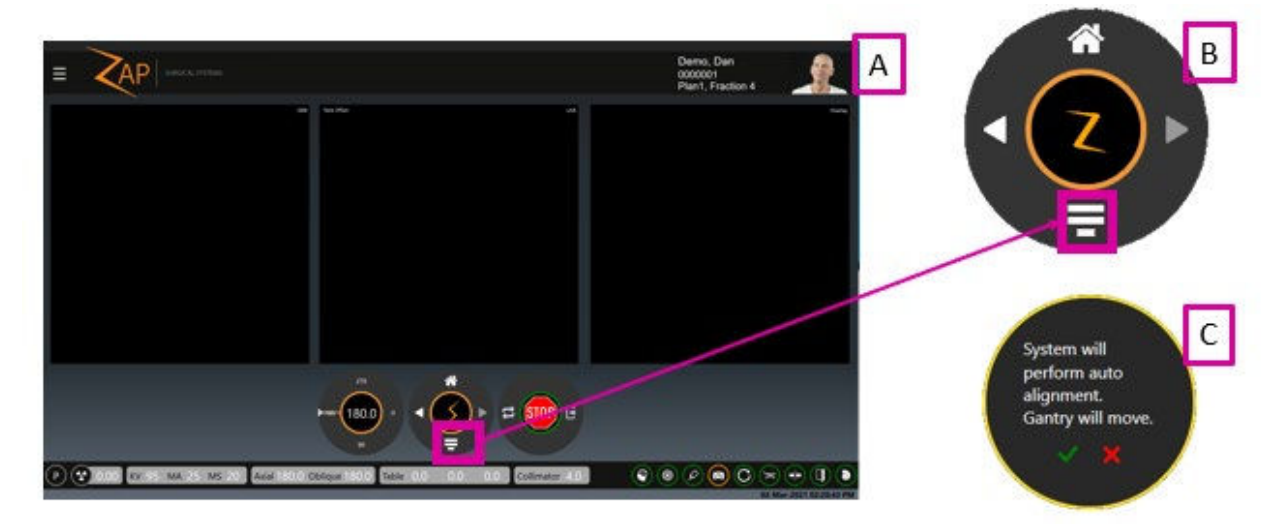

**Figura 7.1.1 che mostra:** a) l'interfaccia utente prima dell'allineamento;

b) primo piano dell'icona di allineamento automatico; c) la successiva finestra di dialogo di conferma.

Per avviare il processo di allineamento automatico, fare clic sull'icona corrispondente e sulla successiva finestra di dialogo di conferma (a destra di 7.1).

Nota: il processo di allineamento funziona al meglio con le impostazioni kV definite da Zap. Se le impostazioni kV attuali sono diverse, viene visualizzata una finestra di dialogo che invita l'utente ad autorizzare il sistema a modificarle.

Con l'asse obliquo a 180°, il sistema acquisisce immagini 3 kV, una ciascuna in corrispondenza della posizione assiale di 180°, 90° e 240°. Il sistema confronta poi tali immagini con le immagini DRR generate internamente. Durante questo processo, lo schermo mostra DRR, kV, nonché il confronto da ciascun angolo a turno, come mostrato di seguito.

Se l'immagine in sovrapposizione viene ingrandita o ne viene creata una panoramica, la porzione dell'intera immagine mostrata viene indicata dalla miniatura posta nella parte inferiore dell'immagine. Fare clic sulla miniatura per ripristinare la vista dell'immagine.

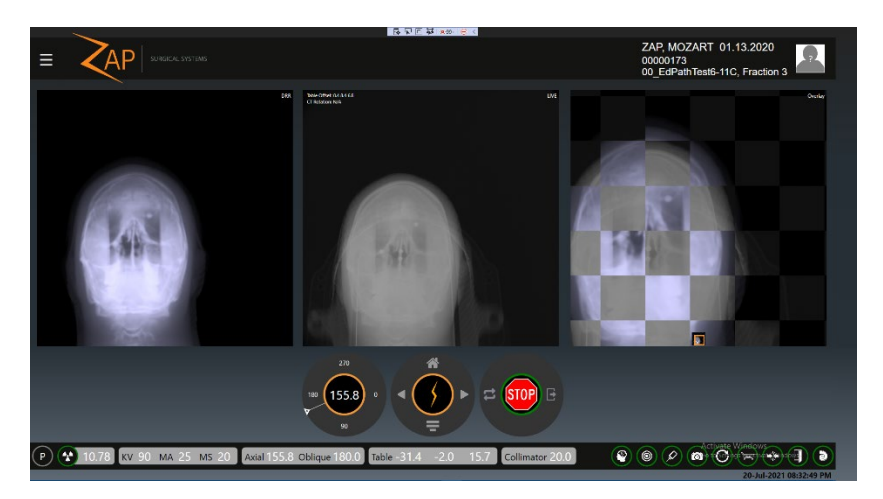

**Figura 7.1.2 - Allineamento automatico in corso**

Dopo tre immagini, tipicamente è necessario il movimento del lettino per l'allineamento corretto del target. Se il movimento supera i 2 mm, le immagini KV vengono acquisite in corrispondenza della nuova posizione e il processo viene ripetuto. Una volta completato il processo, il sistema avrà spostato il target nell'isocentro del sistema in tre dimensioni e avrà determinato una rotazione TC che allinea l'orientamento della testa in tre dimensioni.

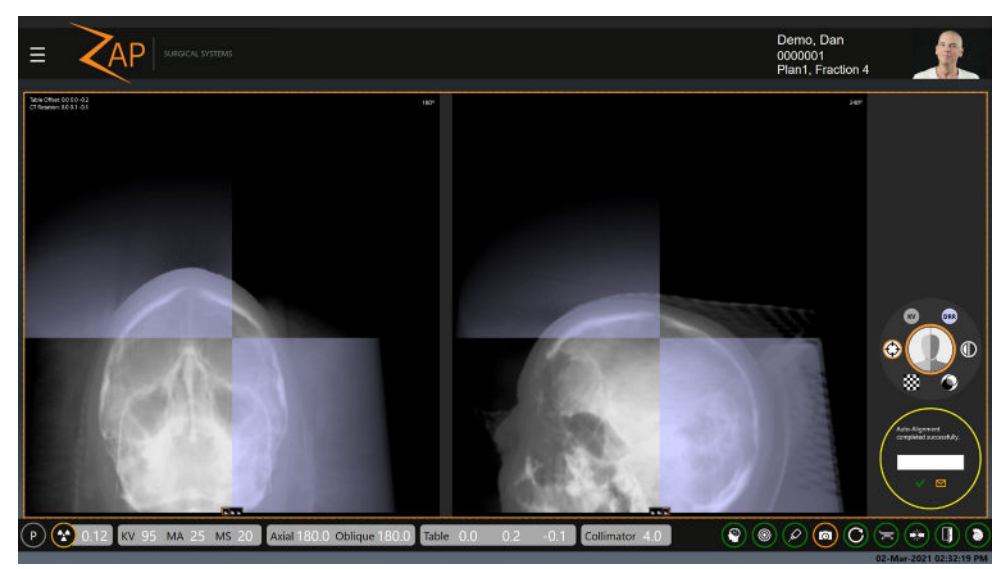

**Figura 7.1.3 - Allineamento automatico completato**

La figura 7.3 mostra il risultato dell'allineamento automatico. Ora vi sono due finestre d'immagine. Come opzione predefinita, la finestra di sinistra mostra il più recente confronto KV/DRR da 180 gradi. La finestra di destra mostra il più recente confronto KV/DRR da 240 gradi. Si noti che ciascuna finestra presenta un set di tre icone lungo la parte inferiore che consentono di selezionare uno qualsiasi dei tre angoli da visualizzare in ciascuna finestra.

La rotella della procedura è visualizzata sulla destra della schermata. e offre le seguenti opzioni:

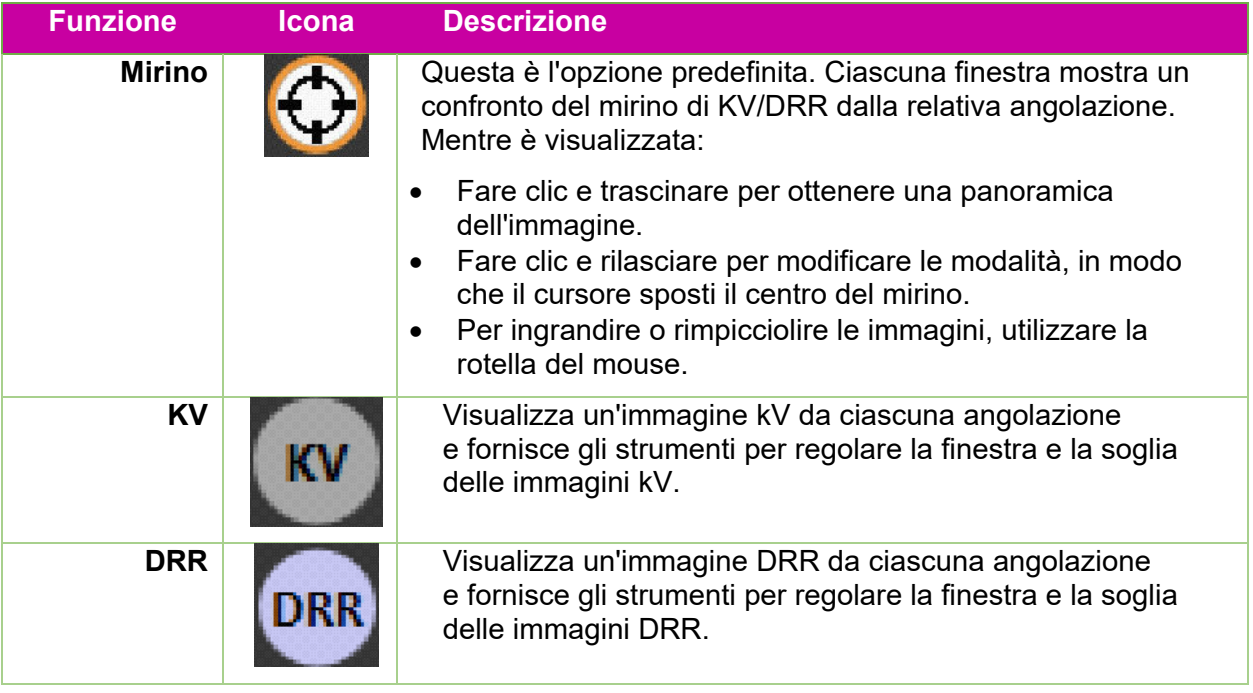

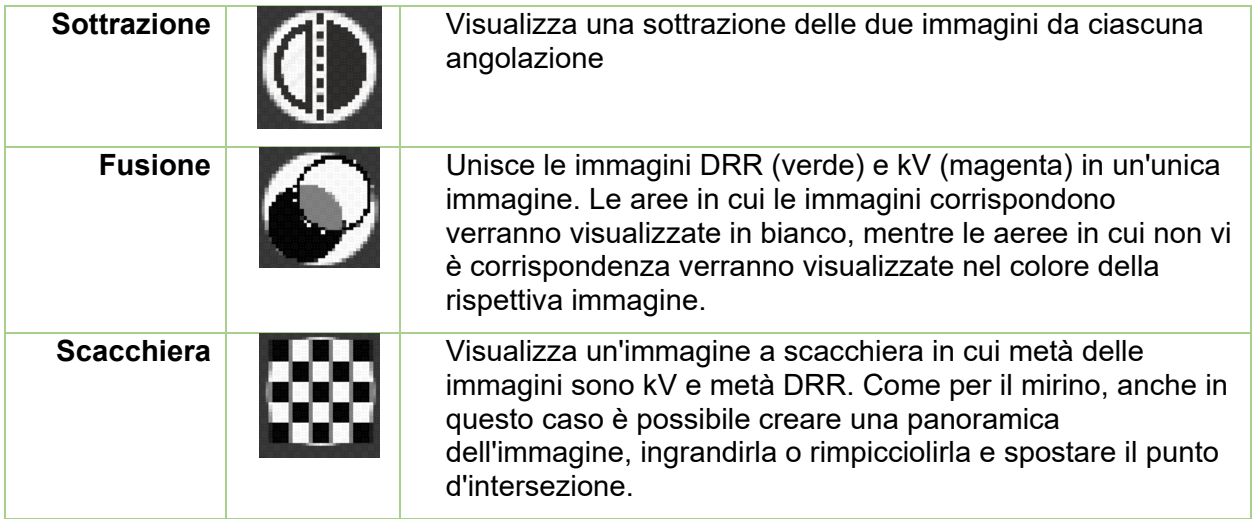

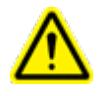

**Attenzione: un trattamento sicuro ed efficace presuppone un posizionamento preciso del paziente. È responsabilità dell'operatore verificare l'allineamento finale. Osservare attentamente l'immagine KV e la sua correlazione con l'immagine DRR.**

Sotto alla rotella della procedura, viene visualizzata una finestra di dialogo di conferma contenente un campo di immissione in cui inserire il nome o i nomi delle persone che hanno verificato l'allineamento. Fare clic sul segno di spunta nella finestra di dialogo per chiuderla e procedere con il trattamento. Nella finestra di dialogo è anche presente un'icona per l'invio di e-mail. Facendo clic su di essa, si invia un report all'indirizzo e-mail preconfigurato contenente uno screenshot della schermata di analisi dell'allineamento e le firme delle persone le cui iniziali sono state poste nella casella di approvazione (previa configurazione).

La schermata della figura 7.3 non compare finché il sistema non avrà stabilito che l'allineamento è compreso nell'intervallo di un millimetro. Nell'improbabile eventualità che anche con più tentativi non si riesca a raggiungere una precisione con uno scarto inferiore al millimetro, il sistema visualizzerà un messaggio d'errore. In tal caso, prima di riprovare, occorre estrarre il paziente e riposizionarlo.

Una volta completato l'allineamento, la freccia destra sarà abilitata in modo da poter procedere al trattamento, come mostrato in 7.5.

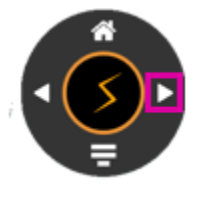

**Figura 7.1.4**

Se la testa del paziente ha effettuato una rotazione in qualunque direzione di oltre 5° in confronto alla TC di pianificazione, compare la finestra di dialogo mostrata nella

figura 7.1.5. Facendo clic sul segno di spunta verde, si procederà con il trattamento. Il target sarà posizionato correttamente in corrispondenza dell'isocentro; tuttavia, i fasci penetreranno nella testa con angolazioni diverse in confronto all'angolo pianificato. Facendo clic sulla X rossa verrà messo in pausa l'avanzamento e ciò consentirà di estrarre paziente e provvedere al riposizionamento.

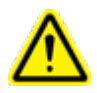

**Avvertenza: la distribuzione della dose in tutta la testa può risultare influenzata dal verificarsi dell'evenienza che la testa del paziente non mantenga lo stesso orientamento durante la TC pianificata.**

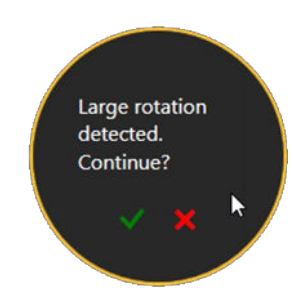

**Figura 7.1.5 - Rotazione della testa del paziente**

## **7.2. Allineamento avanzato**

In generale l'allineamento automatico è sufficiente. Nell'improbabile eventualità che l'allineamento automatico non funzioni, Zap-X raccomanda di estrarre il paziente, riposizionarlo e reinserirlo nel sistema. Il TDS tuttavia non supporta strumenti manuali per eseguire un allineamento. Utilizzare questi strumenti con grande attenzione.

Gli strumenti avanzati vengono richiamati facendo clic sul logo Zap al centro della rotella delle procedure mentre è attiva la modalità Allineamento. La figura 7.4.1 mostra la schermata visualizzata.

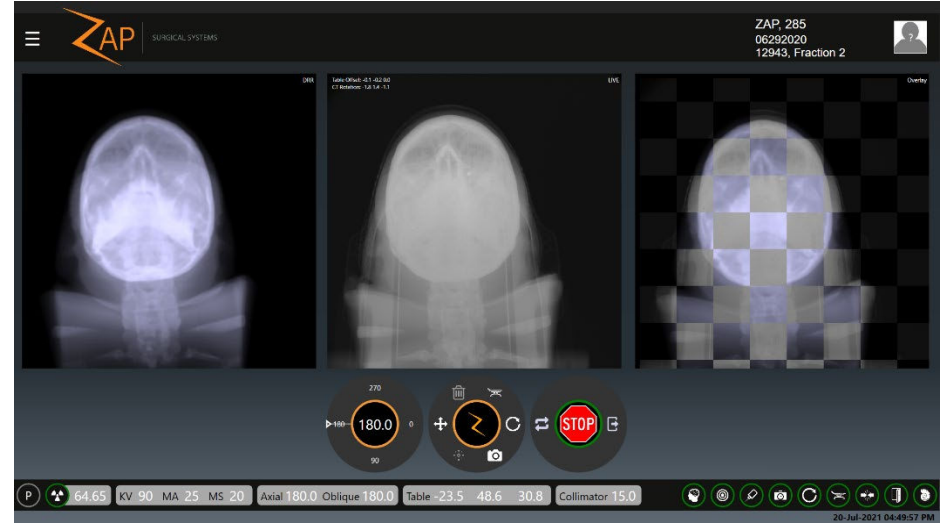

**Figura 7.1.1 - Allineamento avanzato Figura 7.4.1 - Allineamento avanzato**

La rotella della procedura di allineamento avanzato contiene le opzioni seguenti:

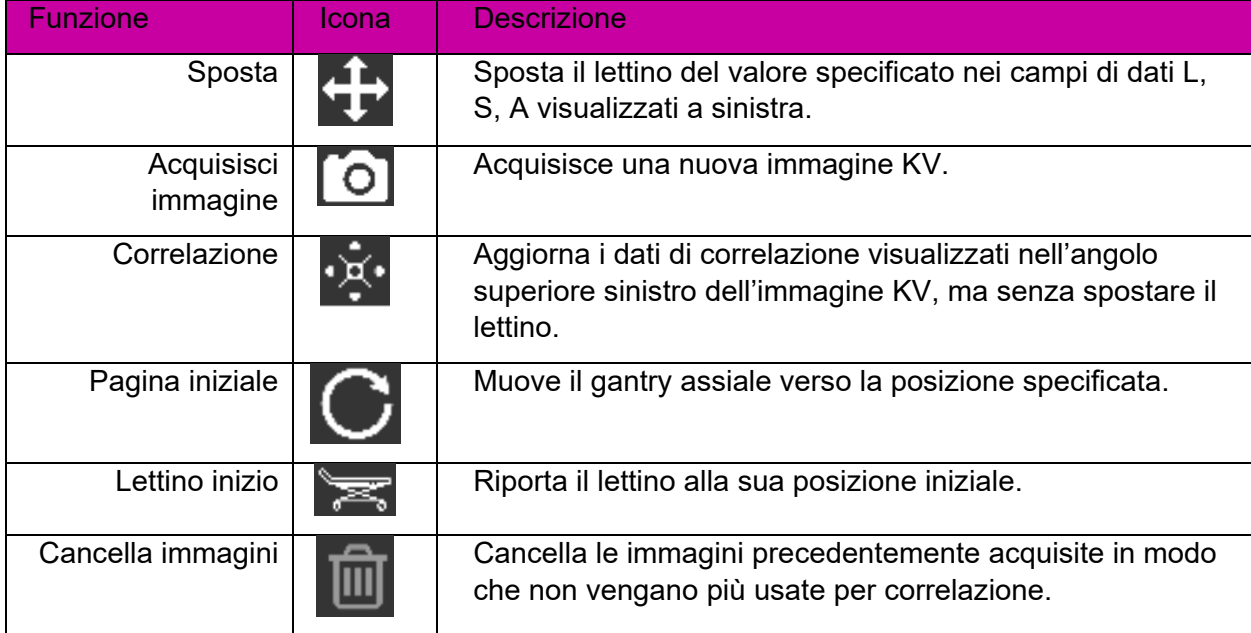

# **8. Erogazione**

In questo capitolo vengono descritte le procedure per erogare una frazione di trattamento a un paziente.

In questo capitolo si presuppone che:

- Sia stata eseguita la procedura di accensione del sistema (capitolo 3).
- Sia stata eseguita la QA giornaliera (capitolo 4).
- Il paziente sia stato selezionato e sia stato/a caricato/a un/a piano/frazione (capitolo 5).
- Il paziente sia stato collocato sul lettino e inserito nel sistema (capitolo 6).
- L'allineamento sia stato completato correttamente (capitolo 7). Si ricorda che l'allineamento termina con un clic sull'icona "Avanti" nella schermata di allineamento.

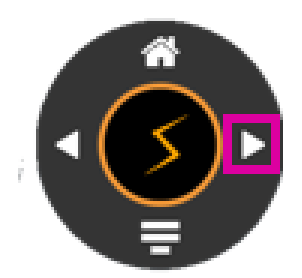

**Figura 8.1 - Passaggio da allineamento a trattamento**

#### **8.1. Panoramica**

Un piano è composto da una o più frazioni. Ogni frazione viene erogata indipendentemente dalle altre. Ciascuna frazione contiene uno o più isocentri e a ognuno di essi può essere abbinata una dose diversa e una dimensione di collimatore diversa. Ogni frazione di un piano contiene gli stessi isocentri.

Tutti gli isocentri di una frazione vengono erogati uno dopo l'altro nell'ambito di un'unica sessione di trattamento. Il sistema definisce un percorso per ciascun isocentro durante la pianificazione. Tale percorso determina quali posizioni del gantry vengono utilizzate per erogare il trattamento (nodi) e come deve spostarsi il gantry fra queste posizioni.

Il percorso può variare fra gli isocentri ed è determinato dal sistema in base alla posizione del bersaglio. Il percorso è concepito in modo da tenere le parti in movimento lontane dal paziente erogando allo stesso tempo i fasci da una vasta gamma di posizioni di nodi.

### **8.2. Avvio di un trattamento: il primo isocentro**

Il trattamento viene avviato eseguendo la procedura seguente:

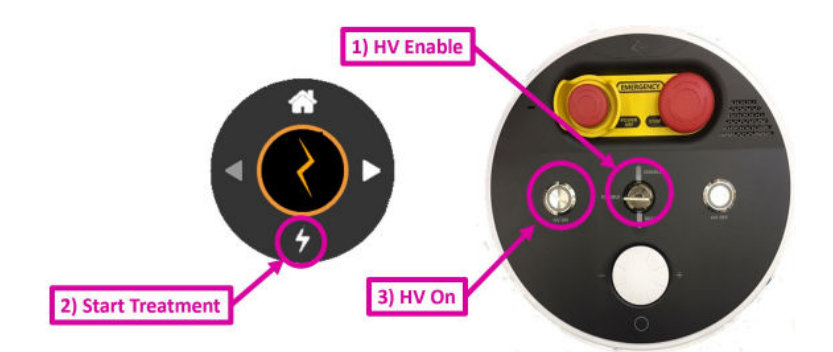

**Figura 8.2.1 - Avvio di un trattamento**

- 1. Controllare che la chiave di sistema sia inserita nella console dell'operatore e girata in senso orario. Questa operazione dovrebbe essere stata eseguita all'accensione.
- 2. Fare clic sull'icona "Avvia erogazione" in basso sulla rotella della procedura.
- 3. Il sistema invita ad attivare l'alta tensione. Premere il tasto "HV On" (Attiva HV) sulla console dell'operatore. Dopo alcuni secondi si sente che l'alta tensione è attiva.
- 4. Monitorare il paziente durante tutto il trattamento (vedere le sezioni seguenti).
	- o Monitorare l'avanzamento del trattamento sulla schermata principale.
		- o Monitorare le finestre video sulla schermata di destra.
		- o Ascoltare il paziente attraverso il microfono integrato che è sempre acceso. Il volume può essere regolato tramite una manopola posta in basso sulla console dell'operatore. Per parlare al paziente premere il pulsante sotto la manopola del volume.

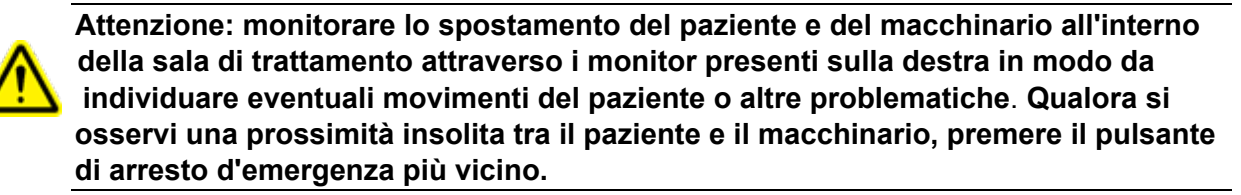

# **8.3. Fine dell'erogazione all'isocentro**

Una volta avviata l'erogazione del trattamento all'isocentro, il sistema seguirà il percorso di detto isocentro dirigendo il fascio appropriato su ogni nodo. Di norma in questa fase non è necessaria alcuna interazione dell'operatore, a parte un attento monitoraggio di sistema e paziente.

Una volta completato il percorso dell'isocentro, fare clic sull'icona "Next" (Avanti) sulla rotella della procedura (figura 8.3.1).

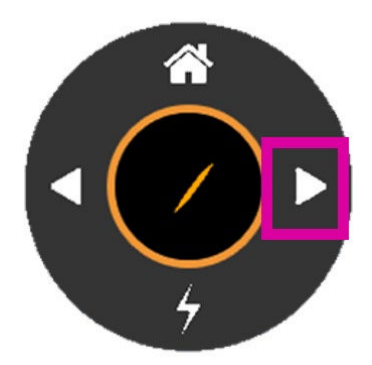

**Figura 8.3.1 - Icona "Next" (Avanti)**

Se il trattamento comprende un altro isocentro, il lettino si sposterà nella posizione appropriata per il nuovo bersaglio. Il sistema attenderà poi che l'utente faccia clic sull'icona "Treat" (Tratta), dopodiché procederà ad acquisire le immagini kV e verificherà l'allineamento in coincidenza della nuova posizione del lettino. Al termine di tale operazione, all'utente verrà richiesto di premere il tasto "HV On" (Attiva HV) e il sistema inizierà ad erogare il prossimo bersaglio.

Se non ci sono altri isocentri, il sistema visualizza una finestra di dialogo per concludere questa frazione (figura 8.3.2).

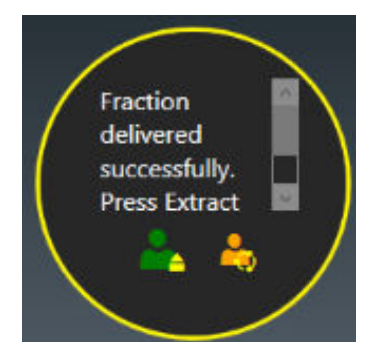

**Figura 8.3.2 - Finestra di dialogo di fine frazione**

Fare clic sul segno di spunta verde per terminare la frazione lasciando il paziente in posizione. Andare quindi al pendant ed estrarre il paziente. Fare clic sull'icona a destra per terminare la frazione ed estrarre il paziente.

#### **8.4. Errori di prossimità**

Se durante l'erogazione viene rilevata una potenziale collisione, il sistema eseguirà fino a 3 tentativi di trovare un percorso sicuro attorno al punto di potenziale collisione e procederà al fascio successivo. Se il sistema non è in grado di raggiungere una posizione di erogazione, si salterà il fascio in questione e il sistema tenterà di spostarsi verso il successivo fascio nel piano (vedere Figura 8.4.1). Eventuali fasci saltati saranno posizioni in una frazione di recupero che potrà essere erogata successivamente. Al termine della frazione verrà visualizzato un promemoria circa la creazione della frazione di recupero (vedere Figura 8.4.2).

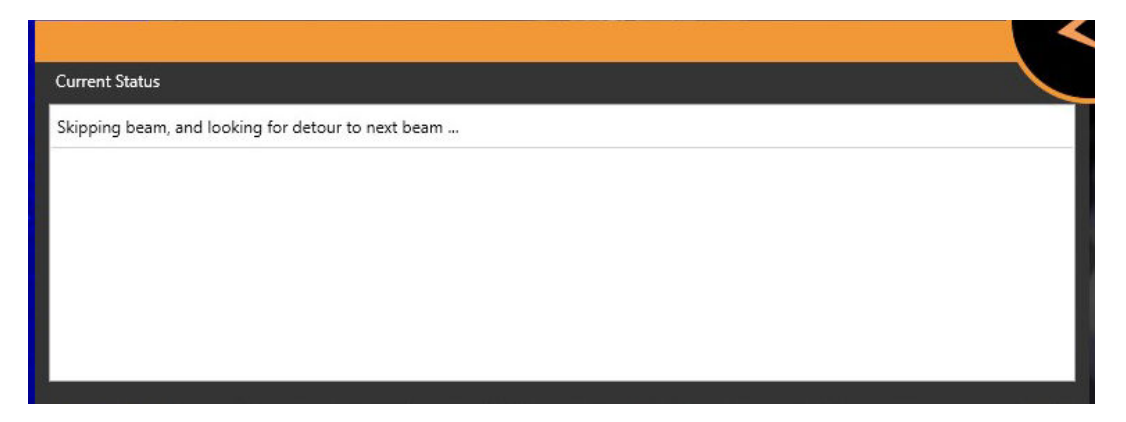

**Figura 8.4.1 - Messaggio che indica che un fascio di trattamento è stato saltato.**

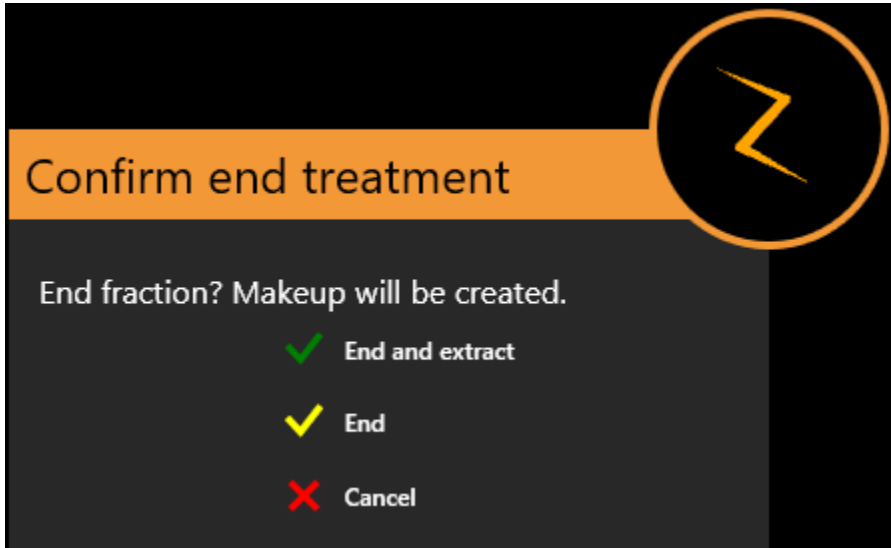

**Figura 8.4.2 - Messaggio al termine di una frazione che indica che è stata creata una frazione di recupero.**

# **8.5. Schermata principale del trattamento**

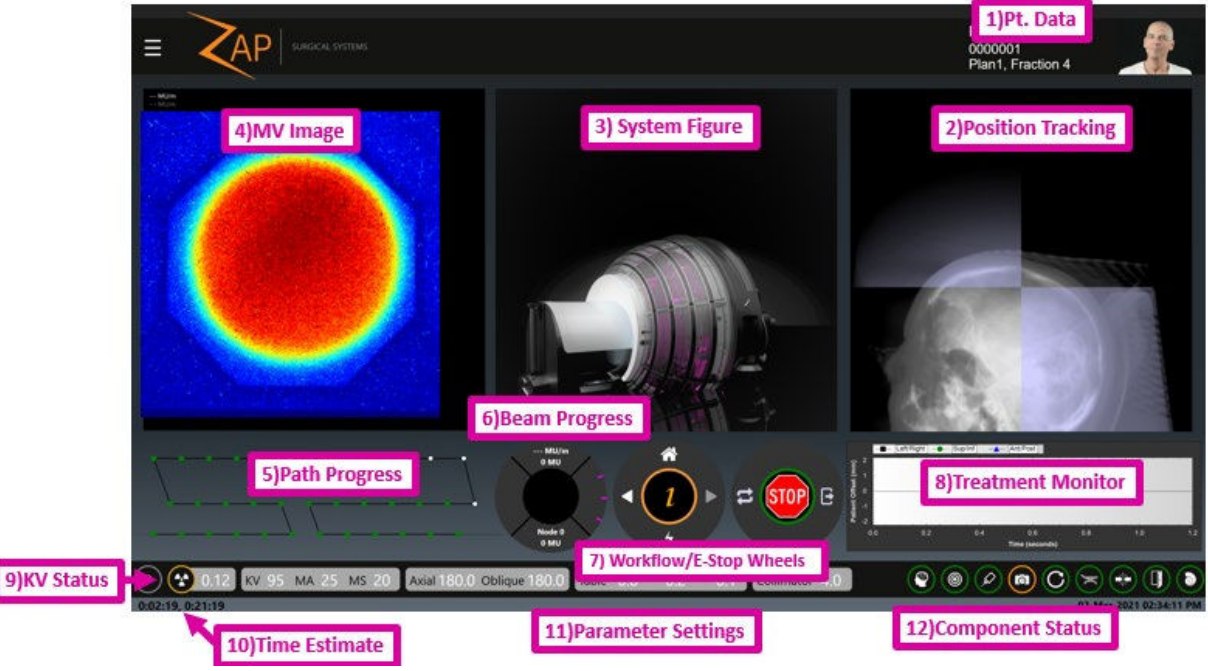

**Figura 8.5.1 - Schermata di erogazione del trattamento.**

La figura 8.2.1 mostra una tipica schermata di erogazione del trattamento, i cui elementi sono descritti nelle sezioni seguenti.

#### **Dati del paziente**

I dati seguenti sono visualizzati nell'angolo superiore destro della schermata:

- Foto del paziente
- Nome del paziente
- ID del paziente
- Nome del piano seguito dal numero della frazione

**Attenzione: attenersi alle procedure del proprio istituto per verificare i dati del paziente e del piano prima di iniziare il trattamento.**

#### **Tracking della posizione**

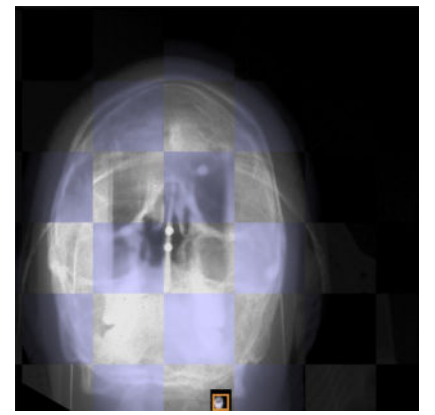

**Figura 8.5.2 - Tracking della posizione**

Durante il trattamento vengono acquisite regolarmente immagini kV aggiornate. Questa finestra confronta l'ultima immagine kV con una DRR con la stessa angolazione in modo da poter rilevare eventuali spostamenti del paziente. Se la visualizzazione dell'immagine KV/DRR viene ingrandita o ne viene creata una panoramica, la miniatura posta nella parte inferiore dell'immagine mostra quale porzione dell'intera immagine viene mostrata. È possibile ripristinare la vista facendo clic sulla miniatura.

Il sistema determinerà e applicherà delle piccole correzioni alla posizione del lettino in base a ciascuna immagine acquisita. Se il sistema stabilisce che è necessario un nuovo allineamento (ad esempio nel caso in cui il paziente si sia mosso), vengono acquisite altre immagini kV da più posizioni e il lettino viene spostato per correggere l'allineamento. Dal momento in cui viene individuata la necessità di un nuovo allineamento fino al momento in cui viene completato non viene erogata alcuna radiazione terapeutica.

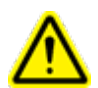

**Attenzione: monitorare visivamente i movimenti del paziente prima e durante l'erogazione del trattamento. Qualora si verifichi un movimento inatteso, sospendere il trattamento e acquisire immagini radiografiche live per accertare l'allineamento del paziente prima di proseguire.** 

Per impostazione predefinita, viene acquisita una nuova immagine KV ogni 45 secondi. Facendo clic sull'icona Zap-Z al centro della rotella delle procedure viene visualizzata una funzione che consente di modificare questo intervallo di tempo.

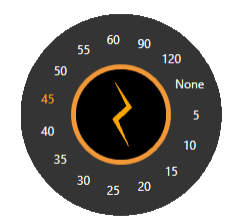

**Figura 8.5.3 - Impostazione avanzata per la temporizzazione delle acquisizioni kV**

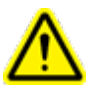

**Attenzione: selezionando "None" (Nessuna), non verrà acquisita nessuna immagine durante l'erogazione di ciascun isocentro e il movimento del paziente non verrà tracciato. Spetterà dunque interamente all'utente determinare se il paziente rimane nella posizione corretta. Le immagini continueranno ad essere acquisite durante la transizione tra gli isocentri.** 

#### **Figura del sistema**

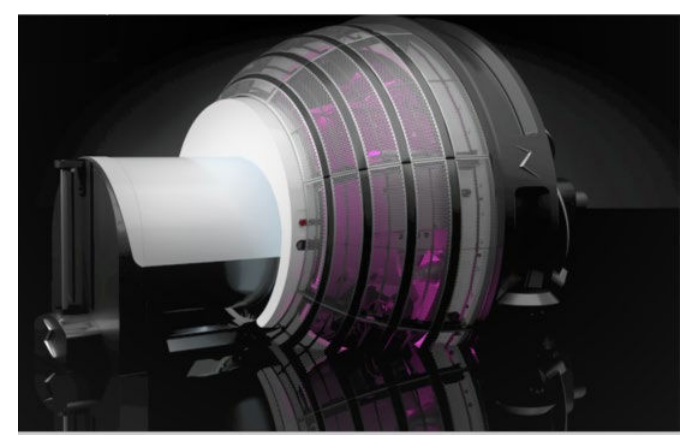

**Figura 8.5.4 - Figura del sistema**

Mostra una rappresentazione grafica del sistema.

#### **Immagine MV**

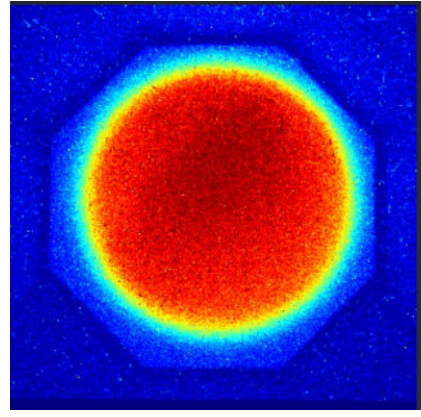

**Figura 8.5.5 - Immagine MV**

Fornisce un'immagine live del fascio di trattamento che ha attraversato il paziente, offrendo un'altra funzione di monitoraggio continuo della qualità del trattamento.

Se l'intensità del fascio misurato è diversa da quella prevista, il sistema genera un arresto d'emergenza. Il valore dell'intensità prevista è basato sulla dose erogata meno l'attenuazione attesa calcolata dalla TC di pianificazione. Se la geometria del fascio è tale che parte di esso passa attraverso il corpo al di sotto del bordo inferiore della TC, il sistema non potrà calcolare l'attenuazione attesa. Poiché conosce la geometria del fascio, il sistema è predisposto in modo da non generare un arresto d'emergenza in questa situazione.

In funzione della configurazione del sistema, la finestra dell'immagine MV può inoltre visualizzare il valore MU primario e secondario.
## **Avanzamento del percorso**

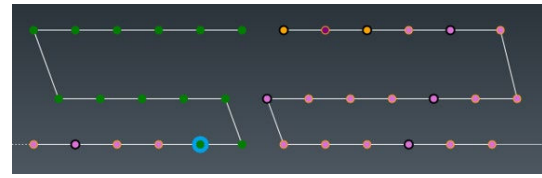

**Figura 8.5.6 - Avanzamento del percorso**

Per ciascun isocentro esiste un percorso di nodi predefinito in cui ogni nodo corrisponde a una posizione unica del gantry per l'erogazione della dose programmata per quella posizione. Questo grafico mostra lo stato di avanzamento del trattamento lungo le posizioni programmate del gantry.

L'asse orizzontale costituisce la posizione assiale, a 180 gradi rispetto al centro. L'asse verticale costituisce la posizione obliqua, a 180 gradi rispetto al vertice superiore. Per ciascun nodo:

- $\circ$  I punti verdi corrispondono ai nodi con i fasci in cui deve ancora essere effettuata l'erogazione.
- o Il cerchio blu indica il nodo attuale.
- o I punti arancioni sono nodi in cui l'erogazione è già stata effettuata.
- $\circ$  Il cerchio nero indica che in corrispondenza di quel nodo è stata acquisita un'immagine radiografica di tracking.
- $\circ$  Un punto viola indica che questa immagine MV non verrà utilizzata per valutare la dose di uscita (vedere la sezione precedente).
- $\circ$  Un punto rosa indica che la dose di uscita misurata per il nodo in questione non corrisponde alla dose di uscita prevista.

### **Avanzamento del fascio**

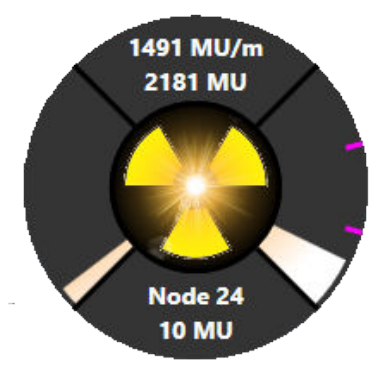

**Figura 8.5.7 - Avanzamento del fascio**

La rotella di avanzamento del fascio mostra le informazioni seguenti (procedendo dall'alto in senso orario).

• Il quadrante superiore mostra la velocità di erogazione del fascio in MU/min (UM/min). Questa corrisponde nominalmente a 1500 MU/min mentre il fascio è attivo, sebbene sia normale una certa variabilità. La seconda riga mostra le UM totali erogate in questo trattamento.

- Le informazioni sulla dose relative al dosimetro secondario possono essere visualizzate posizionando il cursore sul quadrante superiore. Vengono inoltre visualizzate nell'angolo in alto a sinistra della visualizzazione dell'immagine MV.
- Il quadrante di destra mostra lo stato di avanzamento nella sessione di trattamento. In caso di isocentri multipli, il quadrante è diviso in sezioni mediante una piccola tacca di colore rosa. Ogni sezione corrisponde a un isocentro (la figura 8.5.7 mostra 3 isocentri).
- Il quadrante inferiore mostra il nodo considerato e la quantità di radiazione che sta ricevendo.
- Il quadrante di sinistra mostra lo stato di avanzamento dell'erogazione al nodo considerato.

Durante l'erogazione del fascio il centro della rotella è illuminato.

### **Rotella di procedura e rotella di arresto d'emergenza**

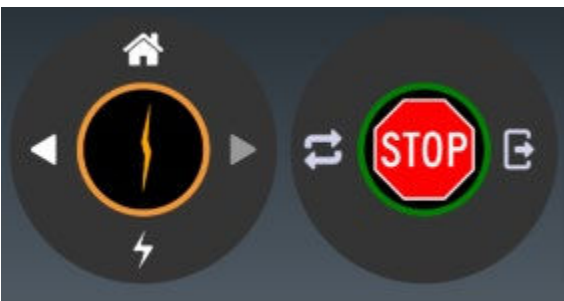

**Figura 8.5.8 - Rotella di procedura e rotella di arresto d'emergenza**

Durante l'erogazione del trattamento la rotella delle procedure non è attiva e non sono disponibili opzioni di procedura fino al completamento del trattamento dell'isocentro. Facendo clic al centro di questa rotella compare la funzione di interfaccia avanzata che cambia la frequenza del sistema di imaging KV (vedere la sezione 3).

La rotella dell'arresto d'emergenza consta di 3 componenti:

- Al centro compare il segnale di Stop. Si tratta di un arresto d'emergenza software che ha un effetto identico a quello ottenuto premendo un pulsante di arresto d'emergenza fisico.
- Annulla: permette di annullare un arresto d'emergenza attivo.
- Estrarre: durante un arresto d'emergenza o alla fine del trattamento, fare clic su questa icona per estrarre il paziente. Indipendentemente dal fatto che l'estrazione del paziente sia avviata da questo punto o al pendant, l'utente deve monitorare attentamente il paziente durante l'estrazione.

### **Grafico di monitoraggio del trattamento**

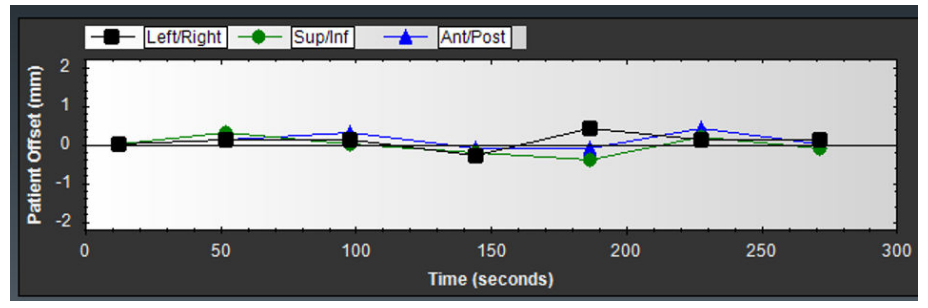

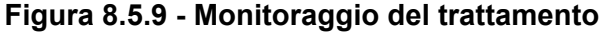

Nella finestra di monitoraggio del trattamento viene visualizzato uno dei tanti diversi grafici di monitoraggio delle varie misurazioni della qualità man mano che il trattamento procede. Per impostazione predefinita la finestra mostra un grafico in aggiornamento continuo dello scostamento del paziente misurato dal processo di tracking. Linee diverse mostrano i 3 assi del potenziale spostamento del paziente.

Facendo clic con il pulsante destro del mouse sul grafico è possibile passare a uno dei grafici seguenti:

- **Grafico di avanzamento MV**: grafico a incremento monotonico che mostra la dose MV totale rilevata fino a un certo momento del trattamento.
- **Grafico del rivelatore MV**: per ciascun nodo viene riportata la differenza fra la dose prevista e la dose misurata del sistema di imaging MV. Si noti che, se la geometria del fascio è tale che parte di esso passa attraverso il corpo al di sotto del bordo inferiore della TC, il sistema non potrà calcolare l'attenuazione prevista. Questi punti sul grafico sono ritenuti valori erratici e saranno contrassegnati con una X.
- **Grafico di scostamento dalla posizione**: mostra lo scostamento fra le immagini KV e le immagini DRR evidenziato nelle coordinate del lettino. Vengono tracciate linee diverse per ciascun asse di movimento del lettino.
- **Grafico XYZ delle immagini**: mostra lo scostamento fra le immagini KV e le immagini DRR evidenziato nelle coordinate dello spazio immagine.
- **Grafico del fascio pianificato vs. fascio erogato**: mostra la differenza fra il fascio pianificato e il fascio erogato (in UM).

## **Stato dell'immagine radiografica**

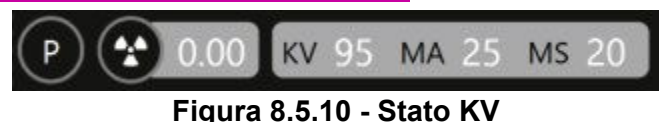

Lo stato kV mostra gli elementi seguenti:

• Il piccolo simbolo di radioattività presente in questa sezione è acceso durante un'esposizione ai raggi X. Il simbolo resta illuminato per almeno 100 ms anche se l'esposizione effettiva dura di meno.

- Il cerchio attorno al simbolo di radioattività è verde quando il sistema è nella fase preparatoria dell'immagine radiografica.
- L'impostazione attuale per l'immagine kV successiva che mostra KV, MA e tempo di esposizione (MS).

In generale, durante il trattamento non dovrebbero essere apportate modifiche alla tecnica kV. Se sono necessarie modifiche per le attività di QA, possono essere apportate secondo quando illustrato sotto.

Fare clic con il pulsante destro del mouse sui valori dell'immagine radiografica per visualizzare i cursori e regolarli. La tensione può essere regolata fra 40 e 125 kV. La corrente può essere regolata fra 20 e 125 mA. La durata può essere regolata fra 20 e 200 ms. Per quanto riguarda queste impostazioni sussistono i limiti seguenti:

- La potenza totale (kV \* mA) non può superare i 15 kW.
- La corrente totale (mA \* ms) non può superare i 600 mAs.

### **Stima del tempo**

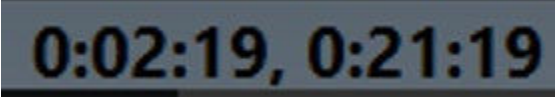

**Figura 8.5.11 - Stima del tempo**

La stima del tempo mostra due valori:

- Sul lato sinistro compare una stima del tempo rimanente per l'isocentro considerato.
- Sul lato destro compare una stima del tempo rimanente per la frazione considerata. Si noti che questo componente non esegue un conto alla rovescia nell'intervallo di tempo fra isocentri. Questo richiederebbe un'interazione con l'operatore che il sistema non è in grado di supportare.

### **Impostazioni dei parametri**

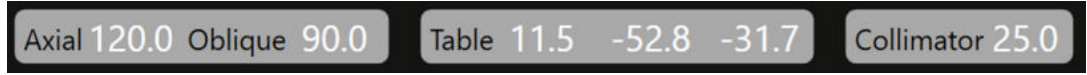

**Figura 8.5.12 - Impostazioni dei parametri**

Nella sezione relativa alle impostazioni dei parametri sono riportati i dati seguenti:

- Posizione attuale del gantry: mostra la posizione del Linac indicata dalla posizione effettiva dell'asse assiale e obliquo. Le unità visualizzate corrispondono a gradi.
- Posizione del lettino: mostra la posizione attuale del lettino secondo le coordinate LSA. Le unità visualizzate corrispondono a mm.
- Collimatore: mostra il diametro del collimatore attualmente selezionato o le dimensioni nominali del campo rispetto all'isocentro. Le dimensioni possibili del collimatore in mm sono: 4, 5, 7,5, 10, 12,5, 15, 20 e 25. Tutti i collimatori sono circolari. È prevista anche una posizione iniziale che blocca l'erogazione del fascio.

## **Stato dei componenti**

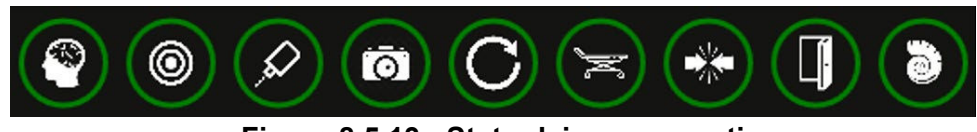

**Figura 8.5.13 - Stato dei componenti**

Questa sezione mostra lo stato di numerosi componenti del sistema. Da sinistra a destra:

- Sistema di imaging KV
- Sistema di imaging MV
- Linac
- Videocamere di monitoraggio video
- Gantry
- Lettino
- Sistema di monitoraggio collisione
- Porta
- Guscio

Inoltre, in caso di arresto d'emergenza o di errore di sistema viene visualizzata l'icona di stato del sistema. Facendo clic su questa icona, compare la finestra dei messaggi del sistema (vedere l'appendice A). L'icona di stato del sistema non è visualizzata se non ci sono messaggi di sistema.

Per ciascuno dei componenti elencati sopra viene utilizzata la codifica cromatica seguente:

- Arancione: dispositivo non pronto.
- Verde: dispositivo pronto.
- Rosso: la comunicazione con il dispositivo non ha funzionato.
- Grigio: la comunicazione con il dispositivo non è ancora stata stabilita.

## **8.6. Schermo di monitoraggio video**

Lo schermo utilizzato per il monitoraggio video è solitamente lo schermo di destra. Il sistema è dotato di sette telecamere: quattro attorno alla parte interna della porta rivolte verso l'interno, una su ciascun lato del collimatore e una presso il rilevatore. Lo schermo di monitoraggio video è suddiviso in 4 finestre. È possibile scegliere quale videocamera trasmette in quale finestra.

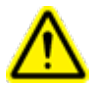

**Attenzione: accertarsi di poter vedere il paziente chiaramente e senza ostacoli prima di iniziare la procedura e durante la sua esecuzione.** 

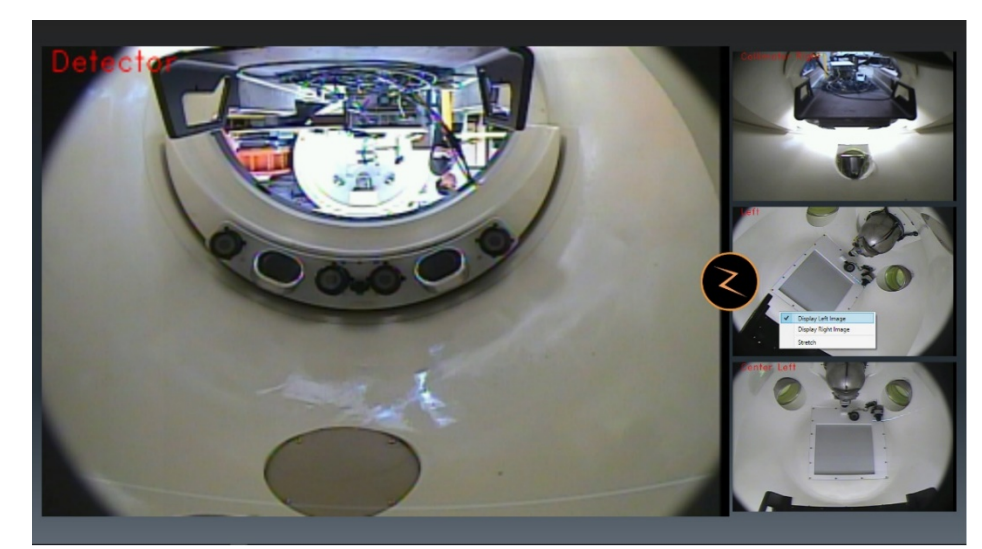

**Figura 8.6.1 - Schermo di monitoraggio video**

- Fare doppio clic su qualunque finestra per spostare la trasmissione video corrispondente nella finestra principale.
- Fare clic con il pulsante destro del mouse su qualunque finestra per visualizzare una selezione di video per quella finestra.
- Fare clic sull'icona Zap-Z per passare a un layout diverso di 4 finestre di dimensioni uguali.

## **8.7. Console dell'operatore**

La console dell'operatore è un set compatto di comandi hardware correlati principalmente ai sistemi di sicurezza. Vedere la figura 8.7.1.

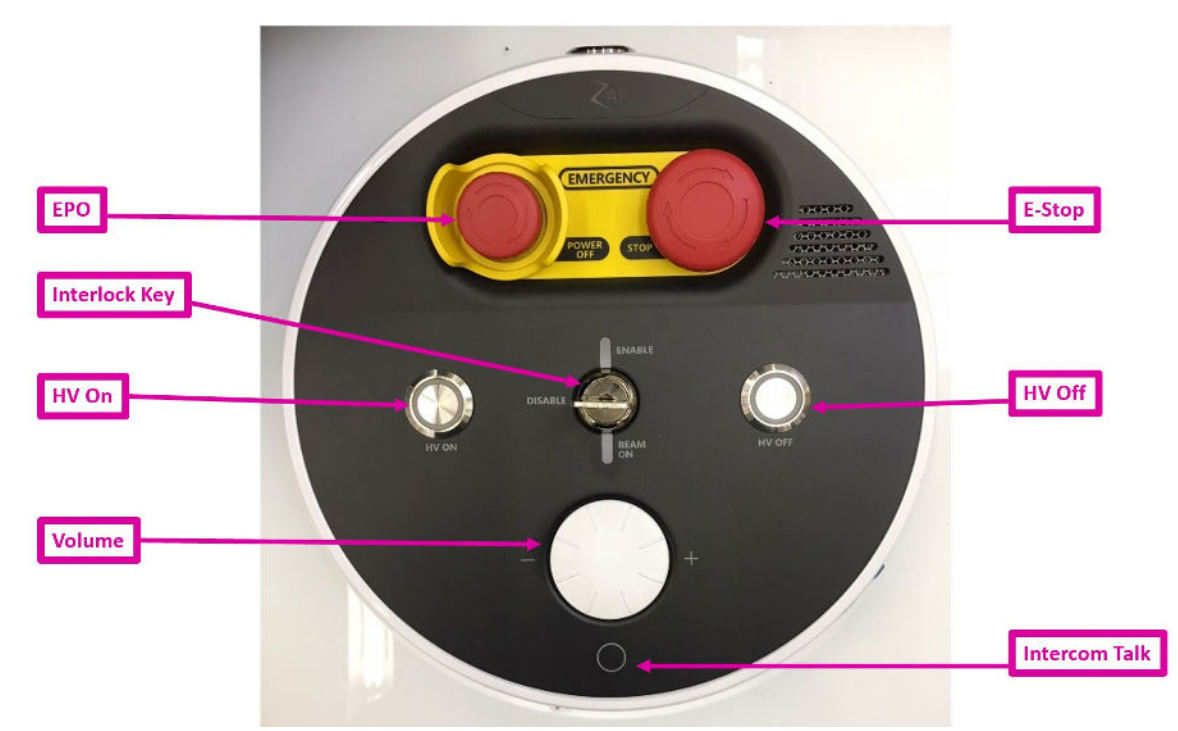

**Figura 8.7.1 - La console dell'operatore**

Descrizione dei comandi da sinistra a destra, dall'alto in basso:

- **EPO**: pulsante per lo spegnimento d'emergenza. Destinato alle emergenze inequivocabili, quali incendi o inondazioni. Provoca lo spegnimento totale e completo del sistema e il paziente dovrà essere estratto manualmente.
- **E**-**Stop**: pulsante da utilizzare normalmente ogni volta che si verifica una situazione inattesa. Mette il sistema in uno stato di sicurezza da cui è facile ripristinare il normale funzionamento.
- **HV ON (Attiva HV)**: per rendere possibile l'erogazione di fasci ad alta tensione è necessario premere prima questo tasto, che attiva l'erogazione dell'alta tensione al Linac. Qualche secondo dopo aver premuto questo tasto si potrà udire il suono dell'alimentazione HV proveniente dal sistema. Potrebbe quindi essere necessario qualche secondo per la stabilizzazione e l'erogazione del fascio.
- **HV OFF (Disattiva HV)**: questo pulsante permette di interrompere l'alimentazione di alta tensione e terminare l'erogazione del fascio in qualsiasi momento. In generale, una procedura di sistema esegue automaticamente la disattivazione, ma alcune volte sarà necessario intervenire manualmente.
- **Interruttore di interblocco**: questo interruttore ha una chiave che deve essere inserita e girata per poter riprendere le operazioni di erogazione del fascio radioterapico. Rimuovere la chiave e conservarla in un luogo sicuro quando il sistema non è in uso. Il meccanismo di blocco è anche dotato di una spia che si accende quando il fascio è attivo.
- **Volume**: l'audio dall'interno del sistema è sempre attivo, consentendo all'operatore di sentire tutto ciò che il paziente dice. Ruotare questo comando in senso orario per aumentare il volume.

• **Interfono**: premere questo pulsante per parlare con il paziente. Tenere premuto per continuare a parlare.

# **8.8. Trattamento interrotto e trattamento di recupero**

Il trattamento può essere interrotto in qualsiasi momento premendo qualunque pulsante di arresto d'emergenza o facendo clic sull'icona di arresto d'emergenza nell'interfaccia principale. La figura 8.8.1 mostra la rotella delle procedure e di arresto d'emergenza visualizzate quando c'è un arresto d'emergenza attivo.

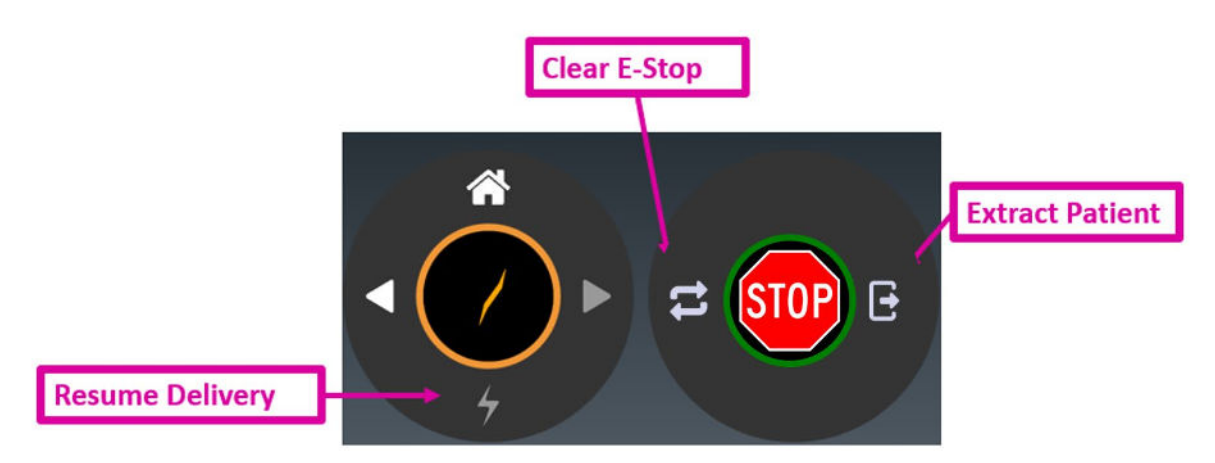

**Figura 8.8.1 - Icona dell'arresto d'emergenza e rotella delle procedure**

I comandi principali di questa interfaccia utente sono:

**Clear E-Stop (Annulla arresto d'emergenza)**: annulla qualsiasi arresto d'emergenza che si possa annullare immediatamente. Verrà visualizzata anche la finestra dei Messaggi di sistema per segnalare le operazioni necessarie prima di poter annullare l'arresto d'emergenza (vedere la sezione 2.1).

**Resume Delivery (Riprendi erogazione)**: dopo aver annullato l'arresto d'emergenza, fare clic sull'icona Erogazione per riprendere l'erogazione. In questo caso non è necessario riselezionare i parametri di trattamento. Il sistema inviterà a premere il pulsante HV per avviare la procedura di preparazione e riprenderà automaticamente l'erogazione del trattamento da dove era stata interrotta.

**Extract Patient (Estrai paziente)**: apre la porta e il guscio ed estrae il paziente dal macchinario. Per esempio, può essere necessario compiere questa operazione se il paziente si è mosso e deve essere riposizionato. In questo caso potrebbe essere necessario tornare alla schermata iniziale e selezionare nuovamente la frazione. Il sistema ricorda quali fasci sono stati erogati. Il piano compare ancora nell'interfaccia di selezione del piano/della frazione (vedere il capitolo 5).

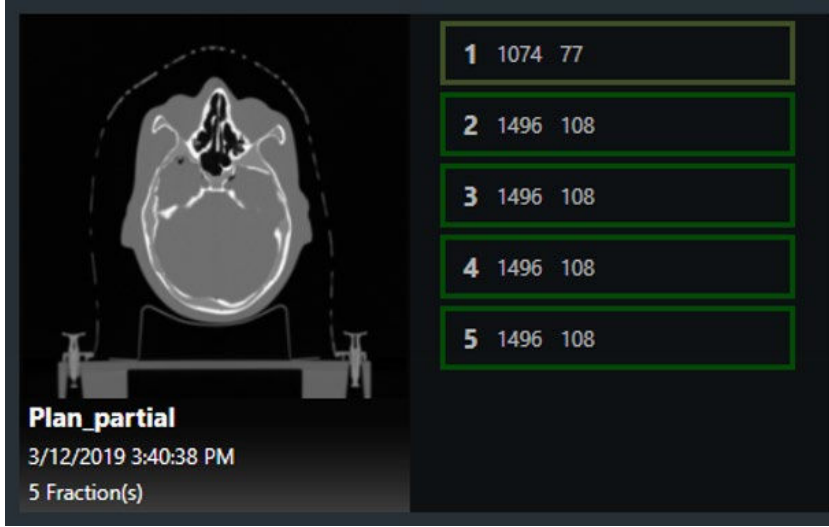

**Figura 8.8.1 - Frazione parzialmente erogata**

La figura 8.8.1 mostra una frazione erogata parzialmente. Si noti che il riquadro intorno alla frazione 1 ha un colore verde più chiaro e che il numero di fasci è inferiore. Questo indica che la frazione è stata erogata parzialmente e che 77 dei 108 fasci originali devono ancora essere erogati.

La frazione erogata parzialmente è ora una frazione di recupero. Può essere selezionata ed erogata come qualsiasi altra frazione, ma verranno erogati soltanto i fasci non erogati in precedenza. La procedura di allineamento del paziente dovrà essere ripetuta (vedere il capitolo 7).

Quando questa frazione è in fase di erogazione, lo stato di avanzamento del percorso mostra il percorso originale completo, ma tutti i fasci già erogati appaiono come nodi bianchi. Questi nodi verranno saltati e l'erogazione riprenderà dal primo fascio non erogato. La figura 8.8.2 mostra l'avanzamento del percorso per una frazione di recupero con 5 nodi rimanenti.

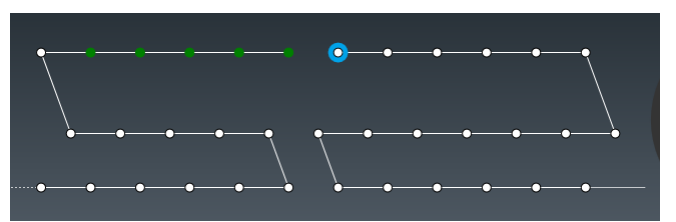

**Figura 8.8.2 - Stato di avanzamento del percorso di una frazione di recupero**

# **9. Estrazione del paziente**

Al termine del trattamento, la rotella delle procedure visualizza una finestra di dialogo contenente le opzioni seguenti:

- Complete this treatment (Termina questo trattamento). Questa opzione può essere utilizzata, per esempio, se per il paziente sono stati programmati più trattamenti. Il paziente viene trattenuto nel sistema per il trattamento successivo.
- Complete and extract (Termina ed estrai). Questa è generalmente la scelta più comune. Conclude il trattamento e avvia il processo di estrazione del paziente.

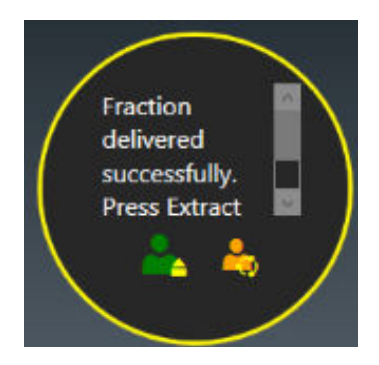

**Figura 9.1 - Finestra di dialogo di fine frazione**

Il paziente può anche essere estratto tramite il pendant.

Se lo si desidera, utilizzare una salvietta imbevuta di alcol per pulire il cuscino e la superficie del lettino fra un utilizzo e l'altro.

## **10.Generazione del report**

Al termine del trattamento, è pratica comune stampare o salvare un report che riassume il trattamento eseguito.

Il pulsante Report (Referto) è l'ultima icona sul pannello di controllo principale. Fare clic sull'icona per aprire una schermata in cui selezionare il paziente, il piano e la frazione per cui generare un referto. Vedere la figura 10.1

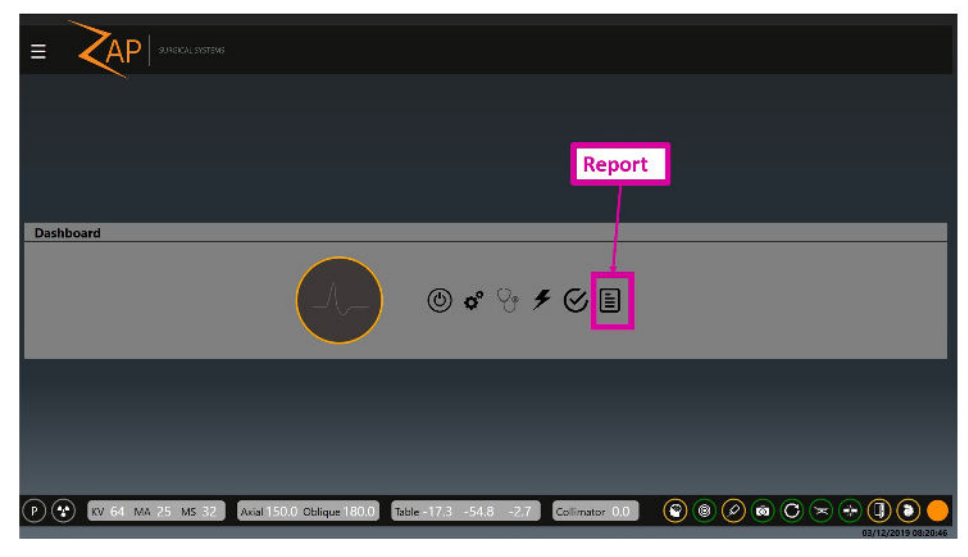

**Figura 10.1 - Pulsante Report (Referto)**

La prima schermata mostra un elenco di tutti i pazienti noti al sistema. Si noti che il numero di pazienti visualizzati può essere superiore a quello visualizzato quando si seleziona un piano (capitolo 5) in quanto l'elenco del report include tutti i pazienti a cui è abbinato un piano erogato o da erogare.

Quando si richiama la funzione Report, la visualizzazione della lista dei pazienti potrebbe richiedere qualche secondo. Una volta visualizzato l'elenco, fare clic su un paziente per vedere i piani corrispondenti (figura 10.2).

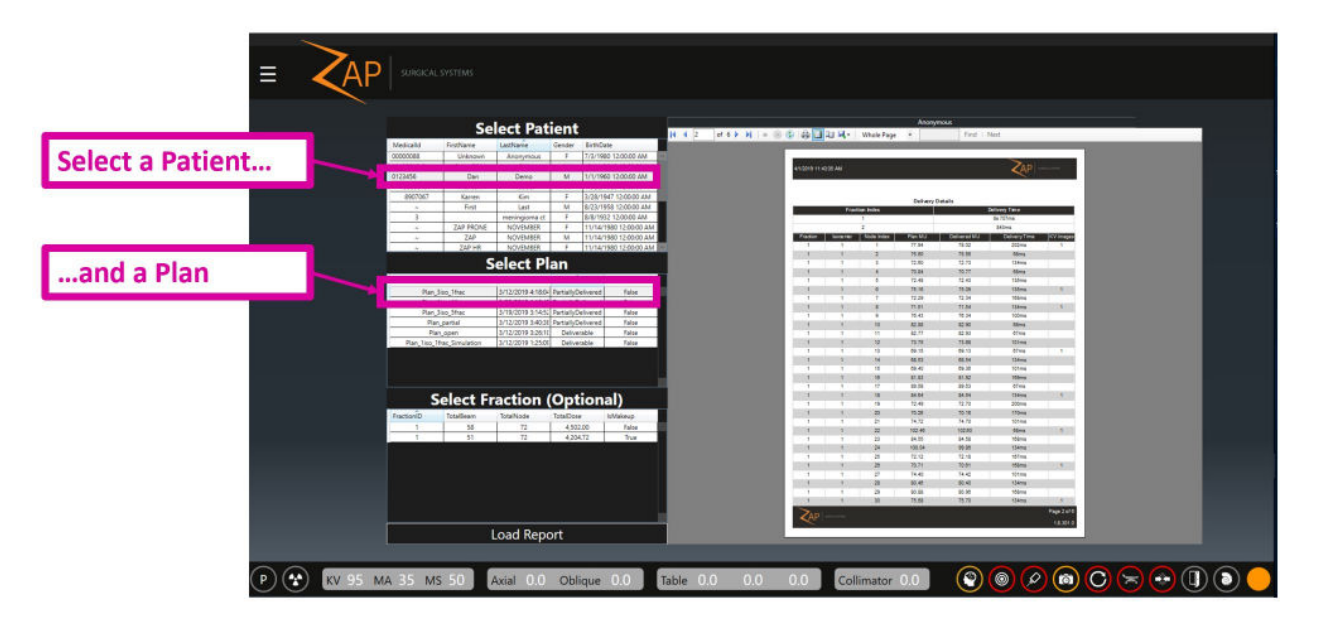

#### **Figura 10.2: Selezione del paziente e del piano per la generazione del report**

Dopo aver selezionato un piano è possibile:

- Fare clic sul pulsante Load Report (Carica report) nella parte inferiore della pagina per caricare un report in cui sono incluse tutte le frazioni di quel piano.
- Fare clic su una frazione e poi sul pulsante Load Report (Carica report) per caricare un report in cui è inclusa una sola frazione.

#### **Per visualizzare il report su una sola pagina o su due pagine:**

1. Fare clic sul pulsante di visualizzazione prescelto.

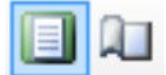

#### *Figura 10.3 - Opzioni di visualizzazione*

#### **Per stampare un report:**

1. Fare clic sull'icona Stampa dati paziente e piano.

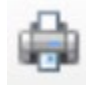

#### *Figura 10.4 - Stampa*

#### **Per salvare un report:**

1. Fare clic sull'icona Salva dati paziente e piano.

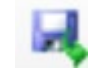

#### *Figura 10.5 - Salva*

- **Per inviare un report tramite e-mail:**
	- 1. Fare clic sull'icona E-mail.

2. Selezionare il formato del documento fra PDF, Excel e Word. Chiedere al rappresentante dell'assistenza di configurare l'elenco dei destinatari.

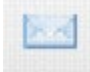

Il report contiene i dati del paziente, i dati del sistema, il riepilogo del piano generato dal sistema di pianificazione del trattamento, il riepilogo della frazione e il riepilogo dell'erogazione.

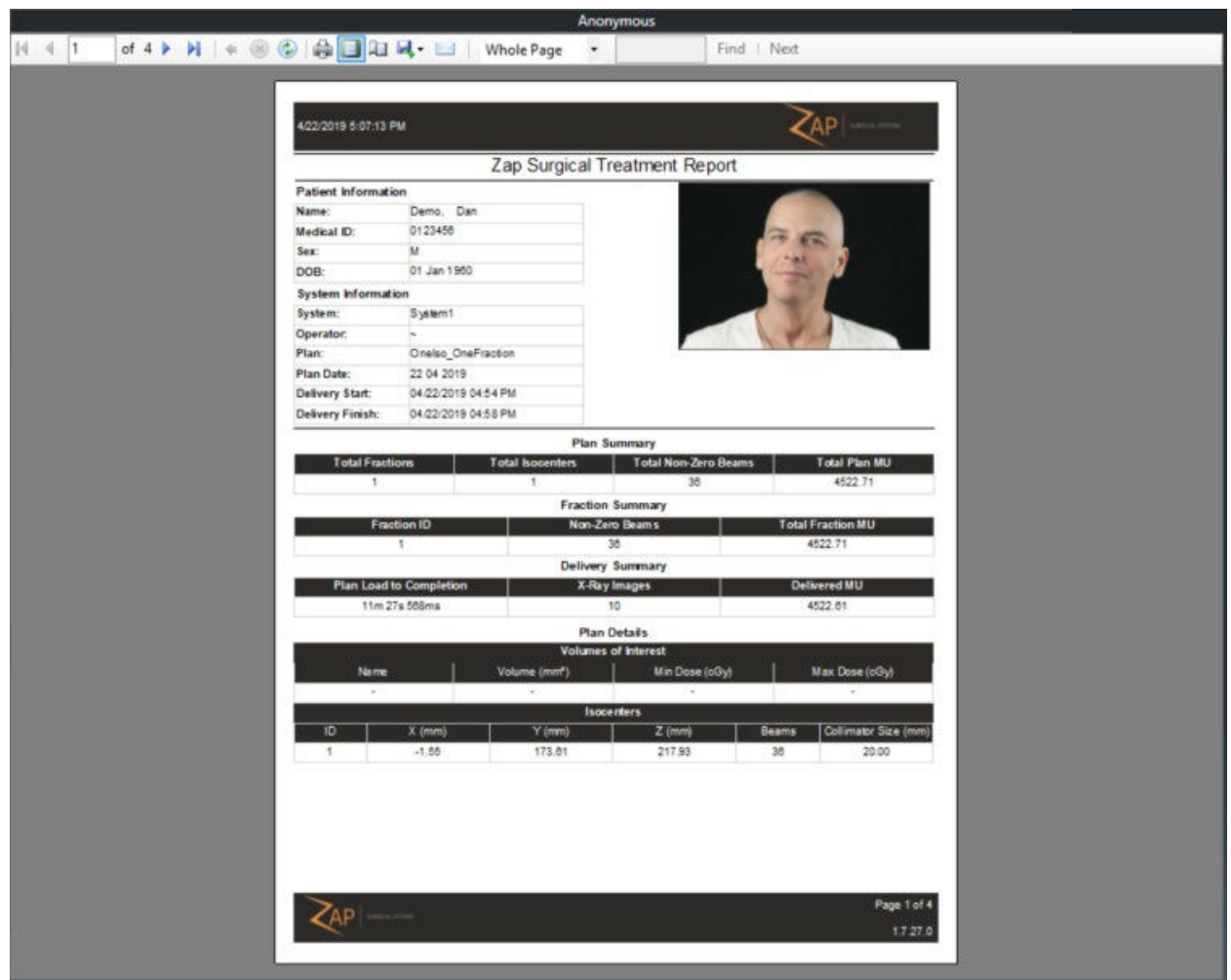

**Figura 10.3 - Report del trattamento con Zap-X Surgical**

# **11.Informazioni sui componenti**

## **11.1. Descrizione del movimento del gantry**

Il gantry è costituito da 2 sfere rotanti, una all'interno dell'altra. Ognuna di queste sfere controlla uno dei due assi di rotazione del gantry. La figura 11.1.1 mostra un'immagine semplificata in cui sono stati rimossi la schermatura e altri elementi della sfera per mostrare soltanto i due assi di rotazione.

Nota: nei disegni seguenti il supporto nero, il giunto assiale arancione e il giunto obliquo grigio sono tutti simboli per mostrare come si muove il gantry e non rappresentano le reali strutture di supporto del sistema.

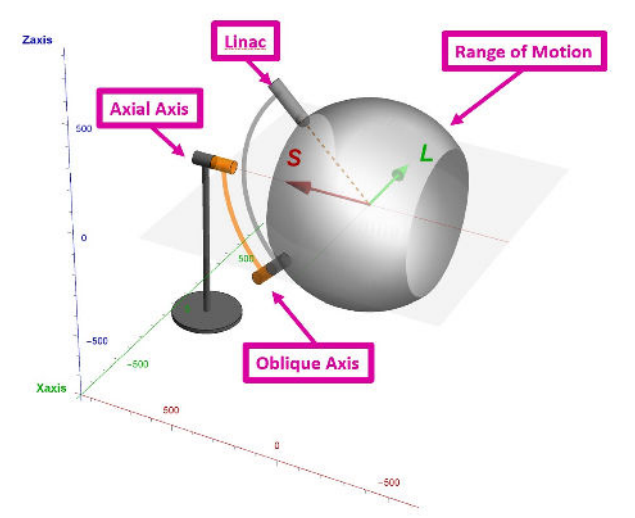

**Figura 11.1.1 - Gli assi di rotazione**

Questa figura mostra il sistema nella posizione iniziale, con entrambi gli assi, assiale e obliquo, a 180 gradi. Il disegno della sfera grigia rappresenta il raggio massimo di movimento del Linac.

### **Asse assiale**

L'asse assiale è allineato parallelamente all'asse lungo del sistema, dalla testa ai piedi del paziente. Il punto di montaggio dell'asse è fissato al pavimento della sala di trattamento. Mentre il gantry ruota intorno a questo asse, il Linac traccia un cerchio perpendicolare all'asse, e pertanto perpendicolare al paziente. La figura 11.1.2 mostra il cerchio lungo il quale si muove il Linac mentre l'asse assiale (arancione) viene ruotato di 360° dalla posizione iniziale.

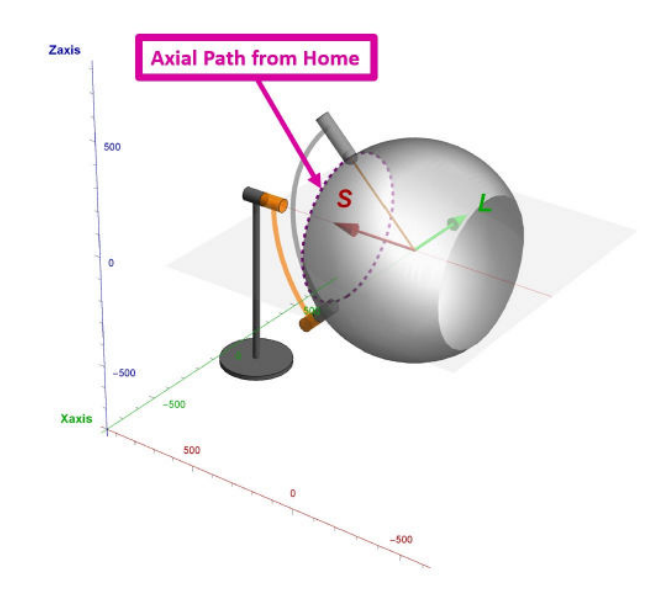

**Figura 11.1.2 - Percorso assiale dalla posizione iniziale**

### **Asse obliquo**

L'asse obliquo è allineato con uno scostamento di 45° dall'asse assiale. Il punto di montaggio dell'asse è fissato alla sfera dell'asse assiale. Mentre il gantry ruota intorno all'asse obliquo, il Linac traccia un cerchio inclinato rispetto al paziente e così si muove sopra/sotto mentre percorre il cerchio. Durante questo movimento il Linac è sempre puntato verso l'isocentro. La figura 11.1.3 mostra il cerchio lungo il quale si muove il Linac mentre l'asse obliquo (grigio) viene ruotato di 360° dalla posizione iniziale.

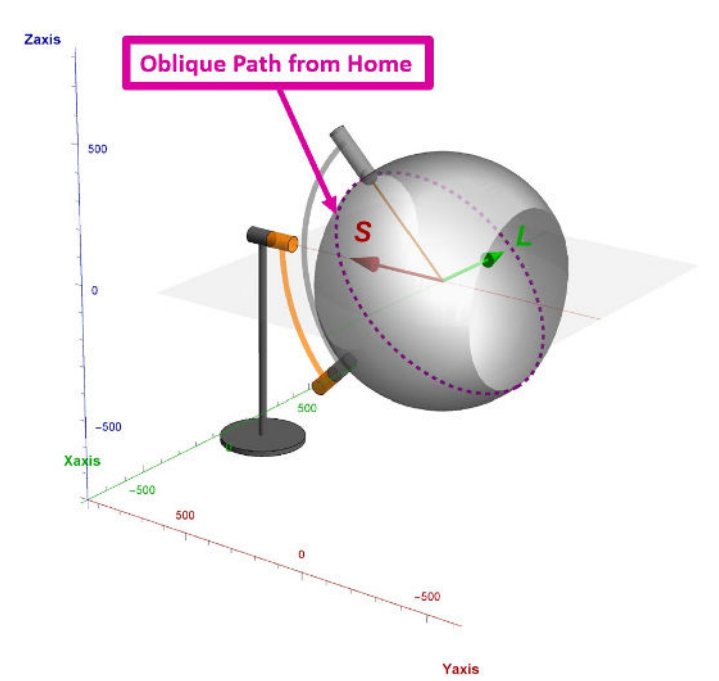

**Figura 11.1.3 - Percorso obliquo dalla posizione iniziale**

## **Combinazione degli assi**

Mentre l'asse obliquo ruota, il Linac si muove in relazione alla linea superiore/inferiore del paziente. Per ciascuna posizione obliqua l'asse assiale può ruotare intorno a un cerchio perpendicolare al paziente. Per esempio, la figura 11.1.4 mostra l'angolo obliquo ruotato di 90 $\degree$  e la linea tratteggiata mostra il cerchio che il Linac percorre mentre l'asse assiale è ruotato da quel punto.

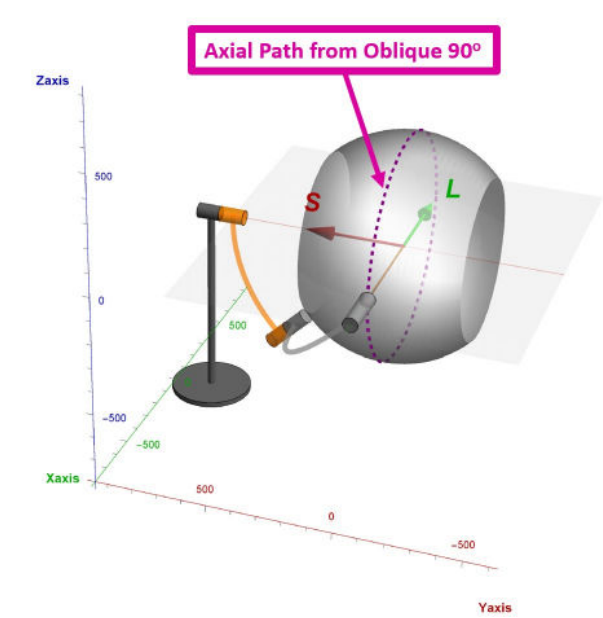

**Figura 11.1.4 - Percorso assiale con obliquo a 90<sup>o</sup>**

Per ciascun angolo obliquo, l'asse assiale ruoterà attorno a un cerchio diverso, dove ciascun cerchio si trova sul piano assiale del paziente in un punto superiore/inferiore differente. Combinando tutti i cerchi assiali di tutti i valori di angoli obliqui, si ottiene un angolo solido maggiore di 2 x pi. Nelle figure, l'angolo solido corrisponde alla struttura sferica grigia ed è l'angolo solido massimo raggiungibile dal sistema. L'angolo solido effettivo per ogni piano dipenderà dalle dimensioni del paziente e dalla posizione del bersaglio.

In qualsiasi momento durante questo movimento il Linac punta sempre direttamente all'isocentro.

### **Corrispondenza con IEC 61217**

La norma IEC 61217 definisce gli standard relativi a sistemi uniformi di coordinate per apparecchiature radioterapiche. Purtroppo la norma non contempla un sistema a doppio gantry simile a Zap-X. Tuttavia, allo scopo di facilitare gli utenti nella comprensione del movimento della sorgente di radiazione rispetto al paziente, i paragrafi seguenti descrivono i movimenti del macchinario Zap-X secondo il sistema di coordinate descritto dalla norma IEC 61217. È importante notare che per ciascuna posizione della sorgente vi sono due combinazioni di posizioni del gantry rispetto al paziente.

L'asse assiale di Zap-X trova la corrispondenza più prossima nell'asse di rotazione del gantry (asse 1 nella figura 13a della norma IEC 61217). Il movimento dell'asse obliquo genera un beccheggio (pitch) isocentrico della sorgente. Questo movimento trova la corrispondenza più prossima nel beccheggio della testa di radiazione (asse 3 nella figura 13a della norma IEC 61217), con l'importante differenza che il centro di rotazione coincide con l'isocentro. Per un puro movimento di beccheggio è necessario il movimento di entrambi gli assi. Per un puro movimento di rollio deve muoversi solo l'asse assiale.

Per agevolare l'utente nella comprensione della corrispondenza fra i gantry di Zap-X e il sistema di coordinate IEC, fare riferimento alla tabella seguente.

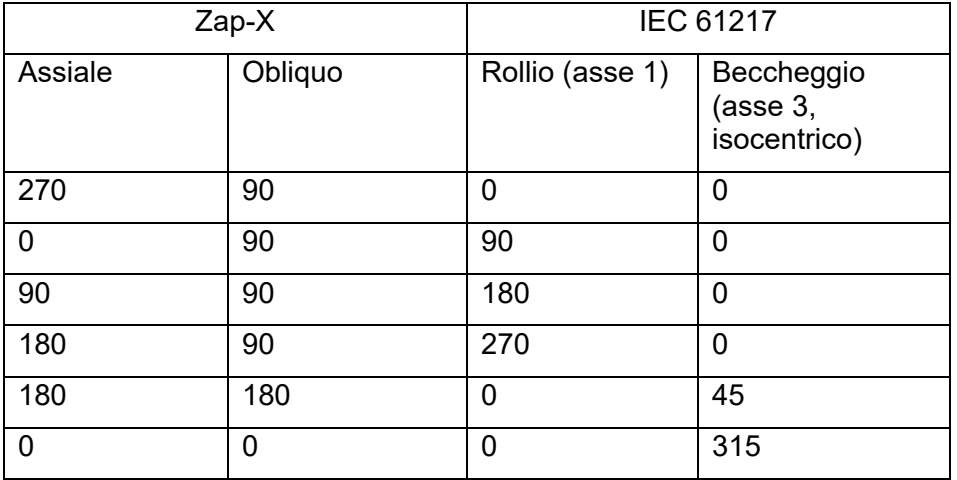

## **11.2. Descrizione delle coordinate del lettino**

Il lettino del sistema si sposta in modo da posizionare il bersaglio in corrispondenza dell'isocentro del sistema con 3 gradi di movimento. Il monitoraggio avviene utilizzando le coordinate LSA:

- L: "Left" (Sinistra) i valori positivi spostano il lettino a sinistra del paziente.
- S: "Sagittal" (Sagittale) i valori positivi spostano il paziente in direzione sagittale, più verso l'interno del macchinario.
- A: "Anterior" (Anteriore) i valori positivi spostano il paziente anteriormente, ossia più in alto nel macchinario.

Tutti e tre gli assi hanno un'ampiezza di movimento di 200 mm misurata come +/-100 mm da un punto centrale nominale. Tuttavia, questa estensione di movimento cubica presenta bordi arrotondati alcuni dei quali estremi e non raggiungibili. Questo perché, sebbene il movimento sia misurato secondo coordinate rettilinee, l'effettivo movimento del lettino da lato a lato e dall'alto in basso comporta una rotazione (yaw and pitch, imbardata e beccheggio). Per esempio, se viene dato un comando di movimento anteriore, il lettino potrebbe inserire un piccolo movimento extra prima di ruotare verso l'alto. In questo esempio la combinazione di inserimento di movimento e beccheggio verso l'alto pone il bersaglio direttamente più su rispetto al punto iniziale. La leggera

rotazione del bersaglio introdotta da questo movimento è tenuta in considerazione dal software di pianificazione e di erogazione.

## **11.3. Il sistema di imaging MV**

Un'esclusiva funzionalità del sistema Zap-X è la sua capacità di fornire un'immagine MV, offrendo una possibilità unica di effettuare un controllo incrociato rispetto all'erogazione del fascio, e garantendo che la dose che ha attraversato il corpo del paziente rientri nei limiti di tolleranza della dose prescritta. Questo sistema di imaging MV è soggetto a regolare sostituzione e a manutenzione da parte dell'utente. L'intervallo di manutenzione dipende dalle sue prestazioni. Con il loro degradarsi, la dose rilevata non corrisponde più alla dose prevista, e questo genererà un messaggio d'errore. Sostituire il sistema di imaging MV se compare il seguente messaggio: "MV Imager measurement inconsistent with delivered dose" (La misurazione del dispositivo di imaging MV non è coerente con la dose erogata).

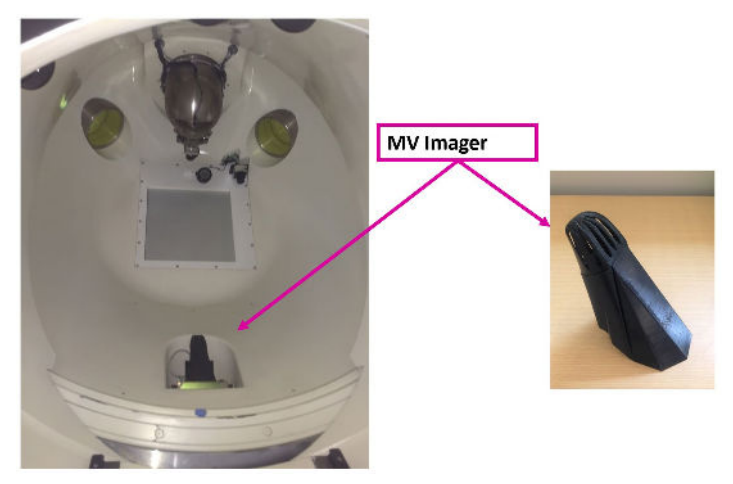

**Figura 11.3 - Dispositivo di imaging MV all'interno (a sinistra) e all'esterno (a destra) del macchinario**

Il dispositivo di imaging MV è tenuto in sede per attrazione magnetica. Per rimuoverlo è sufficiente afferrarlo e tirare. Accertarsi di applicare il pezzo di ricambio con lo stesso orientamento e di collocarlo nella stessa posizione. I magneti presenti sul dispositivo di imaging e sul sistema dovrebbero garantire la correttezza della posizione.

## **11.4. Camere di ionizzazione**

Il sistema Zap-X è unico in quanto la duplice camera di ionizzazione è collocata meno di 3 cm a valle del bersaglio dei raggi X e la camera a ioni in ceramica comporta una considerevole attenuazione del fascio. Pertanto, i volumi di rilevamento delle camera primaria e della camera secondaria di monitoraggio della dose dovrebbero rilevare segnali di carica significativamente diversi per una data entità della dose. Qualunque variazione

significativa di energia (20%) dovrebbe generare un cambiamento significativo del differenziale di segnale fra la camera primaria e la camera secondaria.

Poiché la camera primaria controlla l'erogazione delle radiazioni, in presenza di una variazione di energia, il segnale della camera secondaria e l'intensità della dose rilevata saranno significativamente diversi. Sia il segnale assoluto sia l'intensità del segnale (intensità corrente o della dose) sono monitorati e bloccati mediante interblocco al 5% per la dose e al 10% per l'intensità della dose. Questo tipo di monitoraggio costituisce un modo implicito per monitorare anche l'energia del fascio.

# **12.Etichette dell'apparecchiatura**

Il sistema di radiochirurgia Zap-X utilizza svariati simboli concepiti per fornire informazioni riguardanti l'uso e la sicurezza.

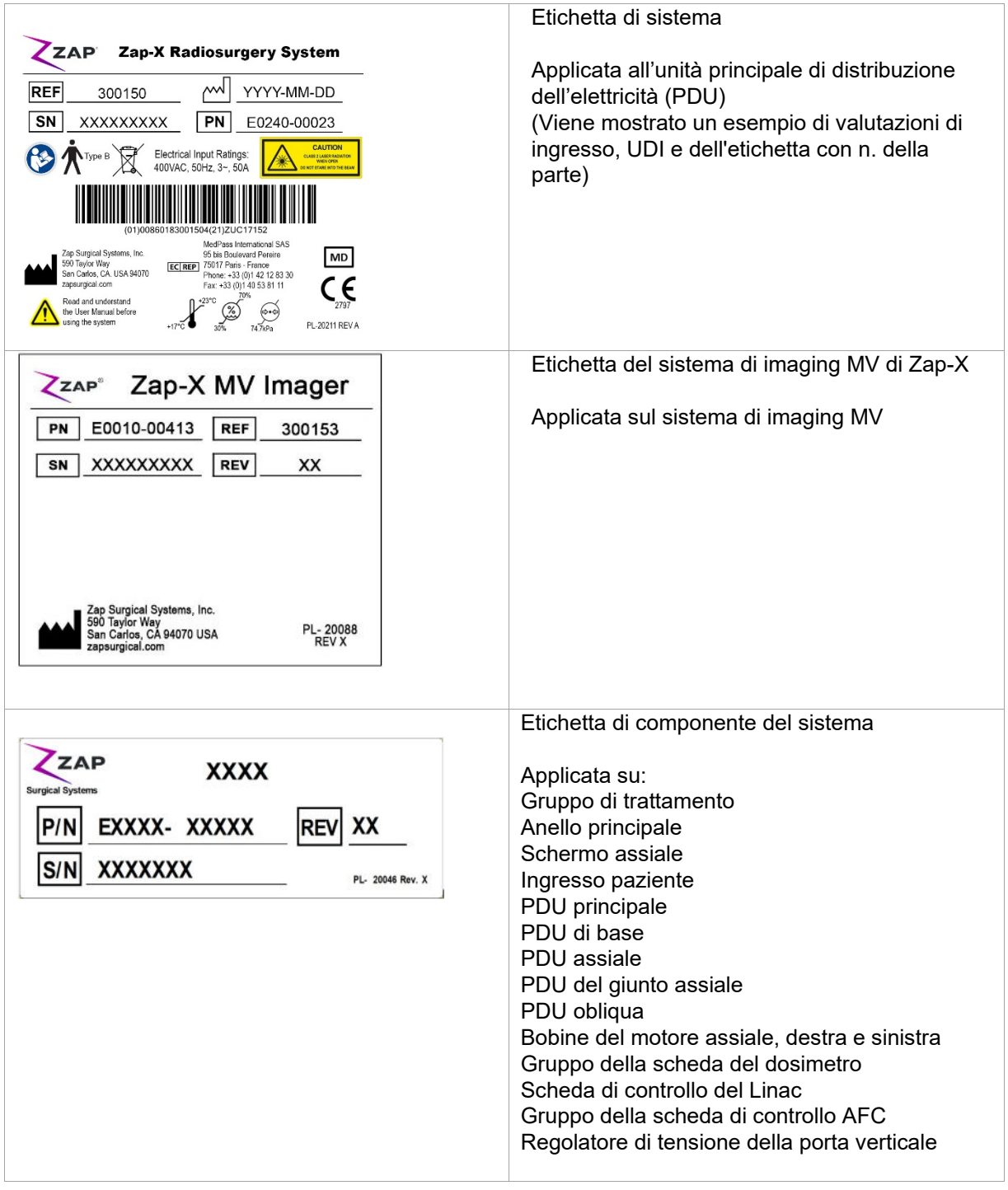

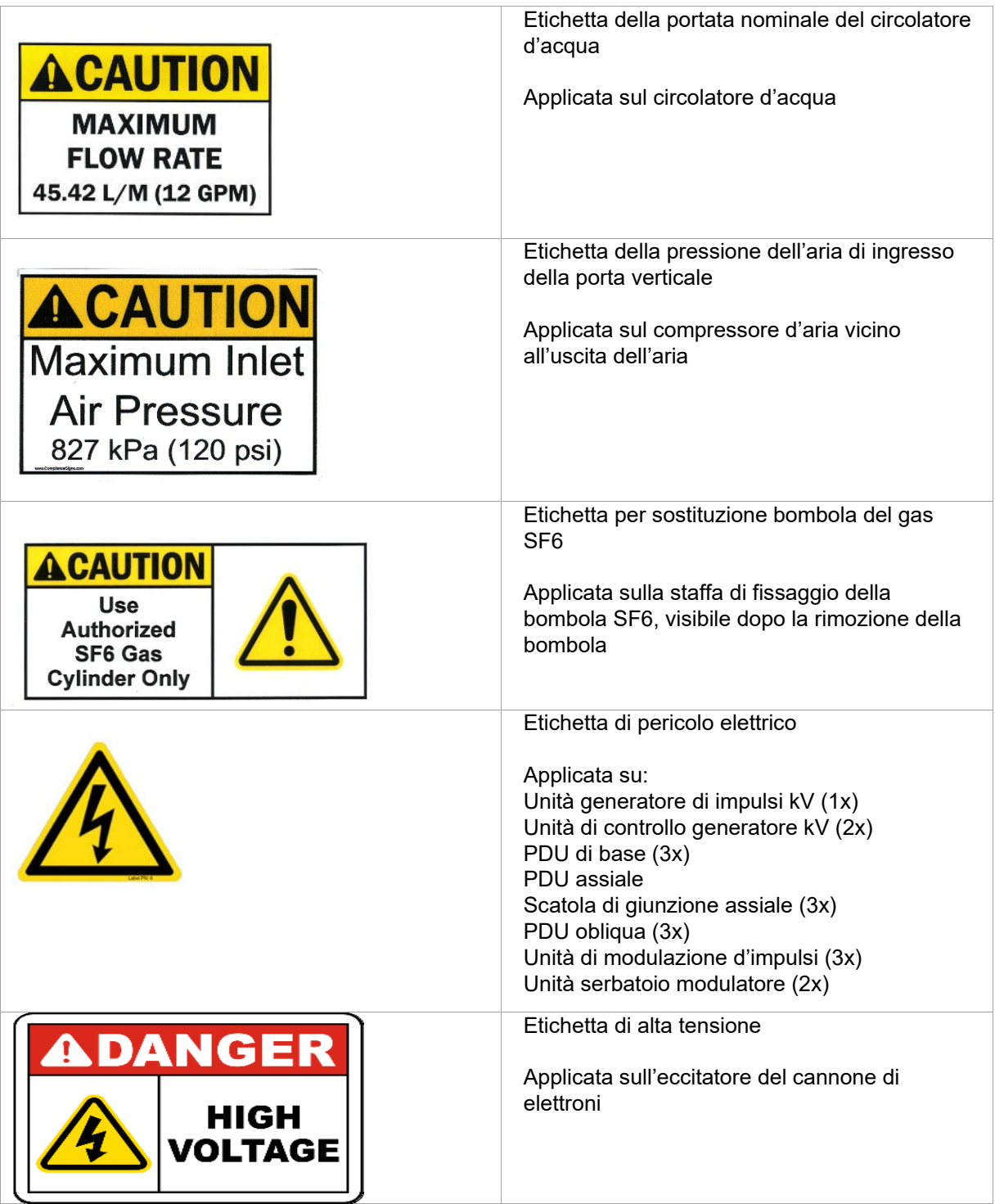

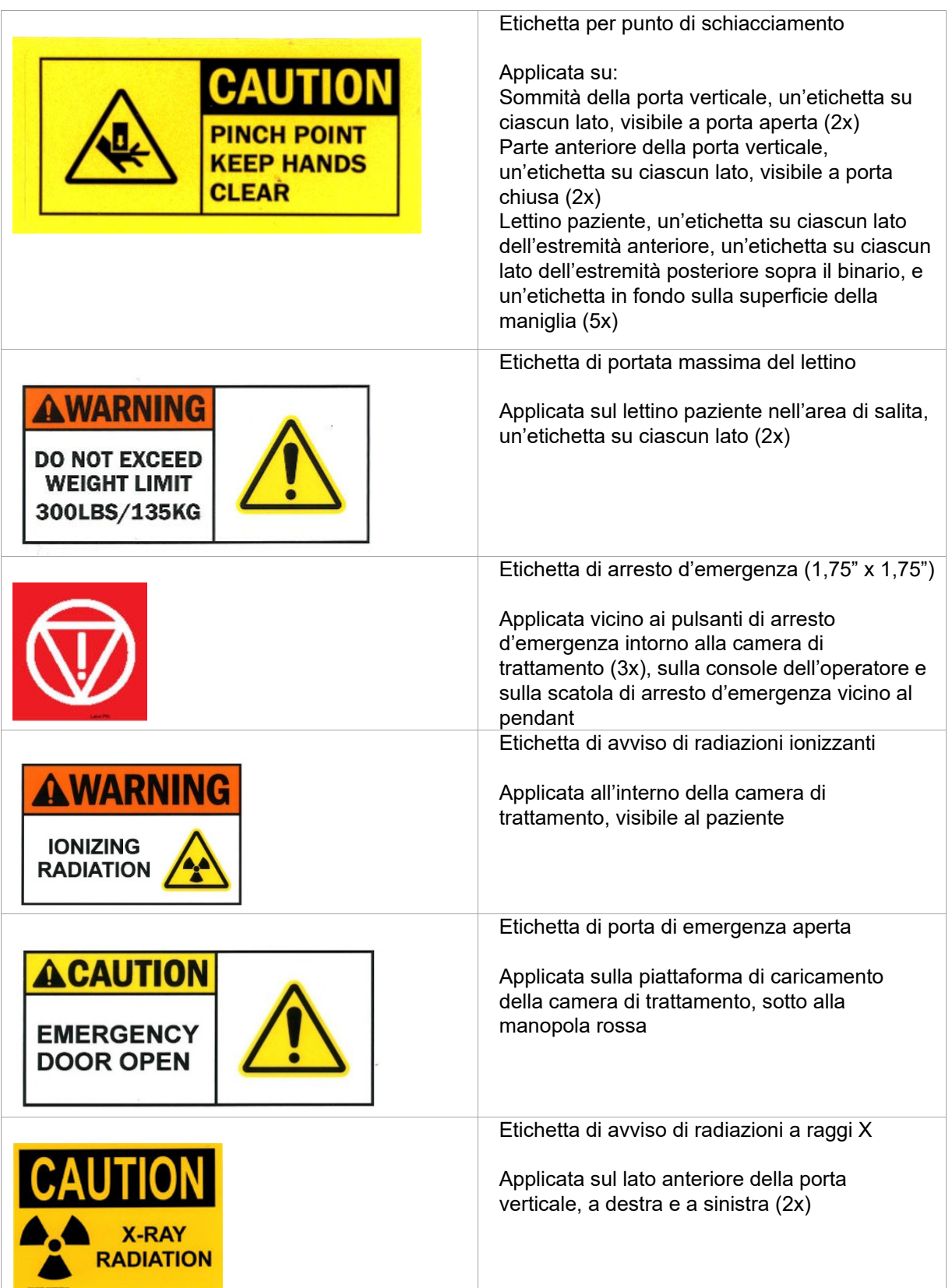

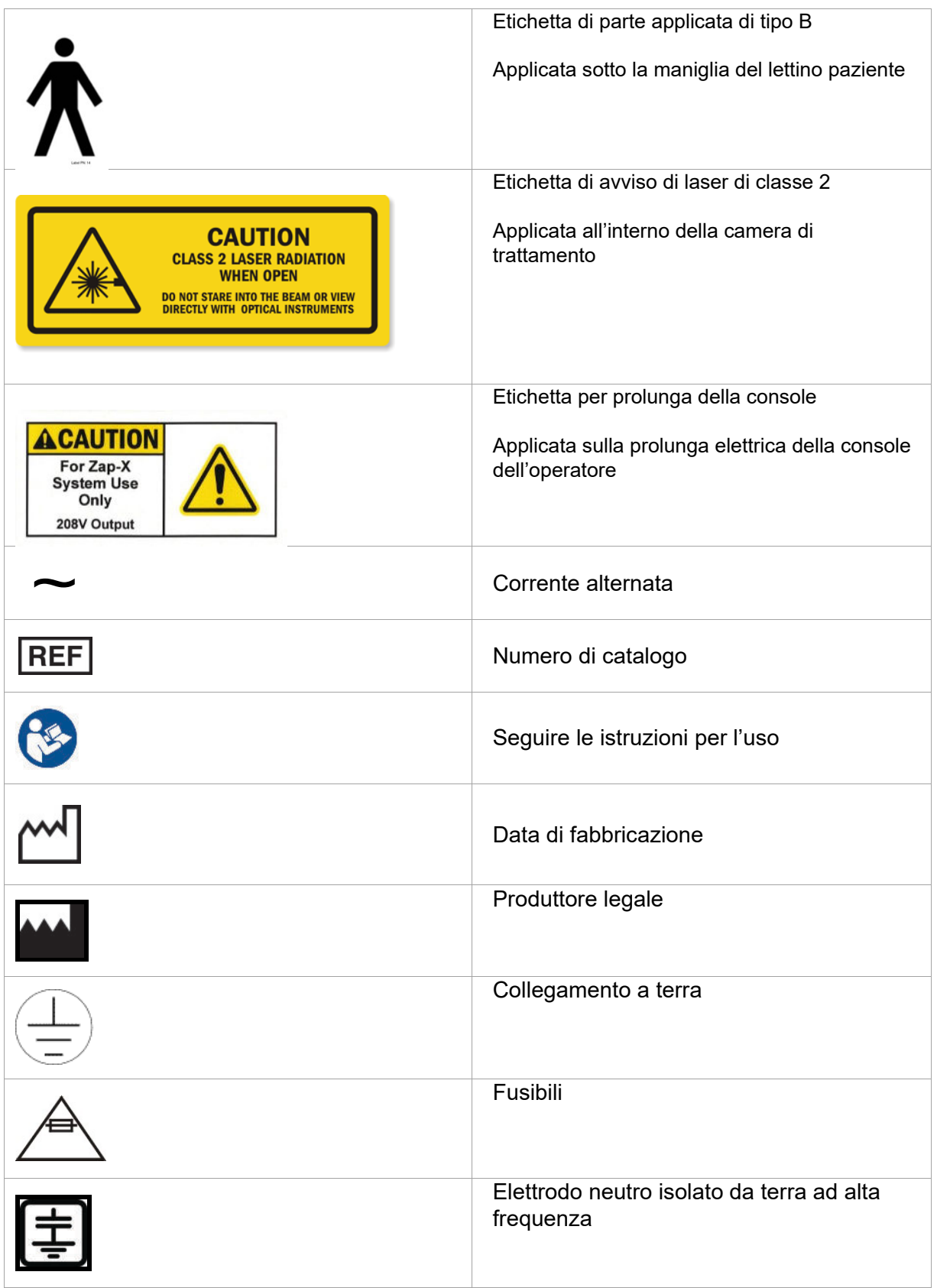

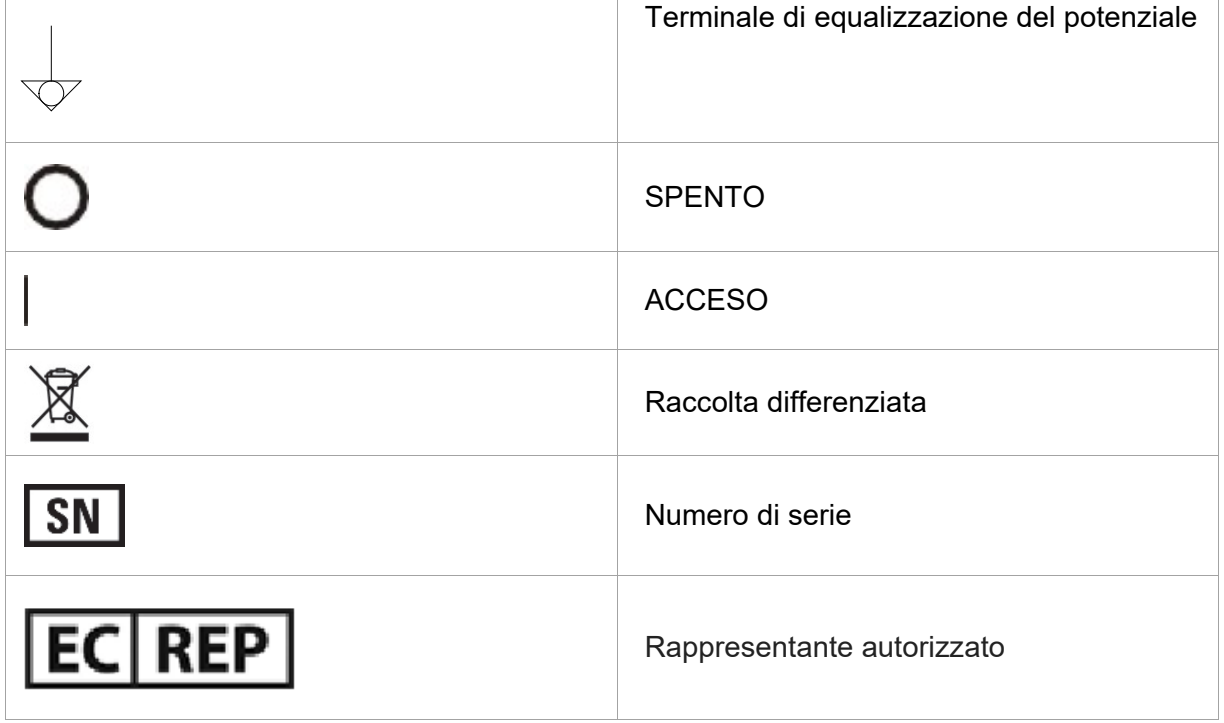

# **13.Appendice A: Messaggi di errore**

**Attenzione: tutti i problemi di hardware o di software devono essere annotati nell'apposito registro e segnalati a Zap al più presto. Il mancato rispetto di questa indicazione può avere come conseguenza lesioni o il decesso dell'operatore o del paziente.**

Il sistema di radiochirurgia Zap-X prevede quattro tipi di errori: interblocchi reversibili, interblocchi irreversibili, arresti d'emergenza reversibili e arresti progressivi. La schermata di gestione degli errori contiene informazioni sugli arresti d'emergenza e sugli interblocchi.

Nella figura A-1 è raffigurato un esempio di schermata di gestione degli errori relativa a un interblocco reversibile. L'esempio mostra l'evento o gli eventi che hanno attivato l'interblocco. È importante esaminare l'intera lista per capire che cosa ha causato l'errore. Gli errori reversibili possono essere corretti. Se più errori hanno il medesimo timbro temporale, correggere prima l'errore meno recente della lista in quanto potrebbe avere causato gli altri errori. L'errore più recente è elencato all'inizio della lista.

Alcuni errori possono essere causati da problemi hardware o software. Tutti gli errori correlati al software e gli errori hardware possono essere reversibili o irreversibili. Gli errori irreversibili devono essere corretti da un tecnico dell'assistenza di Zap-X. Un esempio di errore software irreversibile è un file dati errato.

Di seguito sono descritti i tipi di messaggi d'errore:

- **Finestra dei messaggi di sistema**
- **Messaggi d'errore della fase di erogazione**

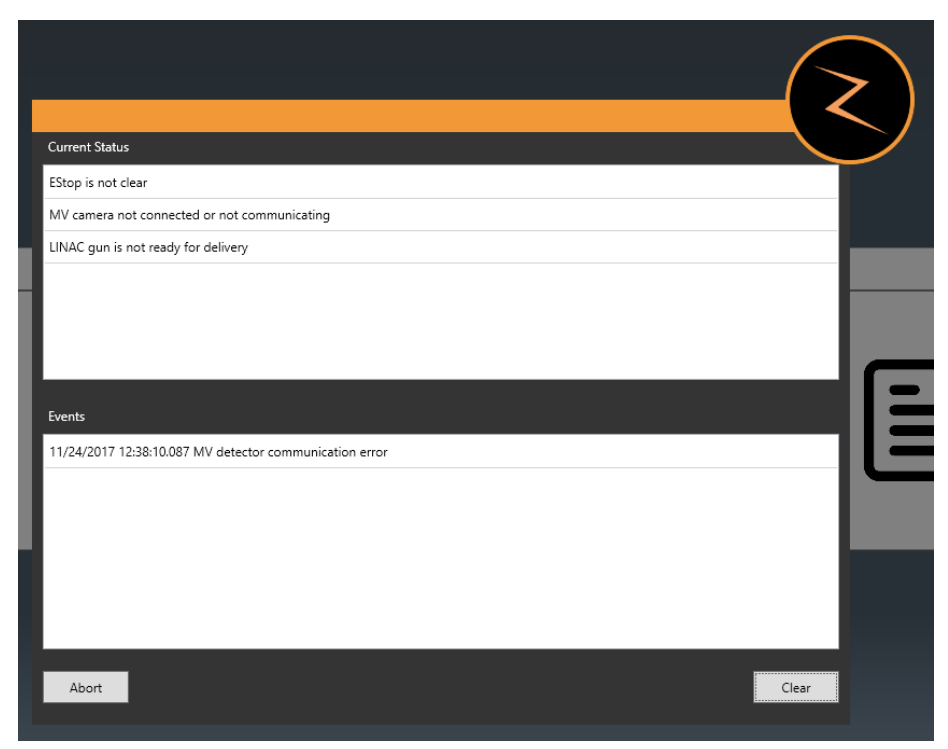

**Figura A-1. Finestra dei messaggi di sistema**

Un arresto d'emergenza o un interblocco causa l'arresto del movimento del lettino di trattamento, del movimento del gantry e dell'erogazione delle radiazioni. Se si verifica un arresto d'emergenza/interblocco reversibile che viene corretto, per continuare la procedura è necessario ripristinare il sistema. Il ripristino del sistema comporta l'annullamento di tutti gli arresti d'emergenza, degli interblocchi e il silenziamento dei sistemi di rilevamento degli errori. Dopo aver eseguito il ripristino del sistema, è possibile riprendere il trattamento o creare una frazione di recupero.

## **Errori della schermata di gestione degli errori**

Nella tabella A-1 sono elencati tutti gli errori attualmente noti del sistema che vengono visualizzati nella schermata di gestione degli errori. Applicare la soluzione suggerita per correggere il problema.

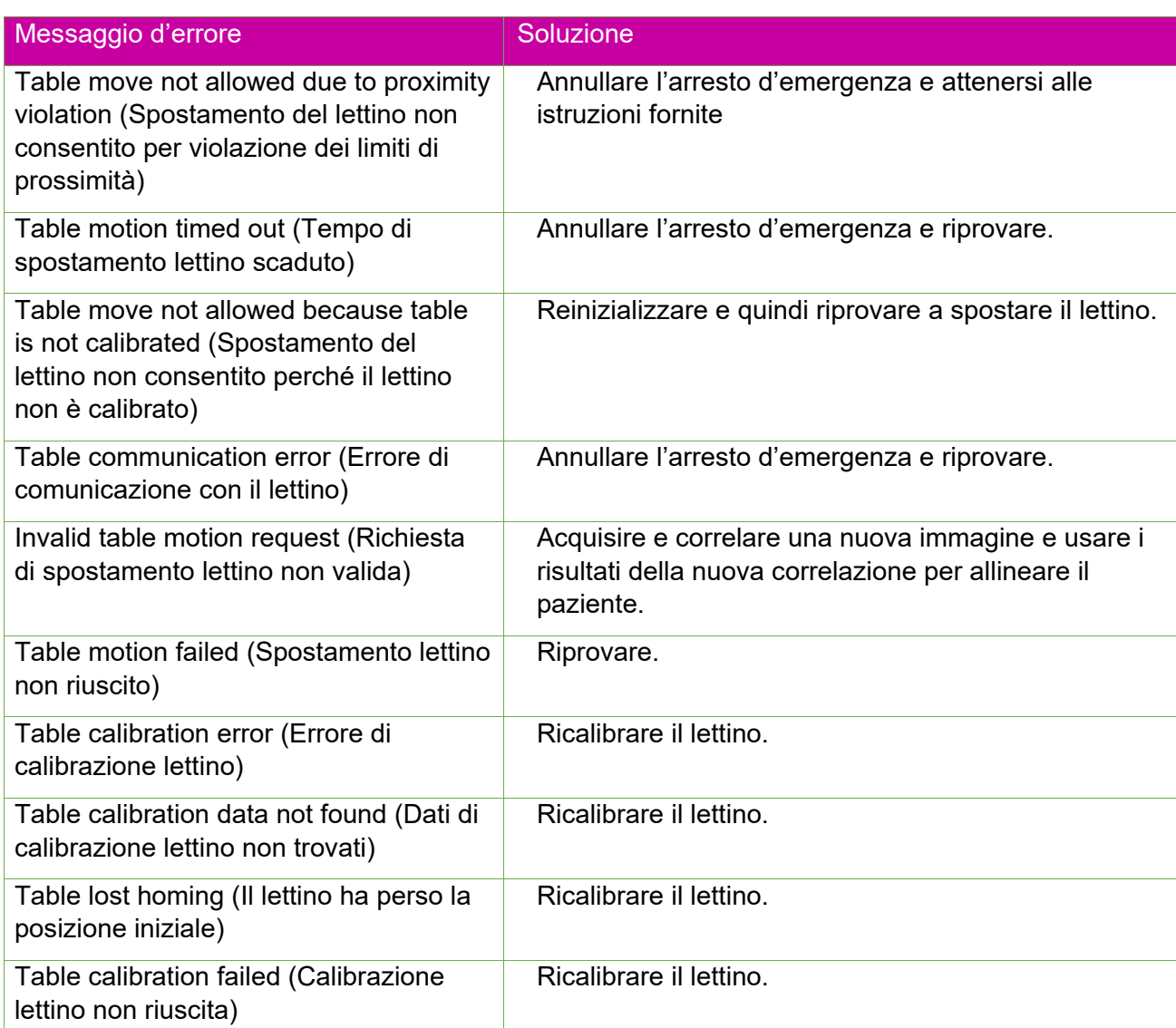

**Tabella A-1. Messaggi di gestione degli errori del sistema di radiochirurgia Zap-X** 

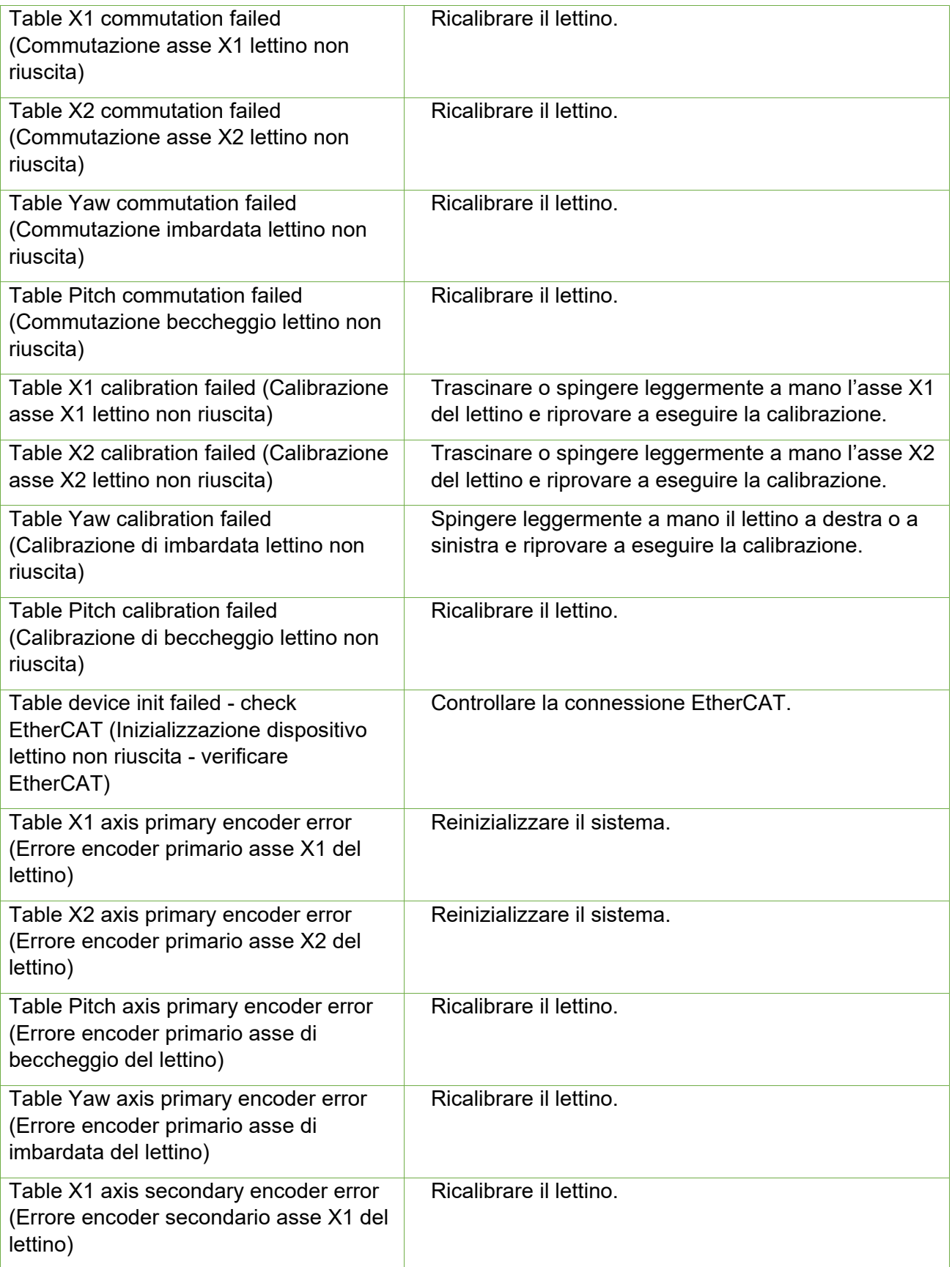

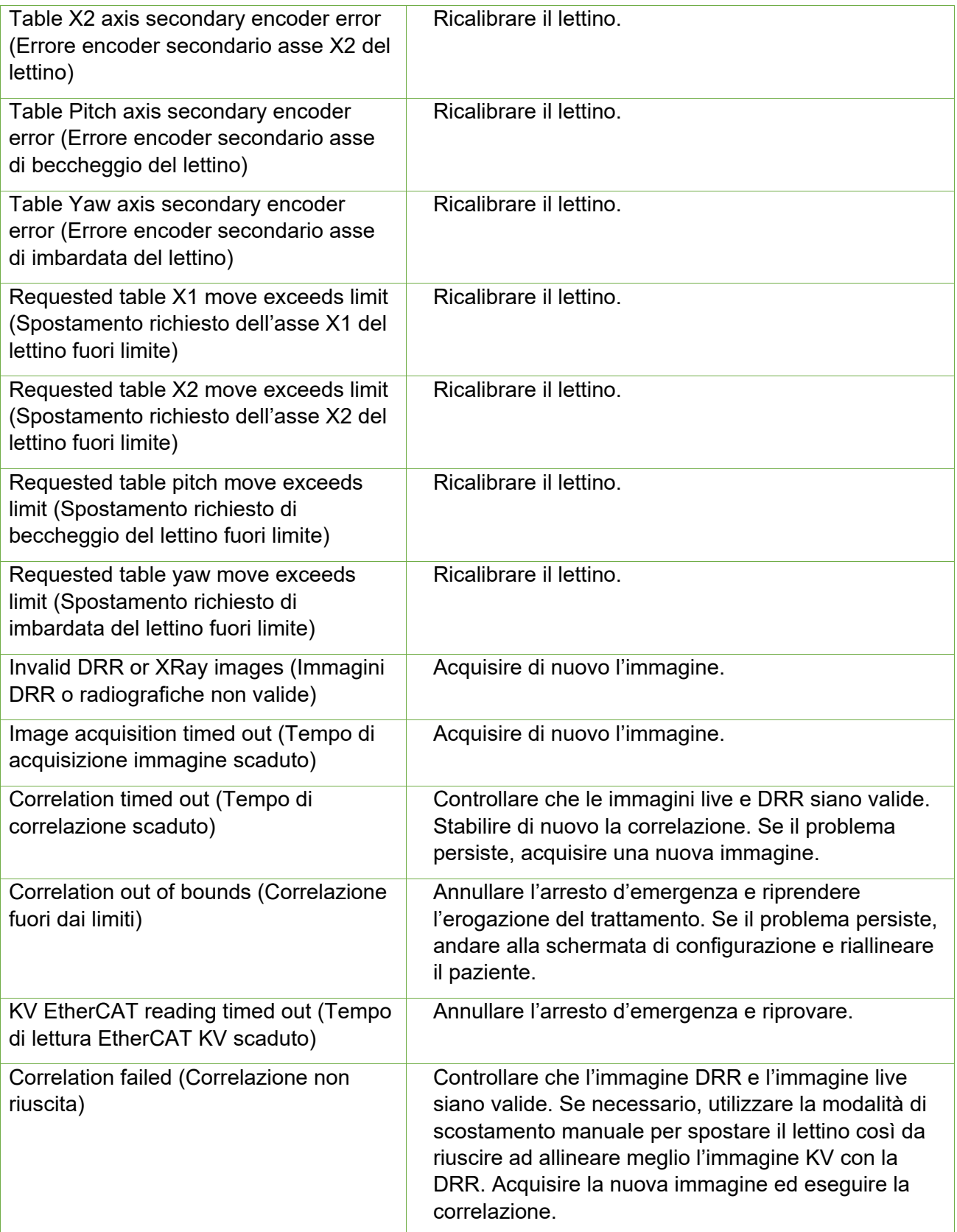

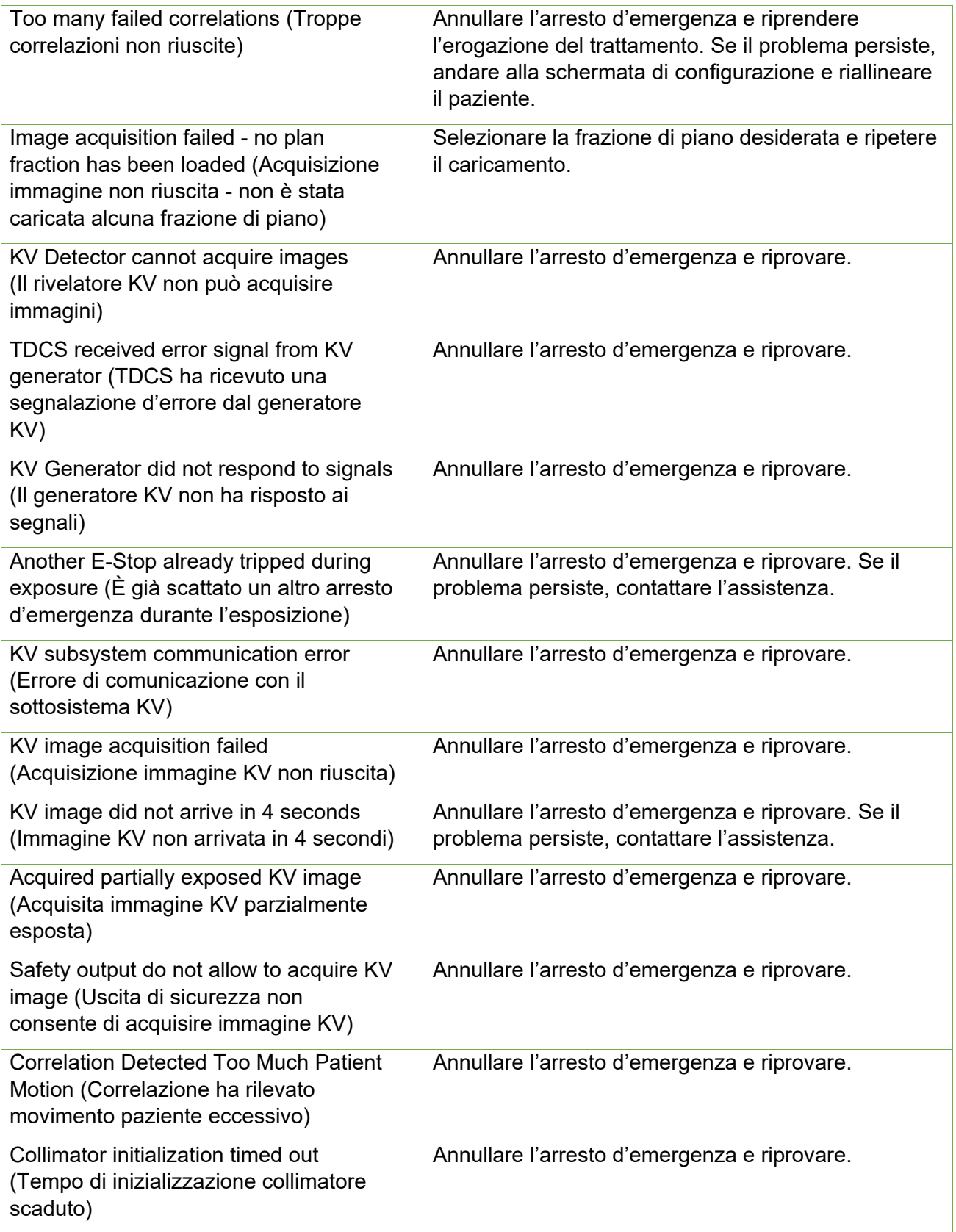

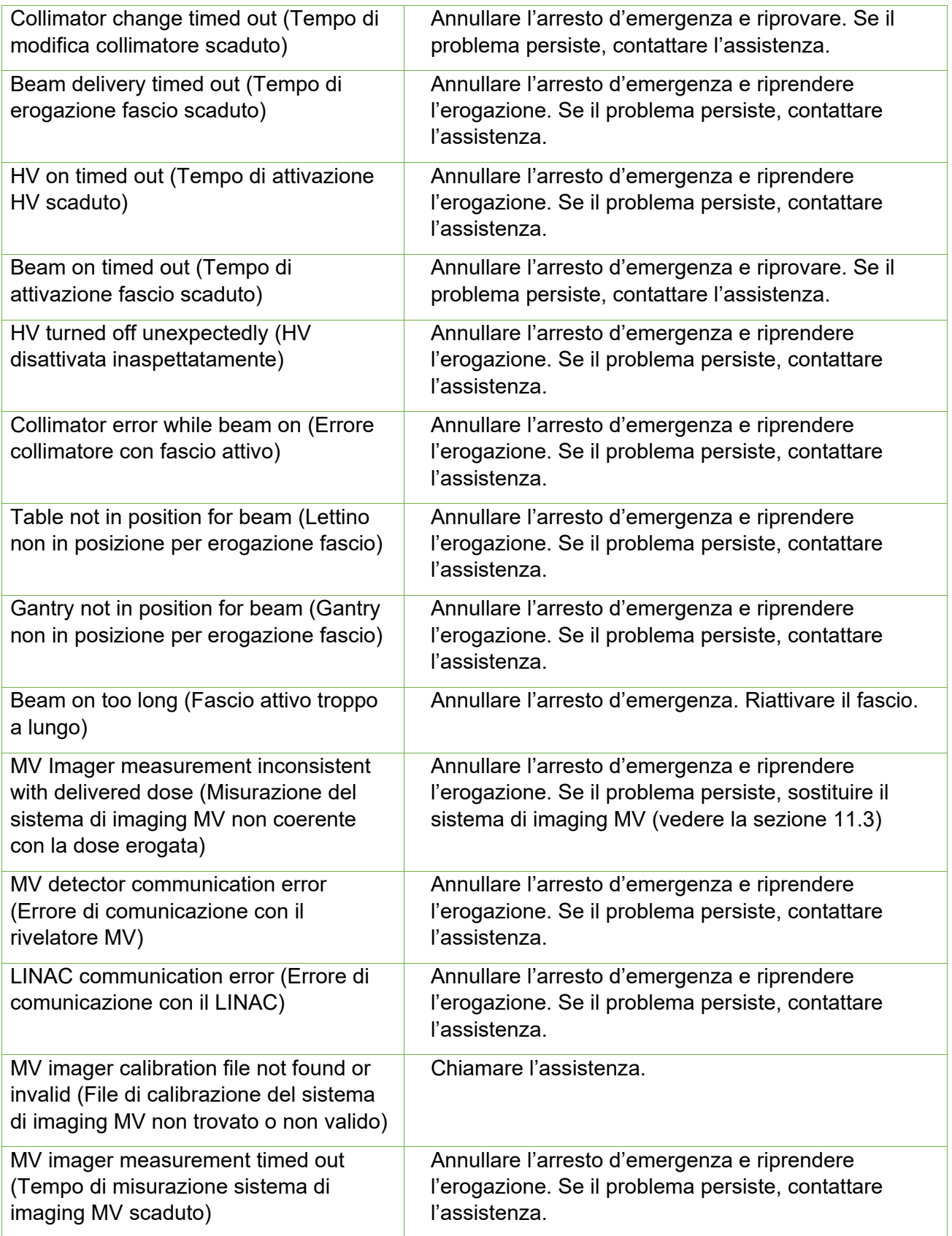

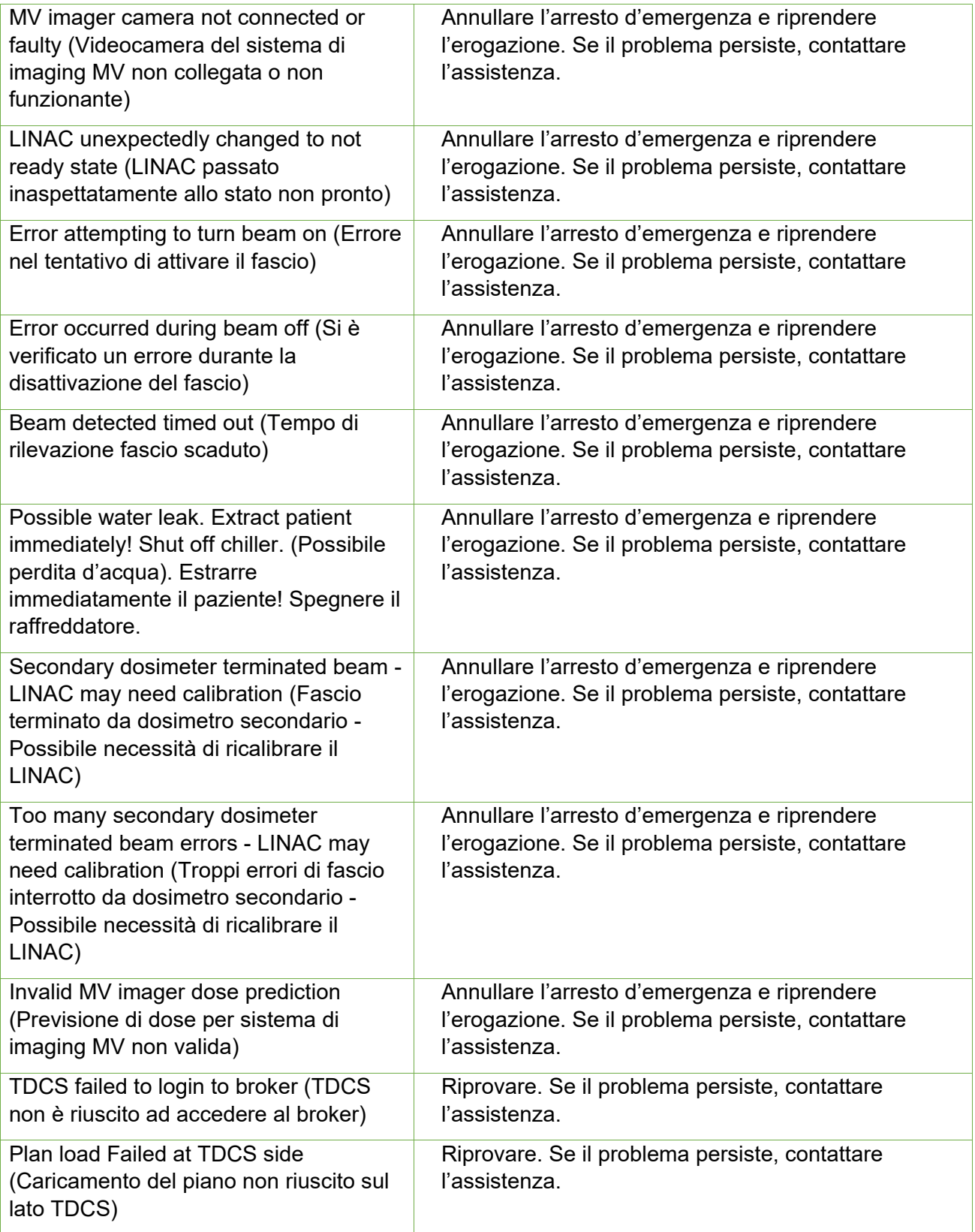

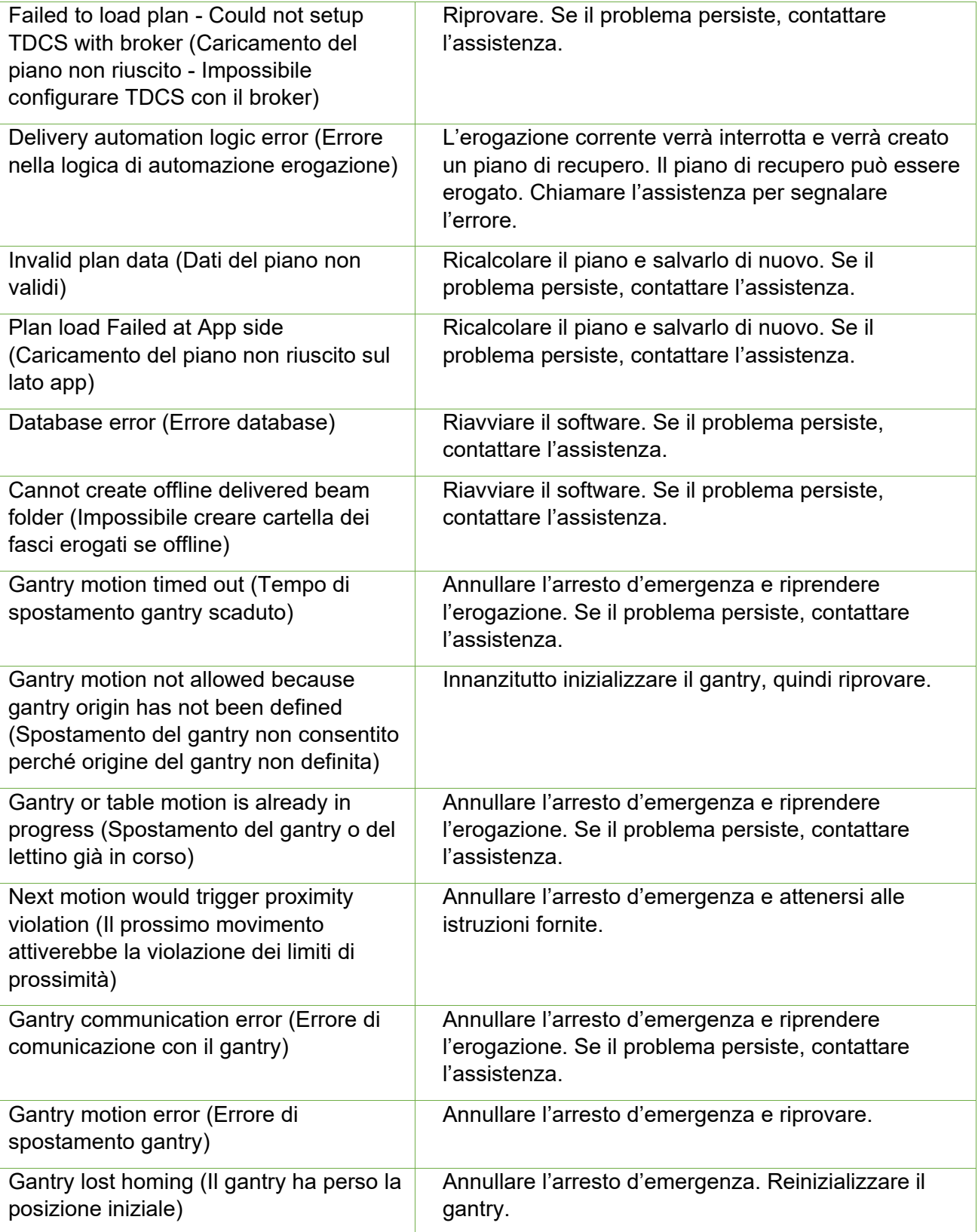

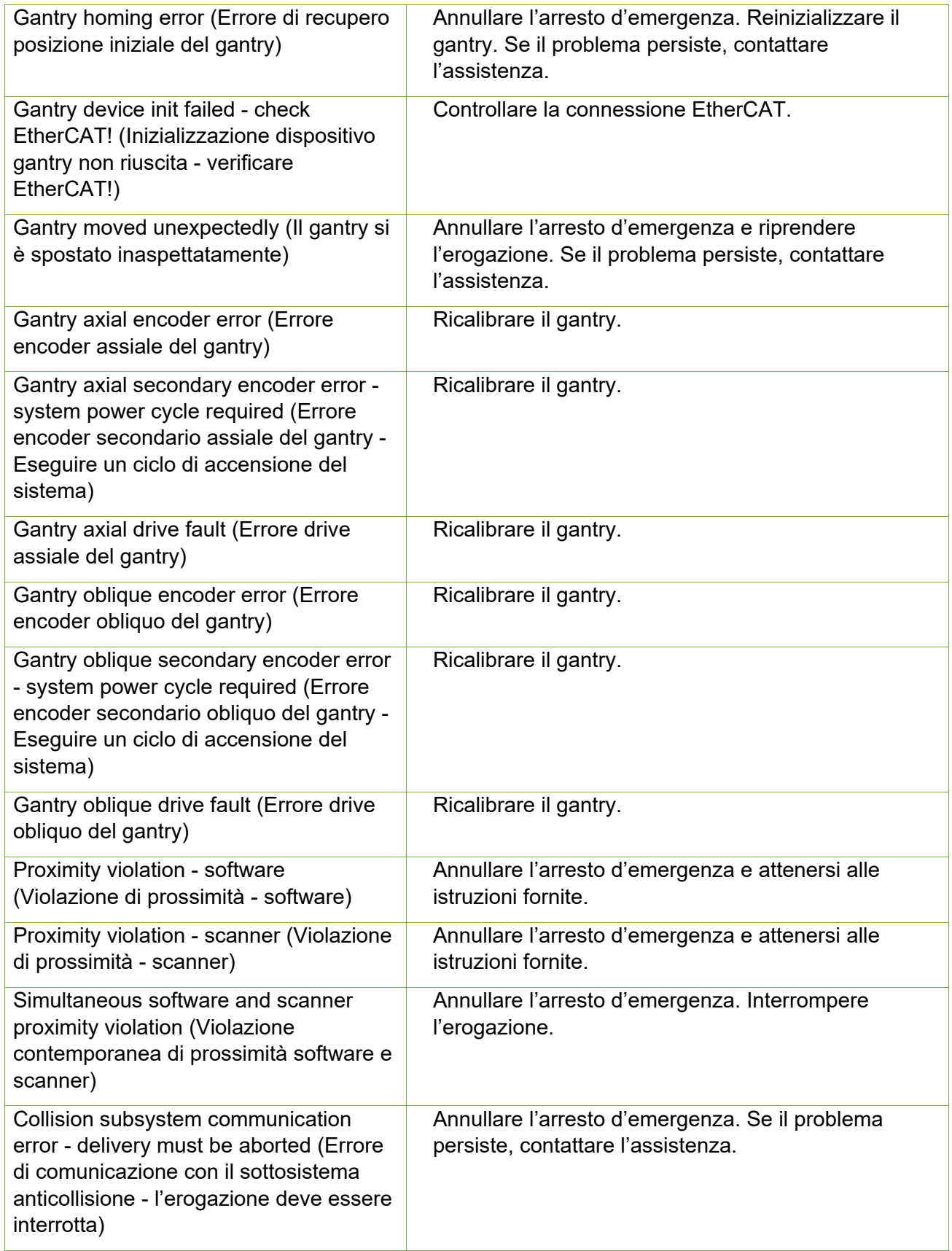

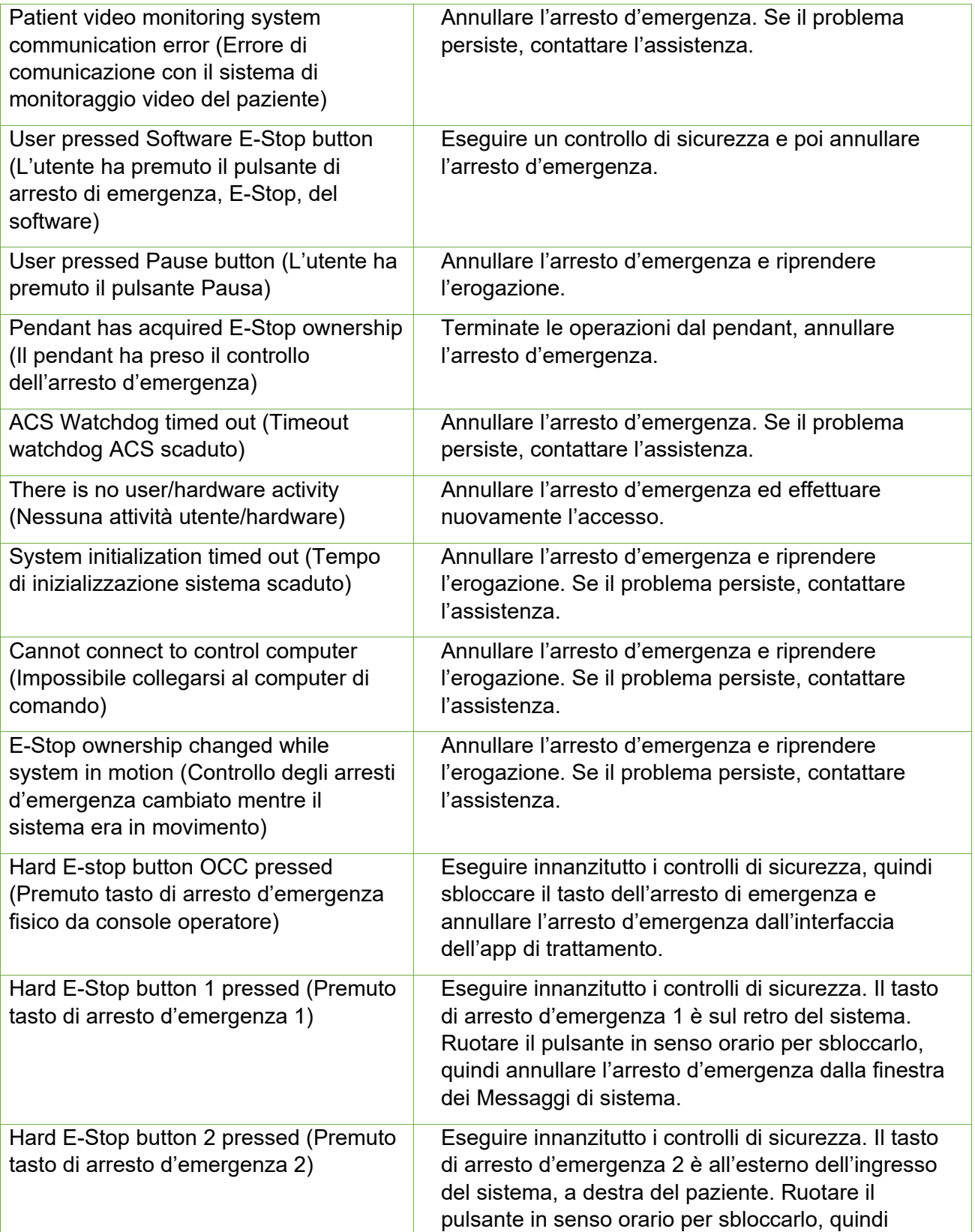

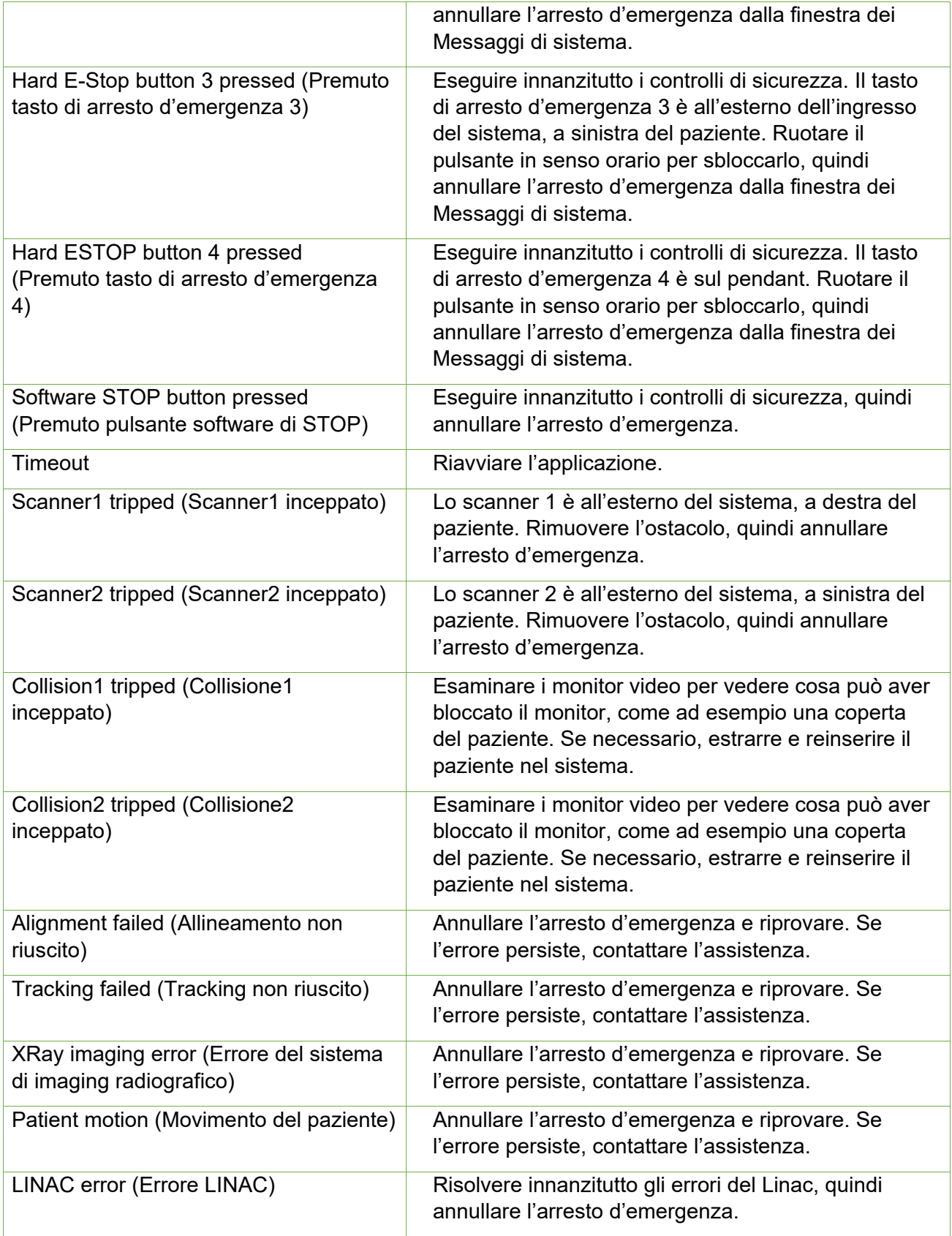

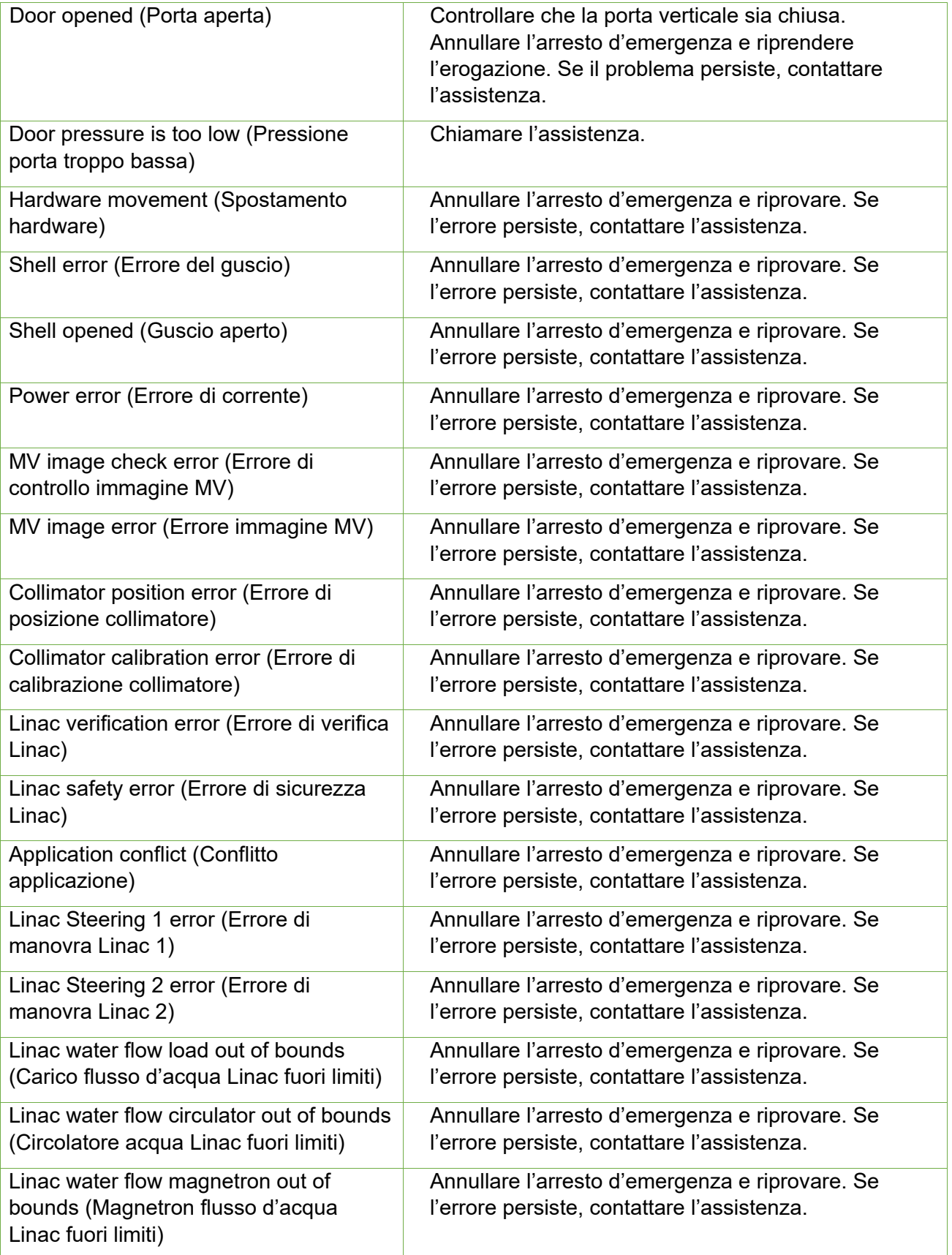
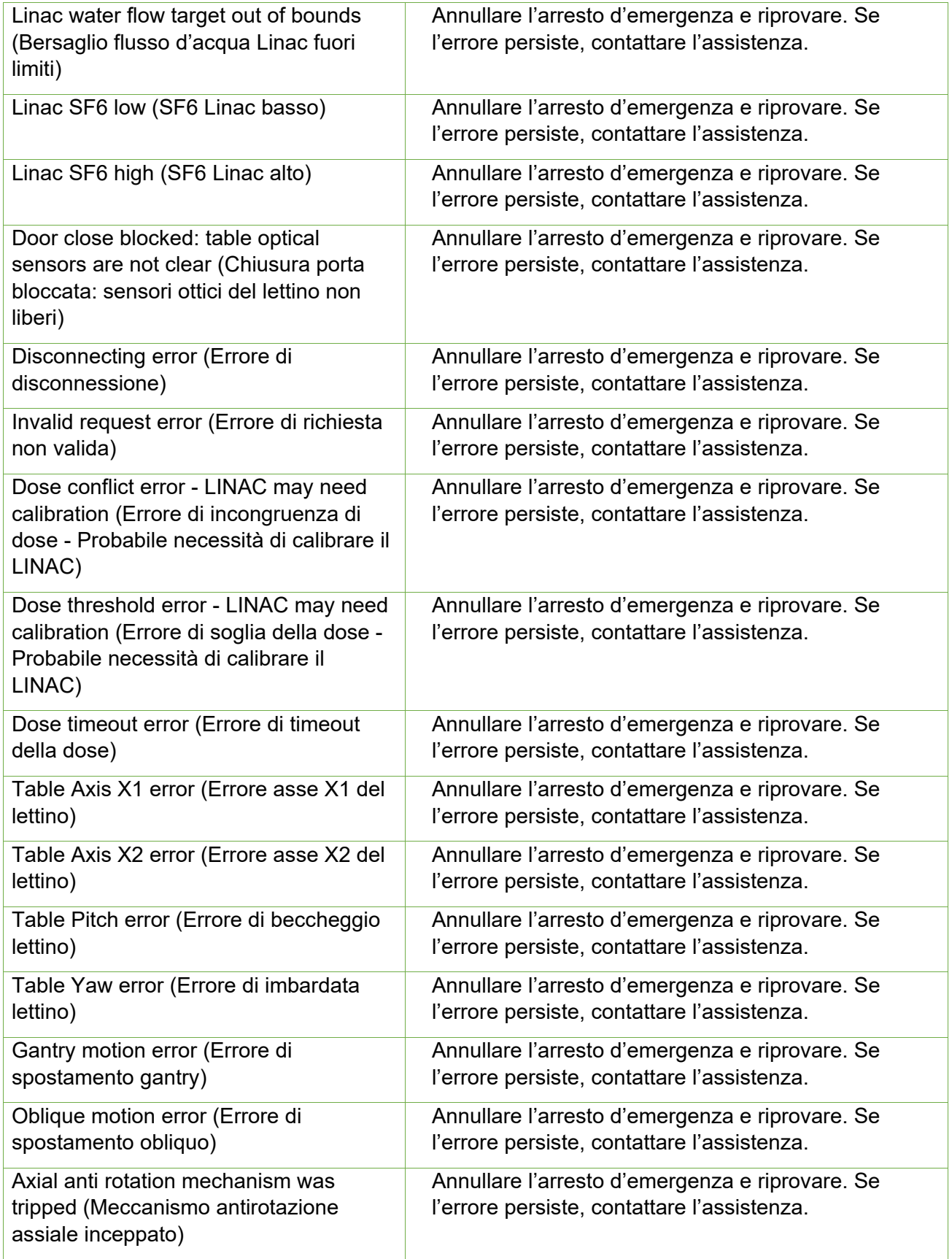

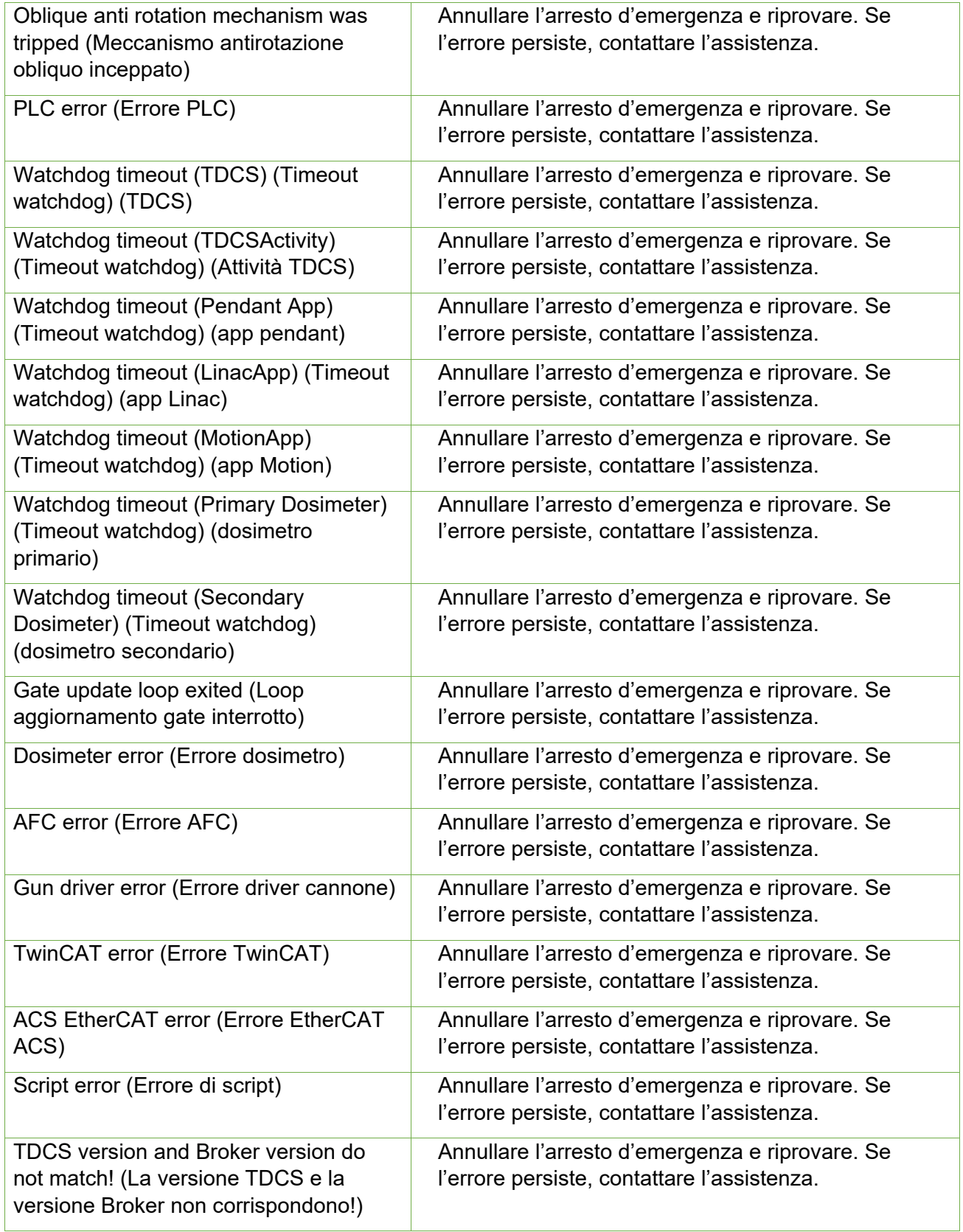

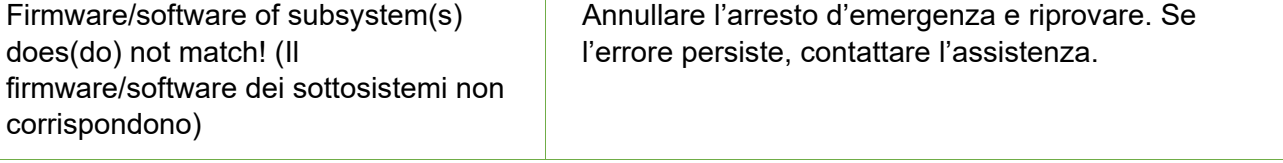

# **14.Glossario**

## **Voci numeriche**

- **2D:** immagine bidimensionale. Immagine di una serie importata o una DRR ricostruita da una serie.
- **3D:** immagine tridimensionale. Una serie importata o un'immagine ricostruita da una serie importata.

#### **A**

- **Fusione automatica:** Registrazione basata sull'intensità della serie di immagini principale con una serie di immagini secondaria. Eseguita durante la pianificazione.
- **Allineamento automatico:** allineamento della testa del paziente con la serie di immagini primarie.
- **Asse assiale:** nel gantry principale, l'asse di movimento che ruota intorno alla linea centrale del macchinario.

#### **B**

**Dati sul fascio:** dati misurati durante il commissioning utilizzati per generare informazioni sulle dosi. Comprendono il rapporto tessuto-fantoccio, la proporzione fuori centro e il fattore di output.

## **C**

**cGy:** centigray

**Clic (Fare clic):** premere il pulsante principale del mouse. Nella maggior parte dei casi si tratta del pulsante sinistro. Vedere anche:

**Ctrl-clic:** tenere premuto il tasto Ctrl e premere il pulsante principale del mouse. **Doppio clic:** premere due volte il pulsante principale del mouse in rapida successione.

**Clic tasto destro:** premere il pulsante secondario del mouse.

**Maiusc+clic:** tenere premuto il tasto Maiusc e premere il pulsante principale del mouse.

**Commissioning (Messa in esercizio):** processo di importazione dei dati dei fasci radiogeni da misurazioni dirette, revisione e applicazione della distribuzione risultante delle radiazioni al fantoccio.

#### **Struttura critica:** OAR

**TC:** tomografia computerizzata

#### **D**

- **DICOM:** Digital Imaging and Communications in Medicine (Imaging e comunicazione digitale in medicina)
- **Porta:** parte della schermatura del sistema collocata ai piedi del lettino del paziente.
- **Trascinare:** posizionare il cursore su un'area di interesse, fare clic, tenere premuto il pulsante del mouse e spostare il mouse per selezionare un'area, creare un riquadro o riposizionare un elemento selezionato.
- **DRR:** Digitally Reconstructed Radiograph (radiografia ricostruita digitalmente). Immagine 2D ricostruita a partire da un set di dati 3D. In generale, è utilizzata per creare un'immagine radiografica simulata che corrisponde a un'immagine KV considerata.

**DVH:** Dose Volume histogram (istogramma dose-volume)

#### **E**

**Estrarre:** estrazione del paziente dal macchinario.

#### **F**

**Dimensione del campo:** la dimensione del campo della radiazione. Generalmente definita a una SAD di riferimento. Le dimensioni dei campi del macchinario Zap-X sono definite a una SAD di 450 mm.

**FOV:** Field of View (campo visivo)

- **Punto focale:** punto in cui le viste assiale, coronale e sagittale si intersecano.
- **Pianificazione diretta:** tecnica per la creazione di un piano terapeutico specificando manualmente la posizione degli isocentri e la dosimetria. In questo processo, l'utente specifica la geometria dei fasci e il computer calcola gli effetti delle radiazioni.

**Fusione:** combinazione di due serie di immagini in modo che siano allineate fra loro.

#### **G**

- **Gantry:** la struttura mobile che contiene l'asse assiale, l'asse obliquo e la relativa schermatura.
- **GUI (Graphical User Interface):** interfaccia grafica utente

#### **H**

- **Tenere premuto:** premere il pulsante del mouse e tenerlo premuto mentre si esegue un'altra funzione.
- **HV (High Voltage):** alta tensione. La sorgente di alta tensione deve essere attiva prima di poter abilitare il fascio di trattamento MV.

## **I**

- **Pianificazione inversa**: tecnica in cui l'utente specifica l'obiettivo dosimetrico e lascia al computer il compito di elaborare la geometria e i pesi dei fasci.
- **Isocentro:** punto nello spazio in cui si intersecano tutti i fasci radiogeni del trattamento.
- **Curva di isodose:** rappresentazione visiva dei valori della dose sull'immagine del paziente.

# **J**

## **K**

- **kV:** kiloVolt. Unità di misura della forza del sistema di imaging di posizionamento del paziente.
- **Immagine KV:** una radiografia digitale. Di norma usata per definire e tenere traccia della posizione del paziente durante il trattamento.

## **L**

**Linac:** acceleratore lineare. Sorgente delle radiazioni terapeutiche.

#### **M**

**RM:** (o RMI). Risonanza magnetica per immagini

**UM:** unità monitor

**MV:** MegaVolt. Unità di misura della forza della radiazione terapeutica.

#### **N**

**Nodo:** una posizione assiale/obliqua specifica del gantry usata per erogare un fascio radiogeno.

## **O**

**OAD (Off Axis Distance):** distanza fuori asse

**OAR (Organ At Risk):** organo a rischio.

**OCR (Off-Center Ratio):** rapporto fuori centro

**OF (Output Factor):** fattore di output

**Asse obliquo:** nel gantry principale, l'asse di movimento che ruota intorno a una linea orientata con 45 gradi di scostamento dall'asse assiale.

#### **P**

#### **PDD (Percent Depth Dose):** dose in profondità percentuale

- **Percorso:** serie di nodi che insieme tracciano il percorso dei fasci pianificati lungo i movimenti del gantry che va da un nodo all'altro.
- **TC di pianificazione:** serie di immagini tomografiche utilizzate per posizionare il paziente. In un piano di visualizzazione del bersaglio potrebbe anche essere presente un'altra serie (TC o RM), ma per allineare la posizione bersaglio pianificata con la posizione bersaglio trattata viene usata la TC di pianificazione.
- **Serie di immagini primaria**: serie di immagini tomografiche utilizzata per allineare il piano terapeutico alla posizione del paziente durante l'erogazione.

#### **Q**

**Quadrante:** elemento della tipica organizzazione dello schermo del TPS che mostra una schermata suddivisa in 4 riquadri. A partire dal quadrante superiore sinistro e procedendo in senso antiorario, sono raffigurate le viste assiale, coronale, sagittale e le immagini del paziente.

#### **R**

**Pianificazione Ray Tracing:** v. Pianificazione diretta

#### **S**

#### **SAD (Source-Axis Distance):** distanza sorgente-asse

**Scorrimento:** ruotare la rotellina del mouse.

- **Serie di immagini secondaria:** una seconda serie di immagini che possono essere fuse con quelle della serie primaria come ausilio alla visualizzazione durante il processo di pianificazione. Può essere una serie TC o una serie RM.
- **Seleziona:** collocare il cursore sull'elemento di interesse e fare clic una volta.
- **Guscio:** parte della schermatura del sistema che ruota e avvolge il lettino del paziente.
- **Piano simulato:** piano che viene sviluppato su un paziente reale, e che poi viene rimappato su un fantoccio.
- **SSD (Source-to-Surface Distance):** distanza sorgente-superficie

#### **TDS (Treatment Delivery Software):** software di erogazione del trattamento. Applicazione software Zap-X utilizzata per gestire l'erogazione del trattamento.

**TPR (Tissue Phantom Ratio):** rapporto tessuto-fantoccio.

**T** 

**TPS (Treatment Planning Software):** software di pianificazione del trattamento. Applicazione software Zap-X utilizzata per gestire la pianificazione del trattamento.

#### **U**

#### **V**

**VOI (Volume of Interest):** volume di interesse

#### **W**

**Rotella delle procedure:** paradigma di interfaccia utente utilizzato sia dal TPS sia dal TDS per l'esecuzione di una tipica procedura utilizzando la rotella delle procedure.

### **X**

**Raggi X:** in questo manuale il termine "immagine KV" è utilizzato per fare riferimento alle immagini radiografiche acquisite durante il trattamento.

# **Y**

# **Z**

**Zap-X:** sistema di radiochirurgia Zap-X

# **15. Specifiche**

Il sistema di radiochirurgia Zap-X è conforme a tutti i requisiti normativi nazionali e internazionali.

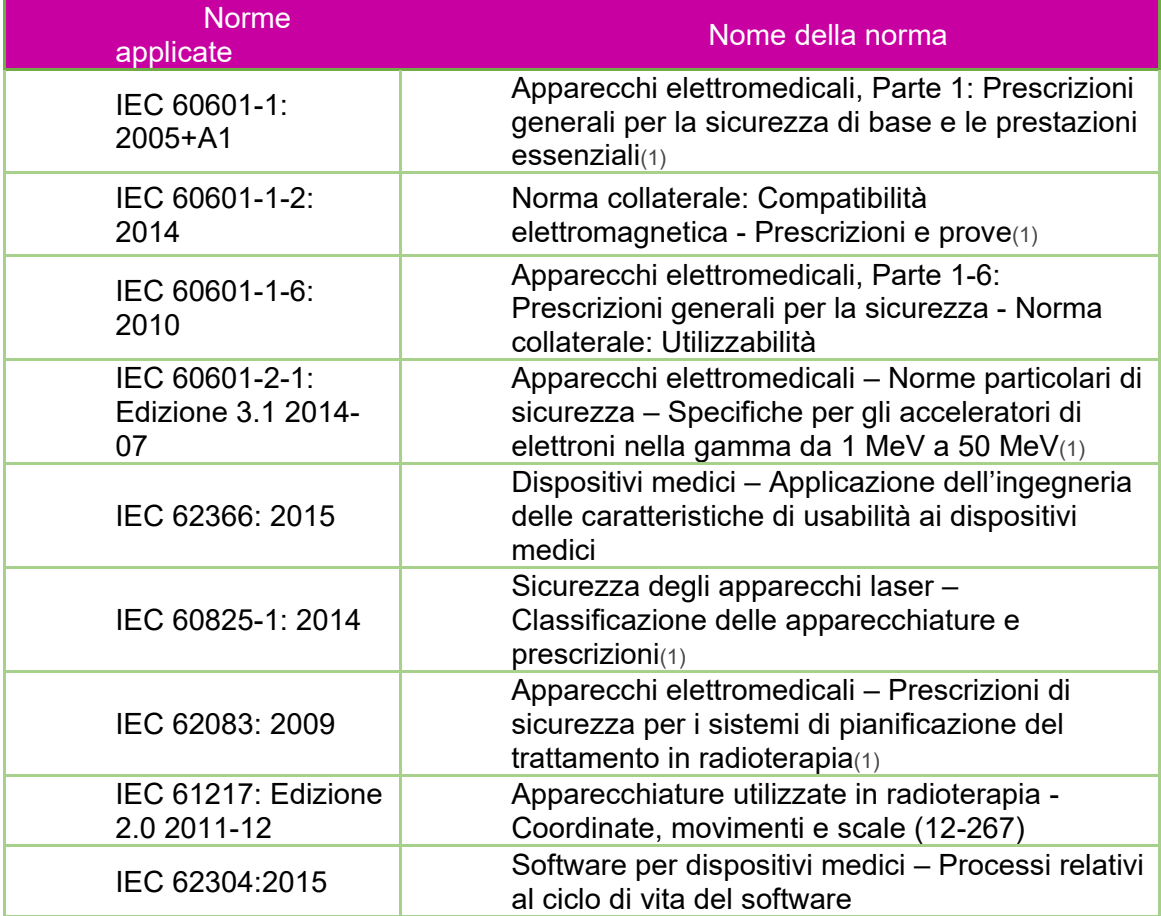

**Classificazione del prodotto:** Classe I (Apparecchiature provviste di isolamento)

**Classificazione del prodotto:** Parte applicata di tipo B

**Tensioni di alimentazione nominali:** 208 V/480 V

**Frequenza nominale:** 50/60 Hz trifase

**Potenza nominale assorbita:** 36 kW

**IPX0:** strumentazione standard "ordinaria" non protetta dall'ingresso di liquidi.

L'apparecchiatura è considerata a funzionamento continuo con caricamento intermittente, come definito dalla norma IEC 60601-1.

#### **15.1. Trasporto e magazzinaggio**

**Temperatura ambiente:** da -25 °C a +55 °C

**Umidità ambiente relativa:** dal 10% all'85% senza condensa

**Altitudine (non pressurizzata):** <2500 metri (sul livello del mare)

**Componenti del macchinario:** devono rimanere nella confezione fino all'installazione.

**Esposizione agli agenti atmosferici esterni (sole, vento, pioggia, neve, ghiaccio, polvere, sabbia, ecc.):** nessuna.

## **15.2. Ambiente operativo**

**Temperatura ambiente:** da +17 °C a +23 °C **Umidità ambiente relativa:** dal 30% al 70% senza condensa **Altitudine (non pressurizzata):** <2500 metri (sul livello del mare)

## **15.3. Specifiche MV**

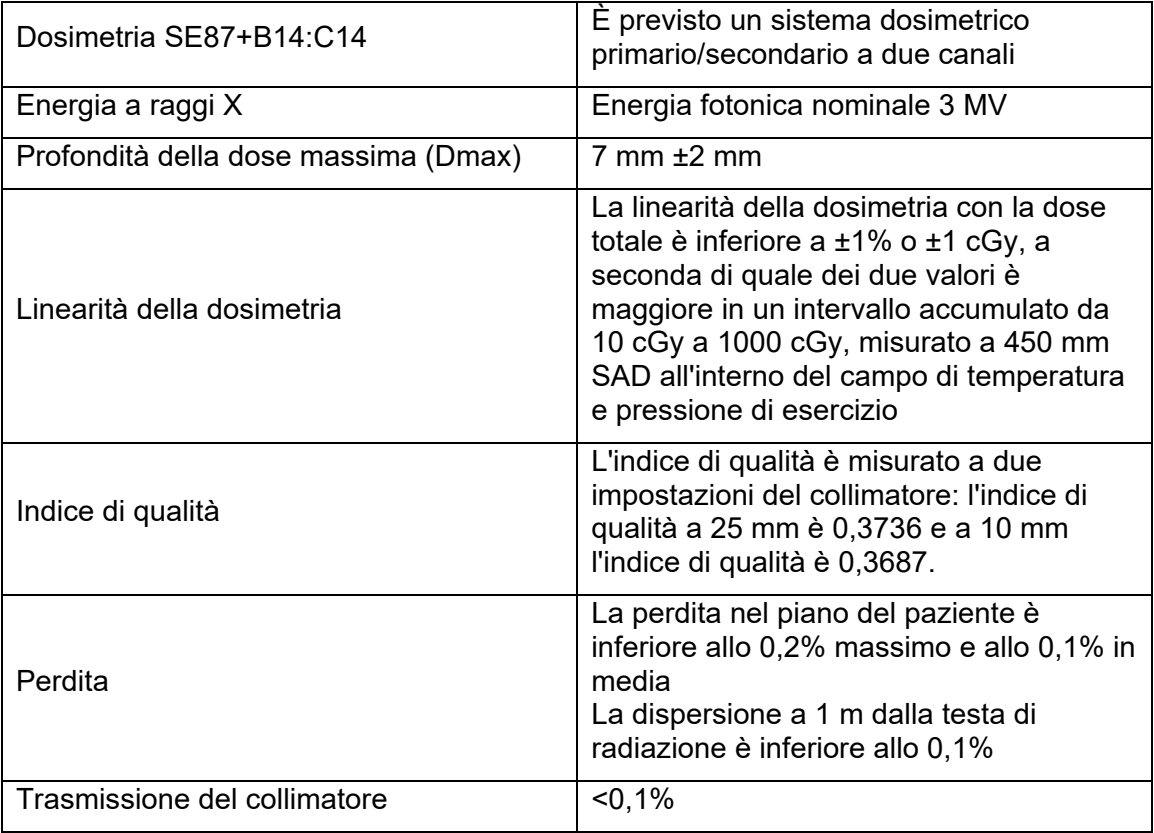

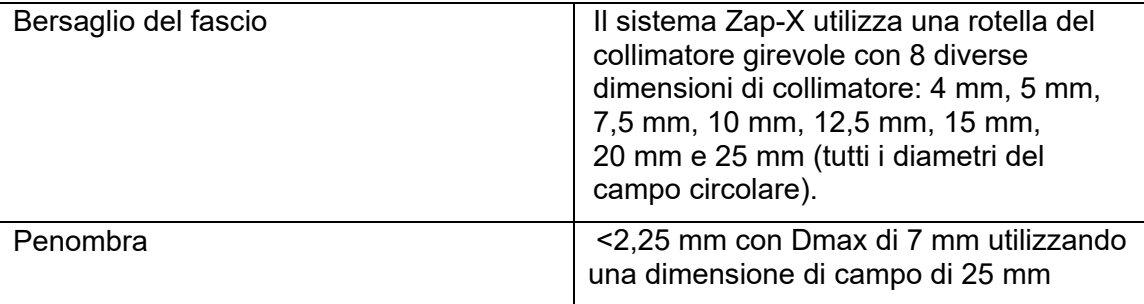

# **15.4. Specifiche KV**

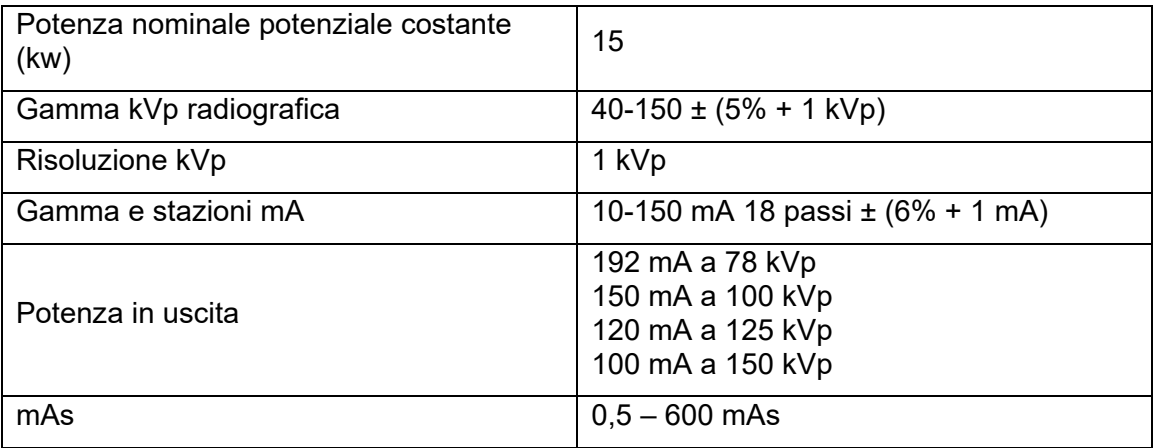

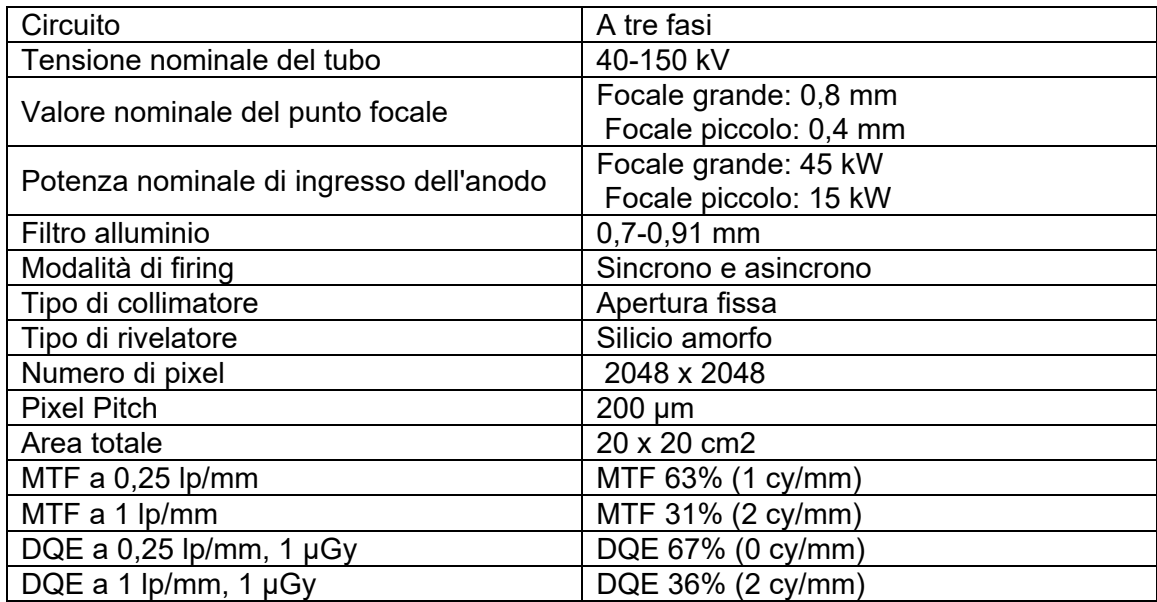

# **15.5. Compatibilità elettromagnetica**

• Il sistema ZAP-X è stato sottoposto a test per la conformità alla Direttiva EMC secondo la norma IEC 60601-1-2: 2014.

Il sistema ZAP-X è stato sottoposto a test ed è stato ritenuto conforme ai limiti definiti dalla norma per i dispositivi medici IEC 60601-1-2, in relazione alla sicurezza del paziente. Questi limiti hanno lo scopo di fornire un livello di protezione ragionevole contro le interferenze dannose in un contesto ospedaliero. Questa apparecchiatura genera, utilizza e può irradiare energia a radiofrequenza e, se non installata e usata conformemente alle istruzioni di Zap, può causare un'interferenza dannosa con altri dispositivi nelle vicinanze. Tuttavia, non vi sono garanzie che in particolari installazioni non si verifichino interferenze. Se questa apparecchiatura causa interferenza con altri dispositivi, cosa che si può stabilire spegnendo e riaccendendo l'apparecchiatura, l'utente è invitato a cercare di correggere l'interferenza adottando uno o più dei seguenti rimedi:

- ° Riorientare o cambiare la posizione del dispositivo che subisce l'interferenza.
- ° Distanziare ulteriormente le apparecchiature.
- ° Collegare l'apparecchiatura a una presa o circuito di corrente diverso da quello a cui sono collegati altri dispositivi.
- ° Consultare il produttore o il tecnico dell'assistenza sul campo per assistenza.

#### **Avviso sulla sensibilità alle scariche elettrostatiche (ESD)**

° Una scarica elettrostatica può causare un malfunzionamento di rete che a sua volta causerà una condizione di arresto d'emergenza, condizione che sarà visualizzata sull'interfaccia utente. Se ciò dovesse verificarsi, fare clic su "Clear" (Annulla) per segnalare di aver preso atto del problema e quindi rimuovere la condizione di arresto d'emergenza. Una volta rimossa la condizione di arresto, il trattamento può essere ripreso dal punto in cui si era interrotto. Se la condizione si ripresenta, interrompere in trattamento e contattare l'assistenza tecnica Zap per consulenza.

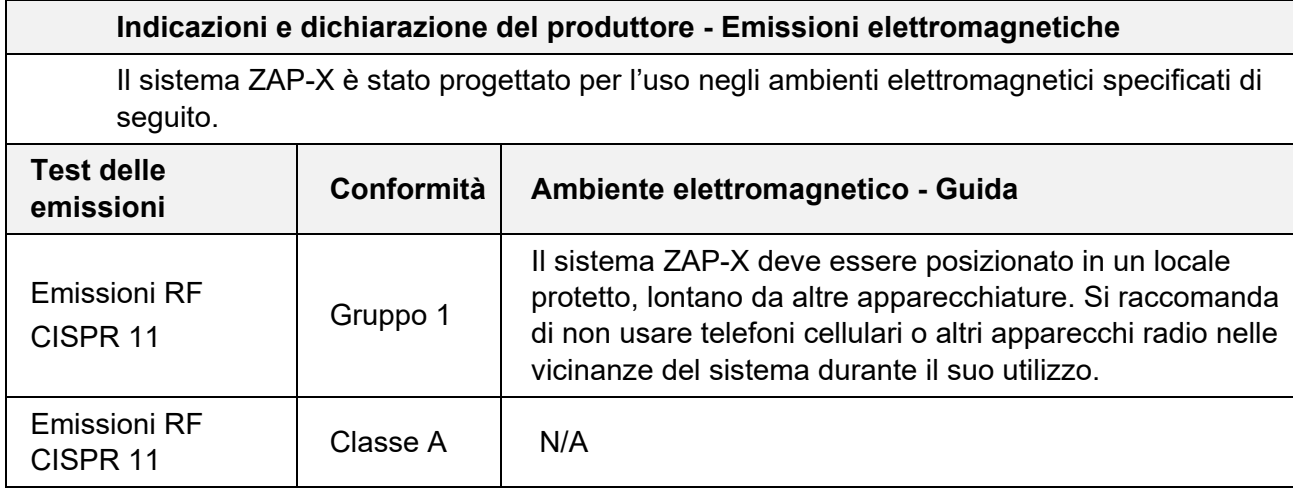

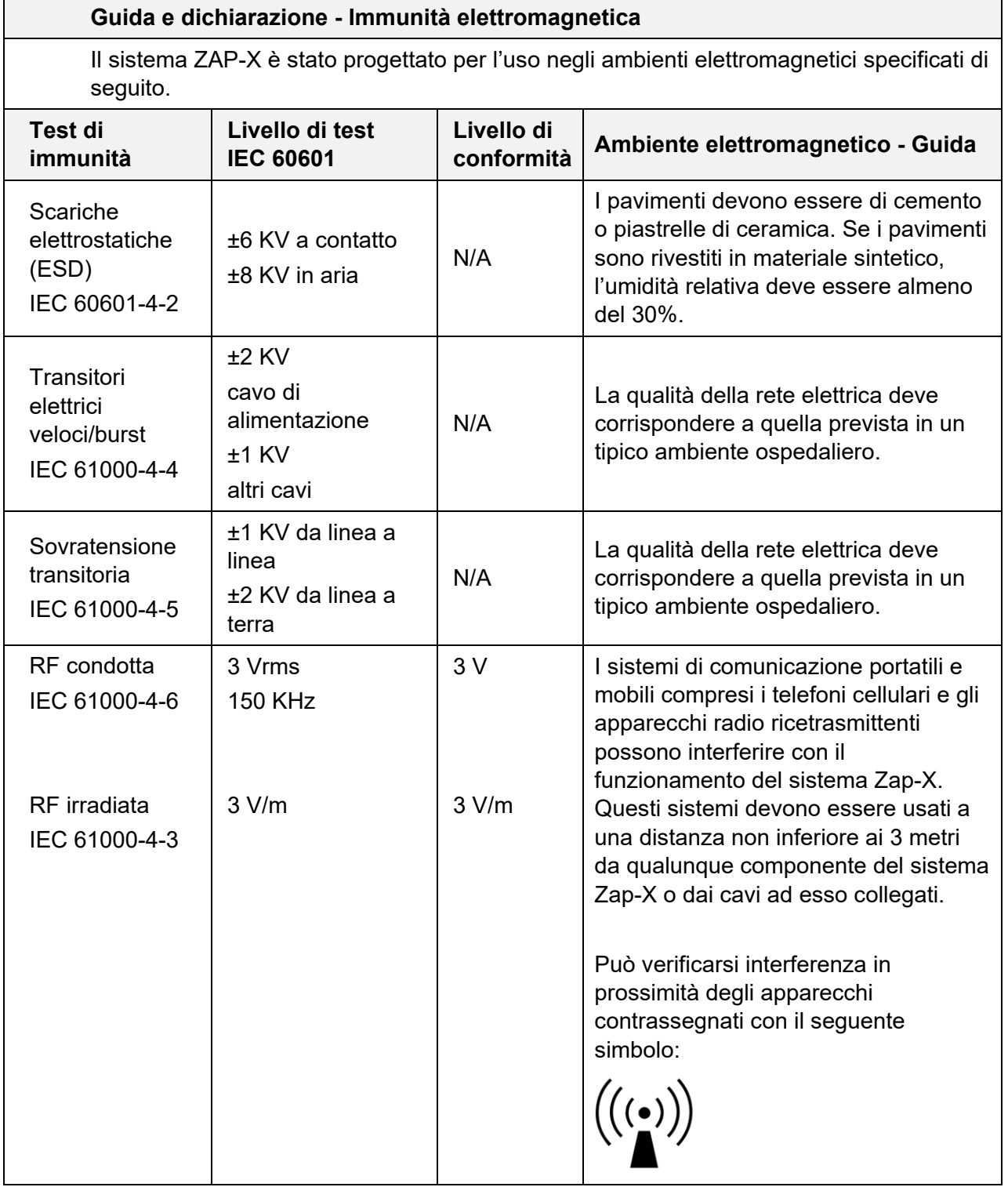

Le prestazioni essenziali del sistema Zap-X consistono nell'erogazione di dosi di radiazioni precise nella corretta posizione all'interno del corpo. Le prestazioni essenziali non sono state influenzate dalle condizioni di prova della IEC60601-1-2:2014.

#### **Distanze di separazione minime consigliate fra apparecchi di comunicazione a radiofrequenza portatili e mobili e il sistema Zap-X**

Il sistema Zap-X è destinato all'utilizzo in ambienti elettromagnetici in cui i disturbi a radiofrequenza irradiati non sono controllati. L'utente del sistema Zap-X può contribuire a prevenire le interferenze elettromagnetiche garantendo una distanza minima tra le apparecchiature di comunicazione a radiofrequenza portatili e mobili (trasmettitori) e il sistema Zap-X come raccomandato di seguito, in base alla potenza massima in uscita da tali apparecchi.

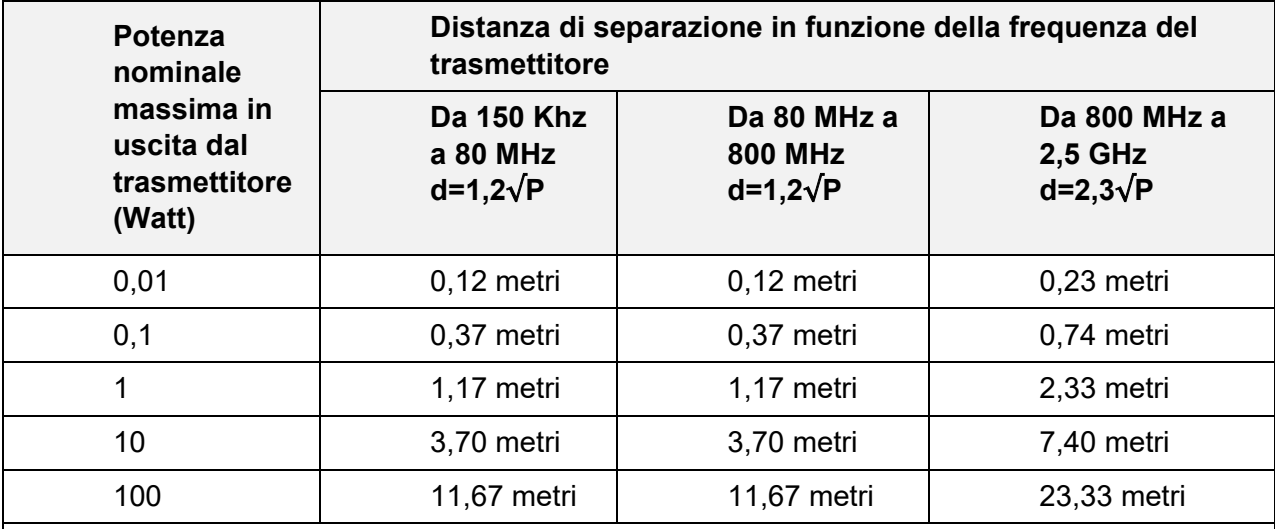

Per i trasmettitori la cui potenza nominale massima in uscita non è elencata nella tabella sopra, la distanza di separazione consigliata "d" in metri può essere calcolata in base all'equazione applicabile alla frequenza dell'apparecchio trasmettitore, dove "P" è la potenza nominale massima in uscita dal trasmettitore, espressa in watt (W), secondo il produttore del trasmettitore stesso.

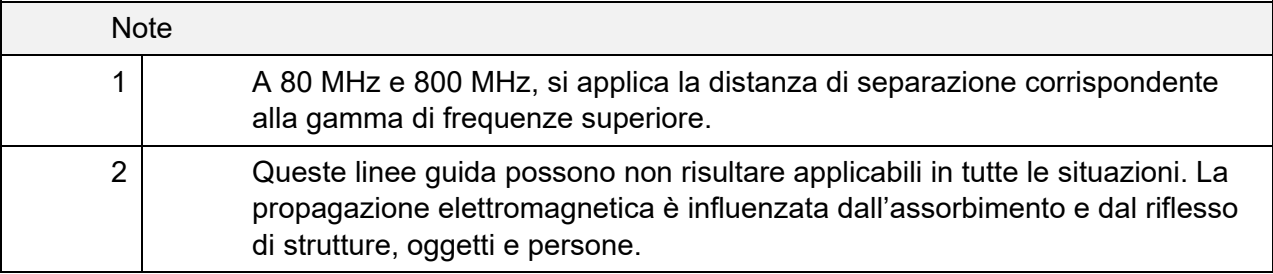

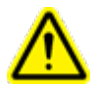

**Attenzione: le apparecchiature di comunicazione RF portatili (comprese le periferiche come i cavi delle antenne e le antenne esterne) non devono essere utilizzate a meno di 30 cm (12 pollici) da qualsiasi parte del sistema Zap, compresi i cavi specificati dal produttore. In caso contrario, si potrebbe verificare un degrado delle prestazioni di questa apparecchiatura.**

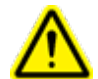

**Attenzione: l'uso di questa apparecchiatura adiacente o impilata con altre apparecchiature deve essere evitato perché potrebbe comportare un funzionamento improprio. Se tale uso è necessario, questa e le altre apparecchiature devono essere osservate per verificare che funzionino normalmente.**

#### **Recapiti**

Zap Surgical Systems 590 Taylor Way San Carlos, CA 94070, Stati Uniti

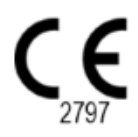